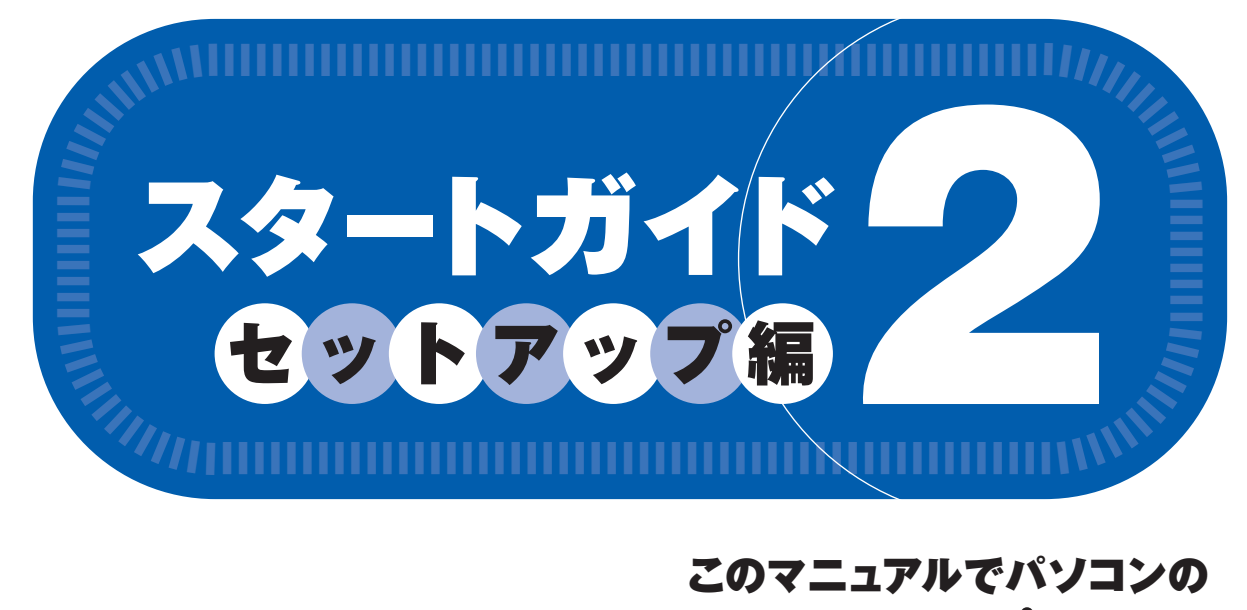

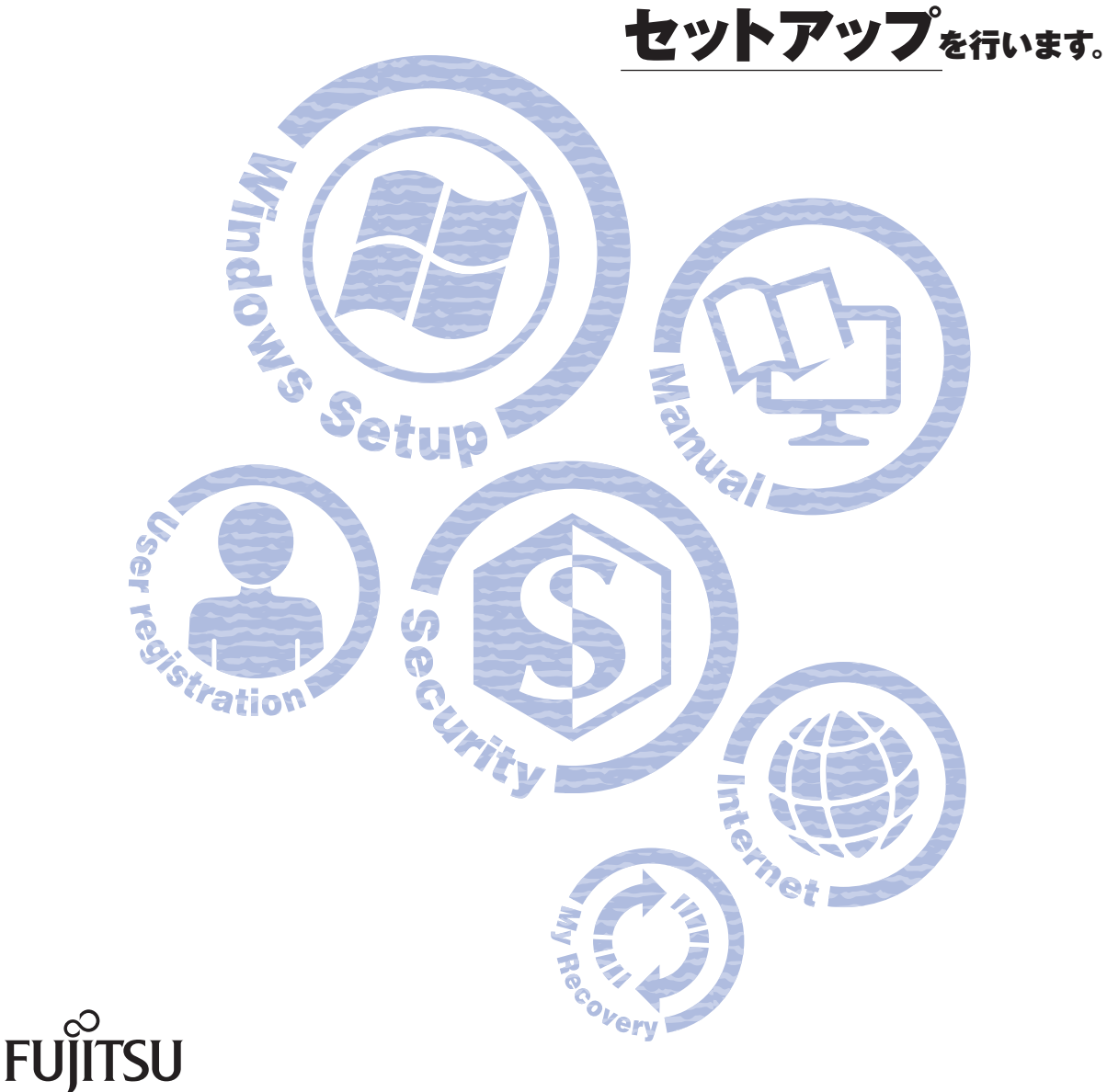

▶このマニュアルの読みかた

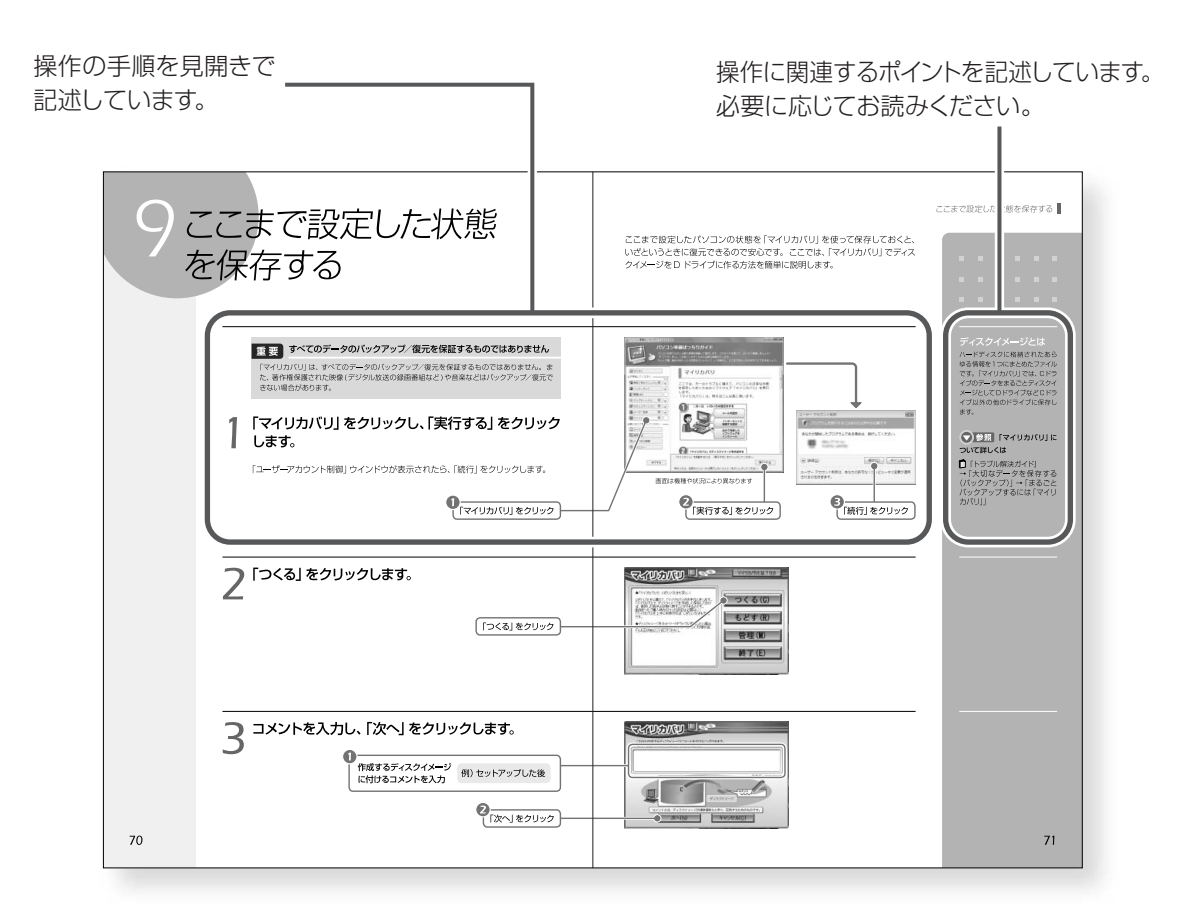

### **本文中の記号について**

本文中に記載されている記号には、次のような意味があります。

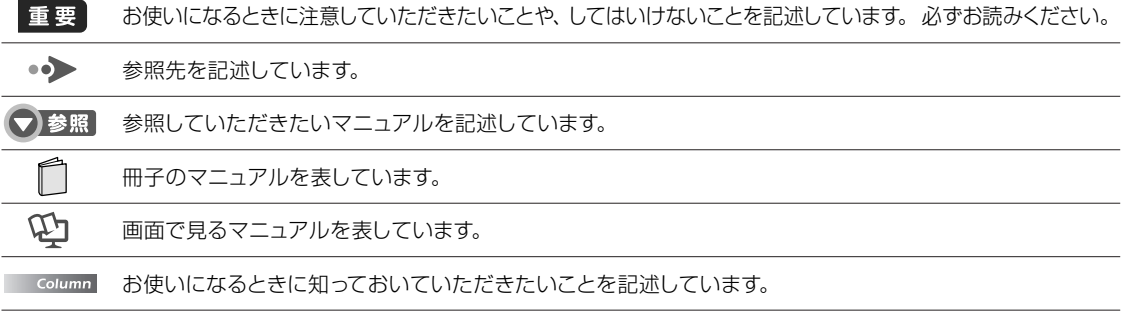

### **画面例およびイラストについて**

表記されている画面およびイラストは一例です。お使いの機種やモデルによって、画面およびイラストが 若干異なることがあります。また、ホームページなどの画面例については、情報が更新され、画面の一 部やメニューの項目などが異なる場合があります。

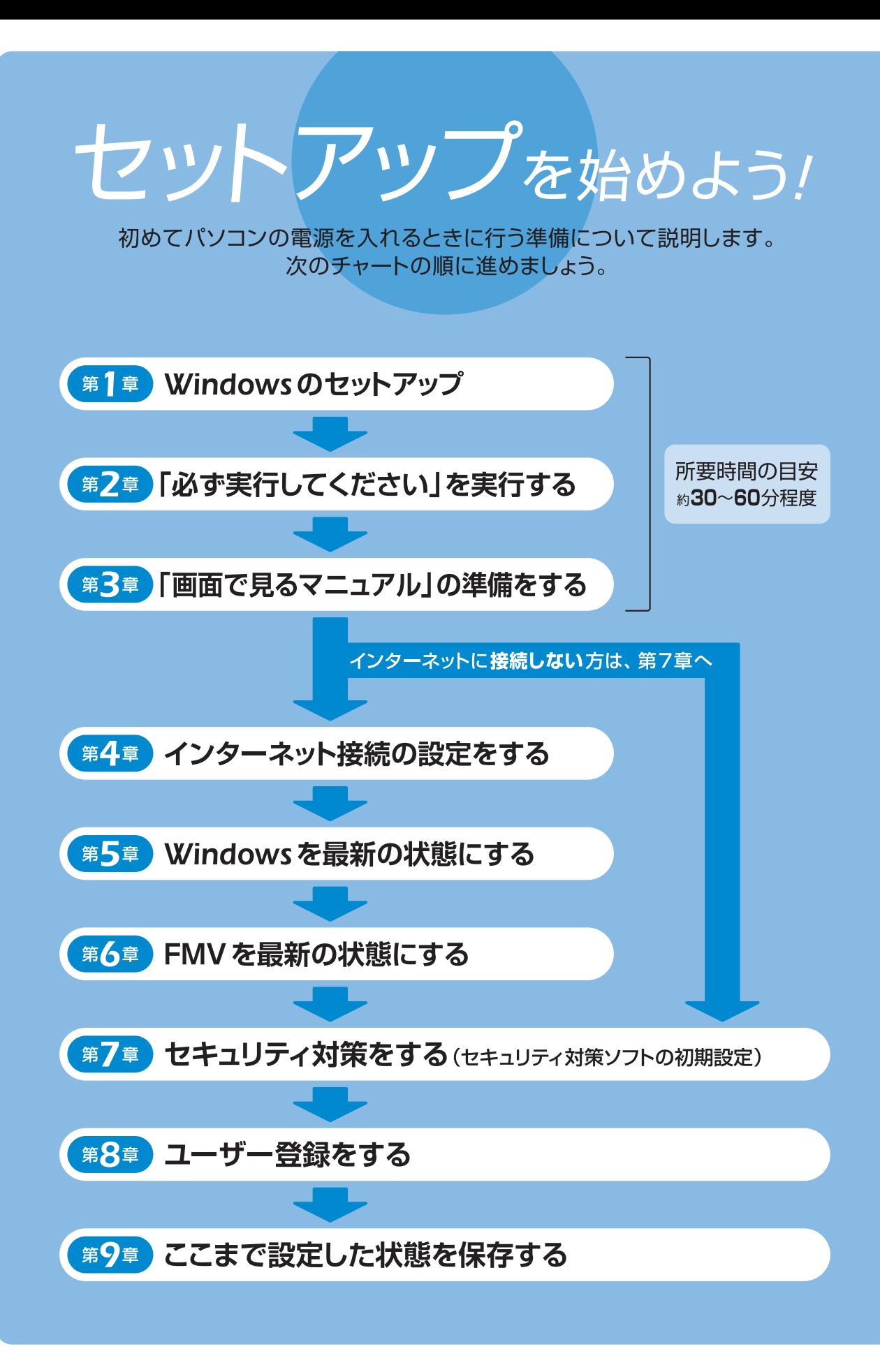

<span id="page-3-0"></span>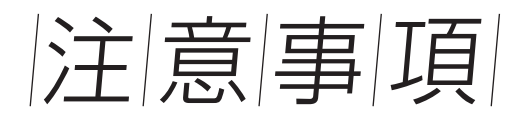

### 操作の途中で電源を切らないでください

Windowsのセットアップの途中で電源を切ると、Windowsが使えなくな る場合があります。「第2章「必ず実行してください」を実行する[」\(](#page-9-0)•◆ [P.14\)](#page-9-0)の手順が終わるまでは、絶対に電源を切らないでください。

### Windowsのセットアップ前には 周辺機器を接続しないでください

別売の周辺機器 (LAN「ランフケーブル、USB「ユーエスビー] メモリ、メ モリーカード、プリンタなど)はWindowsのセットアップが終わってから 接続してください。

### 時間に余裕をもって作業してください

パソコンを使えるようにするためには、セットアップが必要です。セットアッ プには半日以上の時間をとり、じっくりと作業することをお勧めします。

### BIBLOをお使いの場合

- ACアダプタが接続されているか確認してください。ACアダプタ を接続しないと、バッテリ残量がなくなり電源が切れてしまいます。 Windowsのセットアップ中に電源が切れると、Windowsが使えなく なる場合があります。
- マウス添付機種の場合、マウスは「第3章 『画面で見るマニュアル』 の準備をする|(•• [P.20\)](#page-12-0)の操作が終わるまで接続しないでくださ い。別売りのマウスをご利用になる場合は、セットアップがすべて終わ るまで接続しないでください。

### TEOをお使いの場合

● 次のような場所でお使いになると、パソコンが故障する場 合があります。設置場所の問題による故障は、保証期間内 でも有償修理となります。

・棚やドア付きAVラックなど、空気の流れが悪く熱のこもりやすい場所 ・パソコンの前後左右および上部に充分なスペースをとれない場所

- AVラックに収納する場合は、AVラック前面にドアなどが ないもの、およびAVラック背面がふさがれていないものを お使いください。また、AVラック背面と壁の間は10cm 以上離し、パソコンとAVラック内側の壁の間は、5cm以 上のすき間をあけてください。
- パソコンの電源を入れた後、設置場所についての注意が画 面に表示されます。画面に表示される注意をよくご覧にな り、お使いの環境に合わせて左記の操作を行ってください。

# ◆注意◆パソコンの背面側に10cm以上、周囲に5cm以上の隙間を空けてください。<br>また、AVラック等に入れる場合は前面と背面を塞がないでください。<br>熱がこもり、故障の原因となります。<br>淡付のマニュアル『スタートガイド』設置編形を参照し、通切な設置場所で

次のいずれかのキーを押してください。 【Y】キー:通切な場所に設置している

【N】キー:通切な場所に設置していない<br>- 電源が切れますので、通切な場所に設置し直してください。

【C】キー:セットアップ後、適切な場所に設置する

本画面は、通切な場所に設置する(【Y】キーを押す)まで起動する度に表示されます。<br>必ず本パソコンを通切な場所に設置してお使いください。

画面は、機種や状況により異なります。

### 適切な場所に設置してある場合

キーを押してください。Windowsのセットアップが始まります。

### 設置をやりなおす場合

[N] キーを押してください。パソコンの電源が切れます。この後は、 [T] [スター トガイド1 設置編』をご覧になり、パソコンを適切な場所へ設置し直した後、 もう一度 電源を入れてください。

### セットアップが終わった後、適切な場所に設置し直す場合

キーを押してください。セットアップが始まります。第2章「「必ず実行して |<br>|ください||を実行する||(•◆ [p.14\)](#page-9-0)まで手順が終わった後、 || 『スタートガイド 1 設置編」をご覧になり、パソコンを設置し直してください。 セットアップ中、 再度この画面が表示された場合、 C キーを押して操作を続けてください。

|操作方法の確認|

これ以降の操作は、お使いの機種によって異なります。「保証書」に記 載されている機種のシリーズ名を確認し、操作を行ってください。

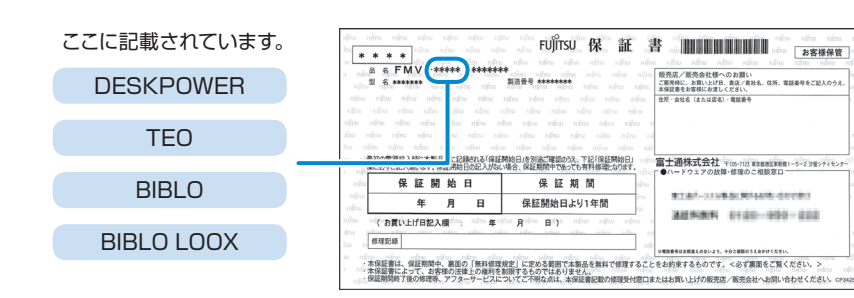

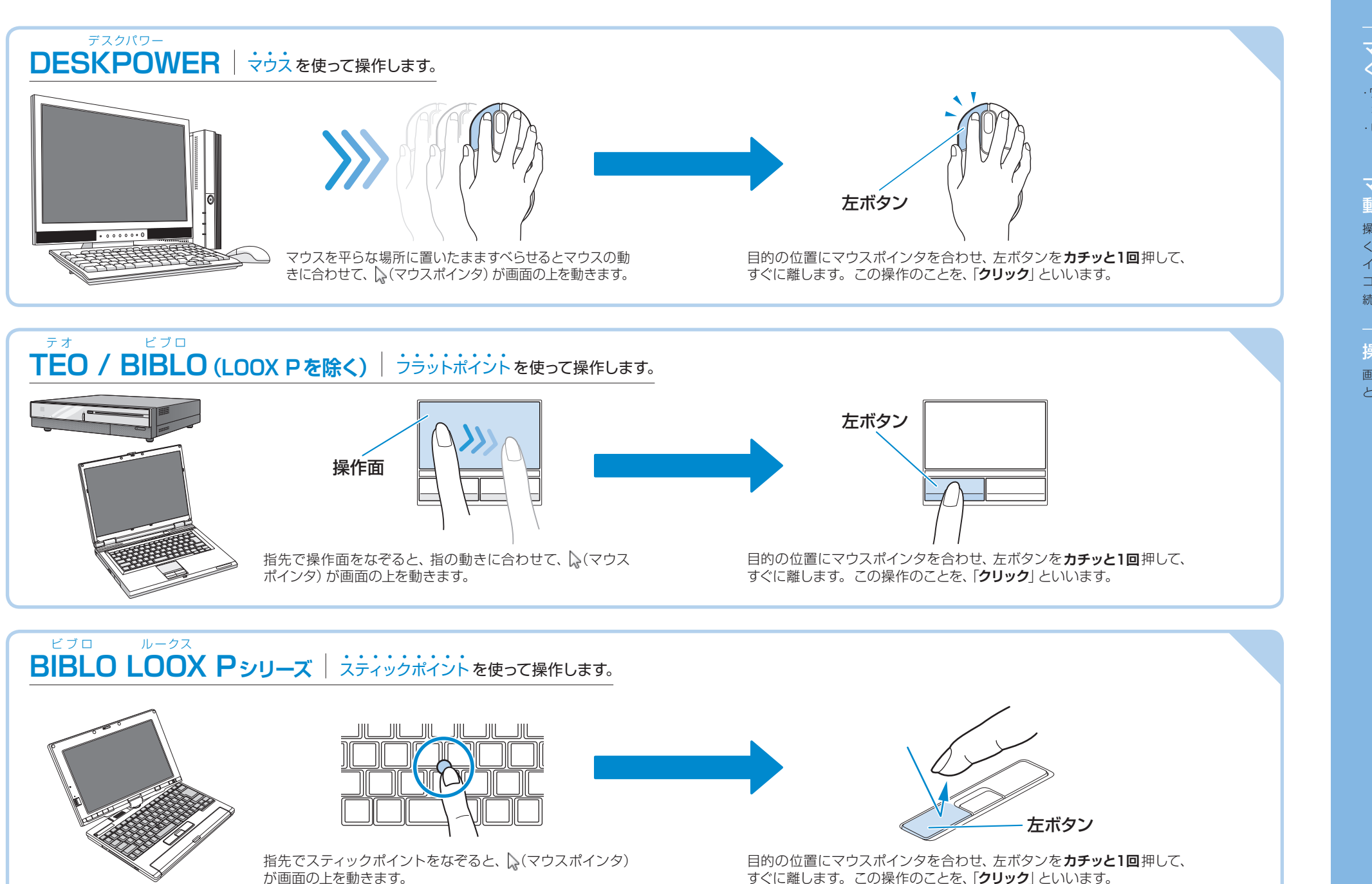

#### マウスの向きに注意して ください ・ワイヤレスマウスはボタンがあるほう をパソコン本体に向けて使います。 ・USBマウスはケーブルをパソコ ン本体に向けて使います。

### マウスポインタがうまく 動かない場合

操作をしてもマウスポインタがうま く動かない場合は『『スタートガ イド1設置編』をご覧になり、パソ コンを設置している環境および接 続の確認をしてください。

#### 操作面の端に触れると

画面の表示部がスクロールするこ とがあります。

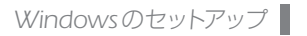

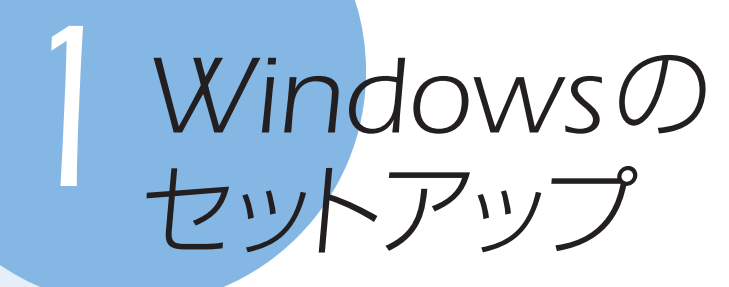

初めてパソコンの電源を入れるときは、Windowsのセットアップという作業が 必要です。Windowsのセットアップが終わらないと、パソコンは使えるように なりません。このマニュアルの手順通りに操作を進めてください。

#### TEOをお使いの場合のみ

設置場所についての画面が表示さ れます[。P.3を](#page-3-0)ご覧になり、お使い の環境に合わせて操作を行ってく ださい。

### *1* 『スタートガイド1 設置編』をご覧になり、パソ コンの電源を入れます。

### 2 何も触らずに、そのまましばらく(10~20分程度) お待ちください。

電源を入れると、画面が何度か変化します。「Windowsのセットアップ」画面が表示 されるまでお待ちください。

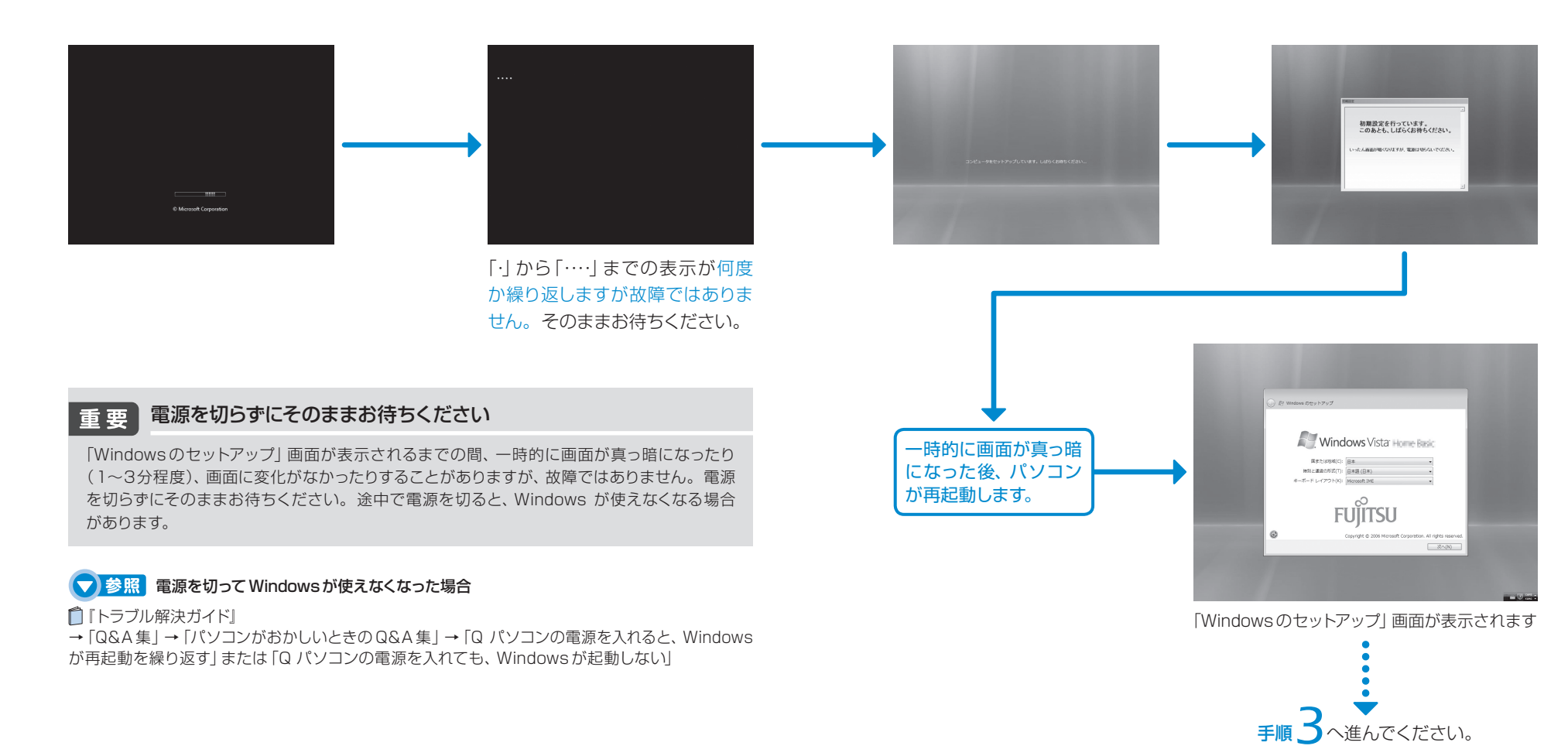

<span id="page-6-0"></span>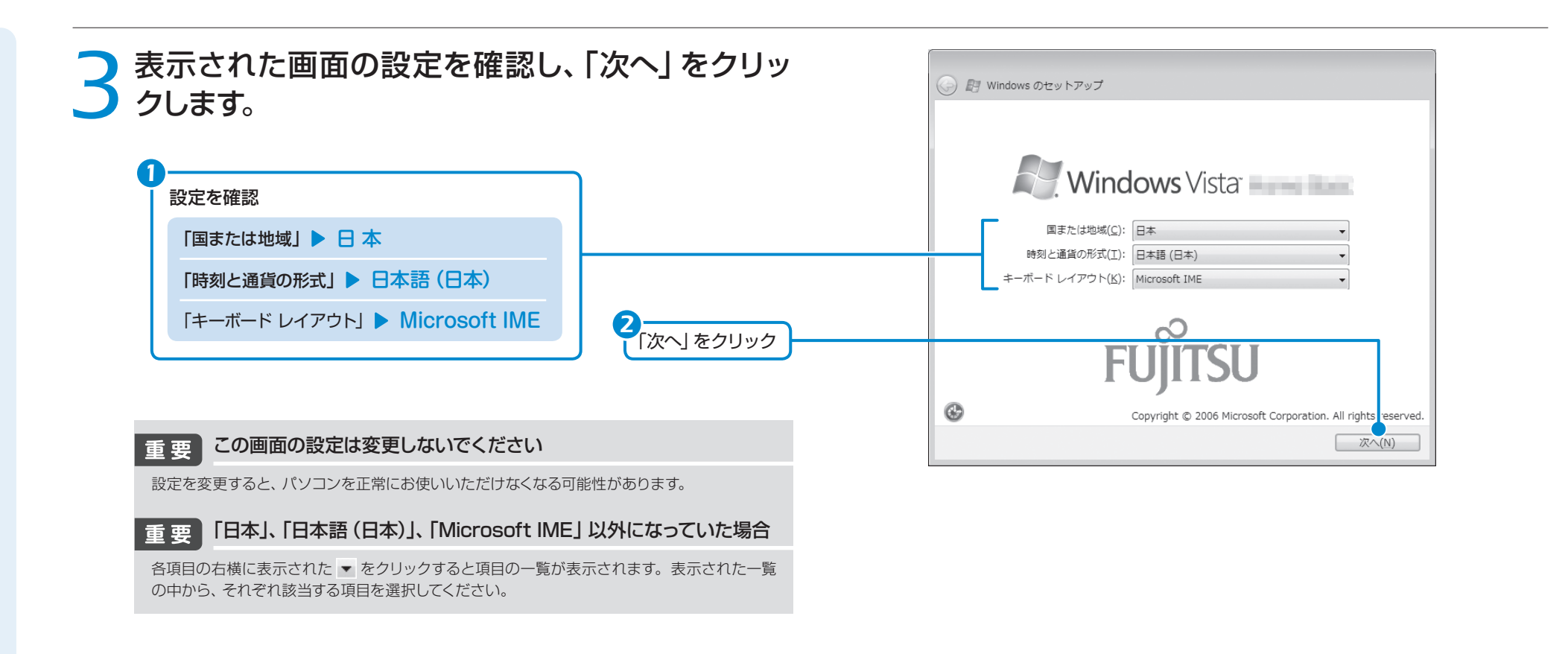

### *4* 2つのライセンス条項に同意し、「次へ」をクリック します。

ライセンス条項をお読みになってください Windowsを使用するには「マイクロソフト ソフトウェア ライセンス条項」と「使用 マイクロソフト ソフトウェア ライセンス条項  $\blacksquare$ 許諾契約書(ライセンス条項)」の同意が必要です。 **WINDOWS VISTA HOME BASIC SERVICE PACK 1** WINDOWS VISTA HOME PREMIUM SERVICE PACK 1 *1* 「マイクロソフト ソフトウェア ライセンス条項」を確認しクリック ■コライセンス条項に同意します (Windows を使用するには同意が必要)(A) 使用許諾契約書(ライセンス条項) フトウェア(以下本ソフトウェアといいます)をご使用いただく権利をお客様に対して許諾するにあ たり、下記「ソフトウェアの使用条件」にご同意いただくことを使用の条件とさせていただいてお ります。 なお、お客様が本ソフトウェアのご使用を開始された時点で、本契約にご同意いただいたものと *2* 「使用許諾契約書」を確認しクリック ■ライセンス条項に同意します (Windows を使用するには同意が必要)(L) | 次へ(N) 画面は機種や状況により異なります *3* 「次へ」をクリック

← 图 Windows のセットアップ

### しばらく操作をしないと

これ以降、電源を入れた状態でし ばらく(約5分間)操作をしない と、画面にスクリーンセーバーが表 示されたり、真っ暗になることがあ りますが、電源が切れたわけでは ありません。これはパソコンの省 電力機能が働いている状態です。 元に戻すには、フラットポイント、 スティックポイント、キーボードを 操作してください。戻らない場合 は、電源ボタンを押すか電源スイッ チをスライドさせてください。た だし、電源ボタンや電源スイッチは 4秒以上押したり、スライドさせな いでください。パソコンの電源が 切れ、Windowsが使えなくなる場 合があります。

TEO をお使いの場合、パソコンの 省電力機能と連動して、テレビの 省電力機能も働く場合があります。 パソコンの画面に戻るには、テレ ビの電源を入れ直し、パソコン画 面がテレビに表示されるように、テ レビの入力を切り替えてください。

|- | をクリックする と文章が上下します

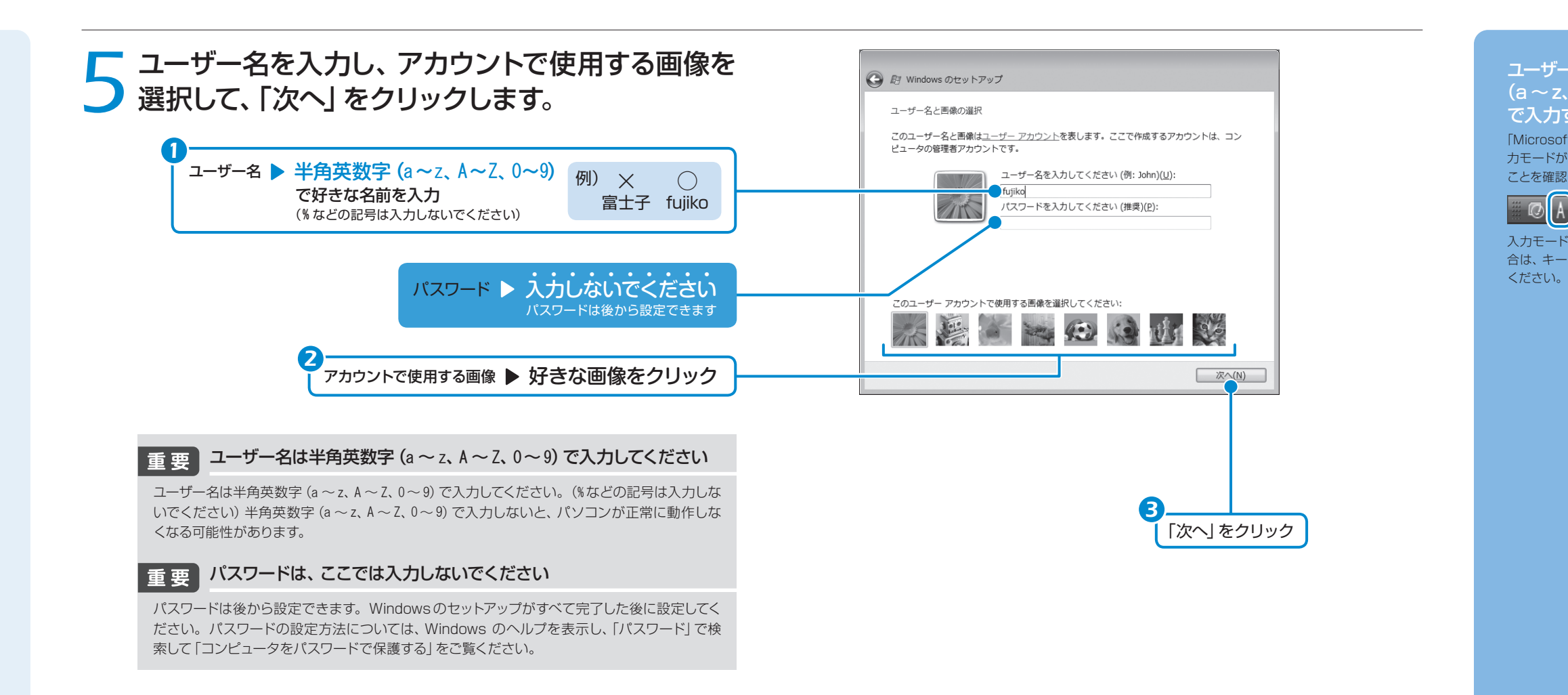

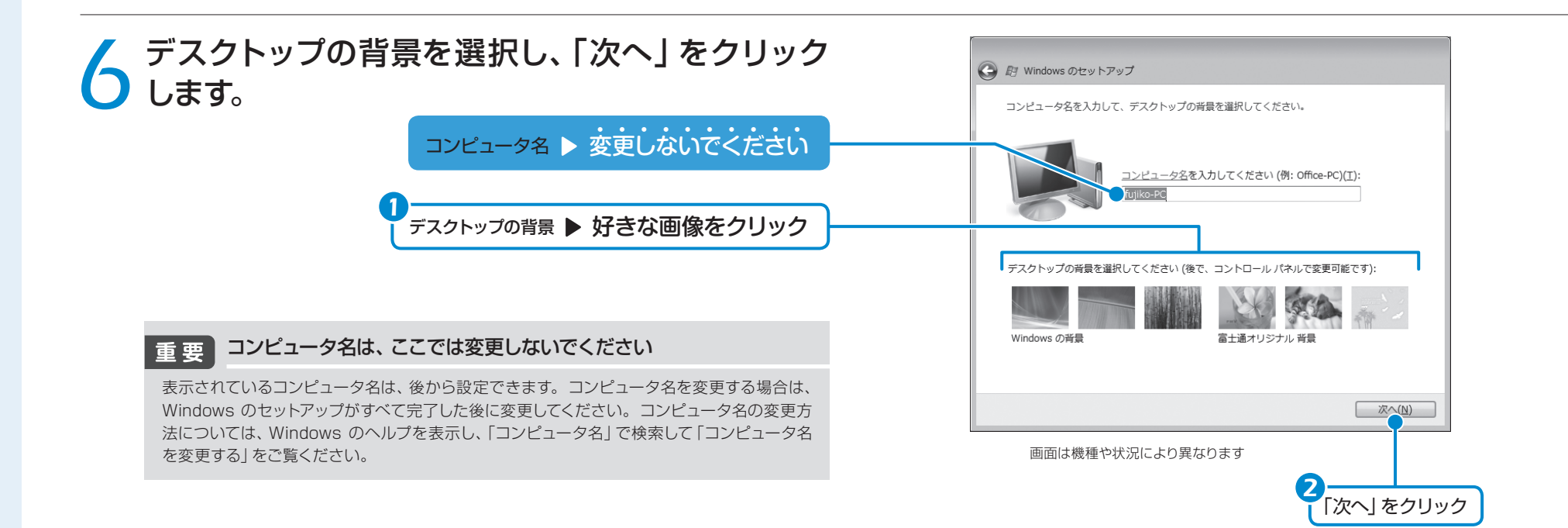

#### ユーザー名を半角英数字  $(a \sim z, A \sim Z, 0 \sim 9)$ で入力するには 「Microsoft IME」の言語バーの入 力モードが、次のようになっている ことを確認してください。

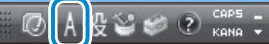

入力モードが A になっていない場 合は、キーボードの 金周 を押して

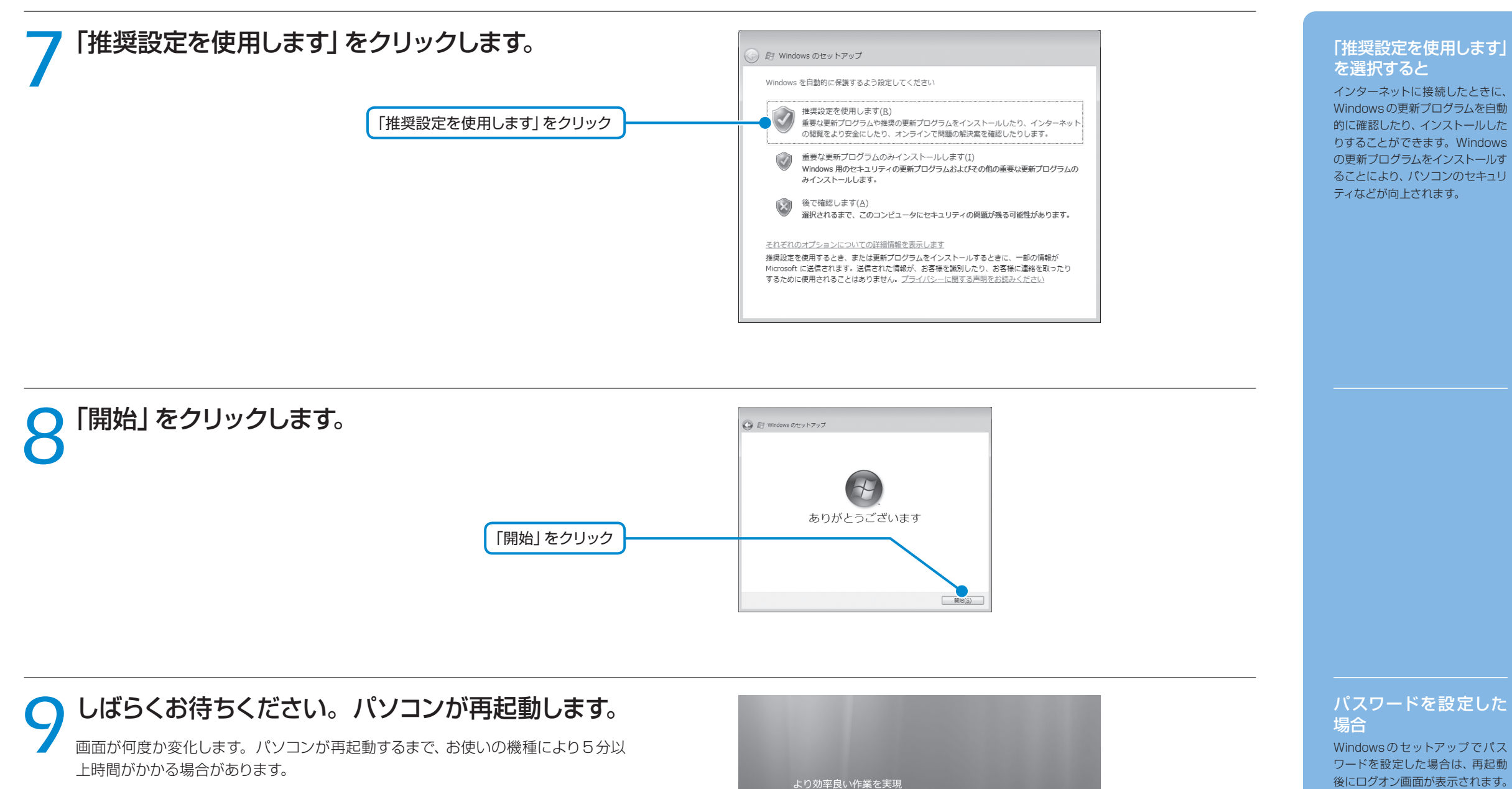

ワードを設定した場合は、再起動 後にログオン画面が表示されます。 ログオン画面で、ユーザー名をク リックし、Windowsのパスワード を入力してから、 をクリックし てください。Windows を始める ことができます。

パソコンが 再起動します。

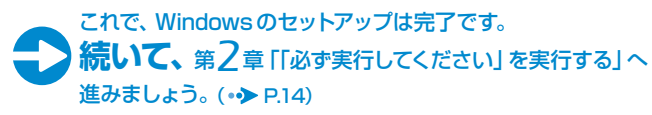

時間は貴重です。今すべきことに集中するために必要とされている<br>れまで以上に簡単で、直感的に使えるシステムです。

# <span id="page-9-0"></span>*2*「必ず実行してください」 を実行する

「必ず実行してください」は、パソコンの初期設定を行うプログラムです。以降 の手順は最後まで必ず実行してください。実行しないと、いくつかの機能をお 使いになることができません。 機種によっては、画面が表示されるまでに時間がかかることがありますが、そ

のままお待ちください。

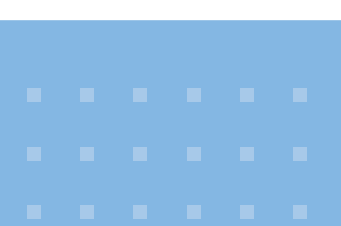

### *1*「必ず実行してください」ウィンドウが表示されたら、 「実行する」をクリックします。

「ユーザーアカウント制御」ウィンドウが表示されたら、「続行」をクリックします。

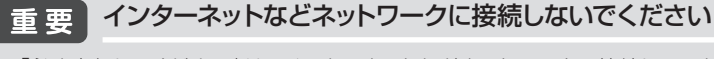

「必ず実行してください」は、インターネットなどネットワークに接続していない状態で 行ってください。ネットワークに接続していると、「必ず実行してください」が正常に終了 できない場合があります。

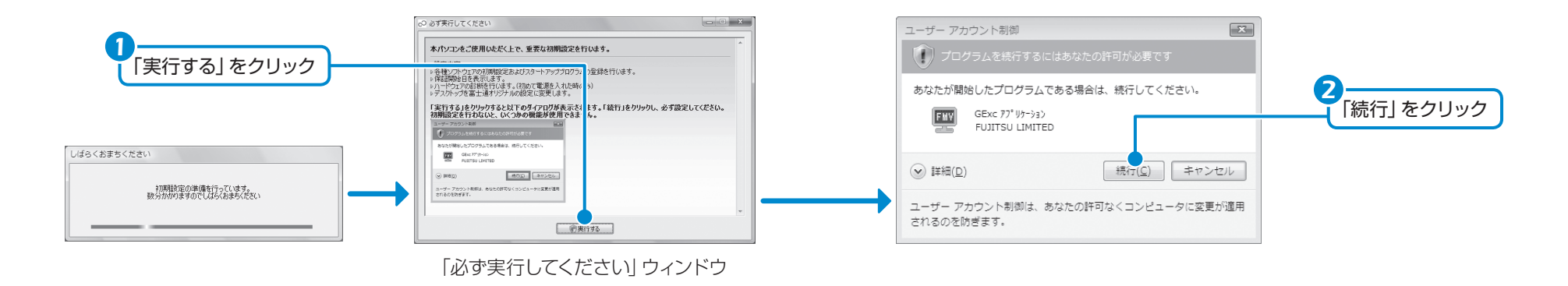

### *2*「保証期間表示」ウィンドウが表示されるまで、しば らくお待ちください。

初期設定の間、ディスプレイを診断する画面などが表示される場合もあります。

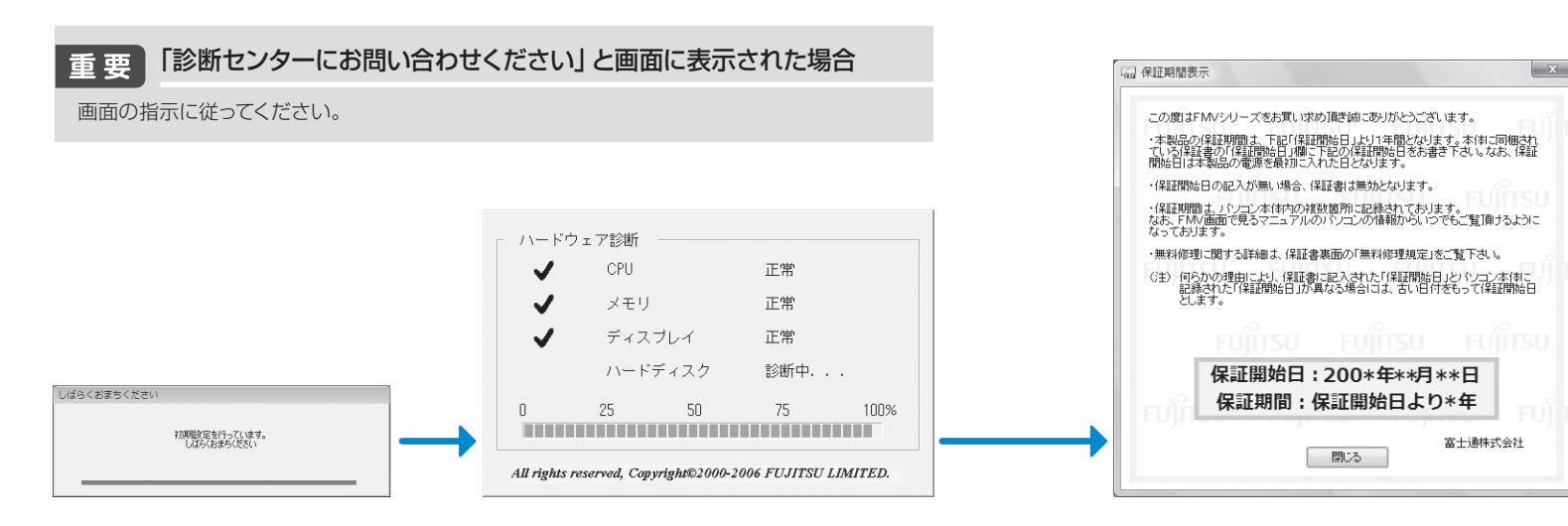

「Windowsをより良い 製品にするために」と表 示されたら

画面右下に「Windowsをより良い 製品にするために」というメッセー ジが表示される場合がありますが、 しばらく何も操作しないと、表示 されていた画面は消えます。

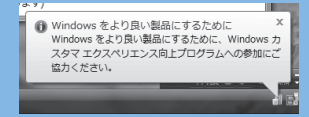

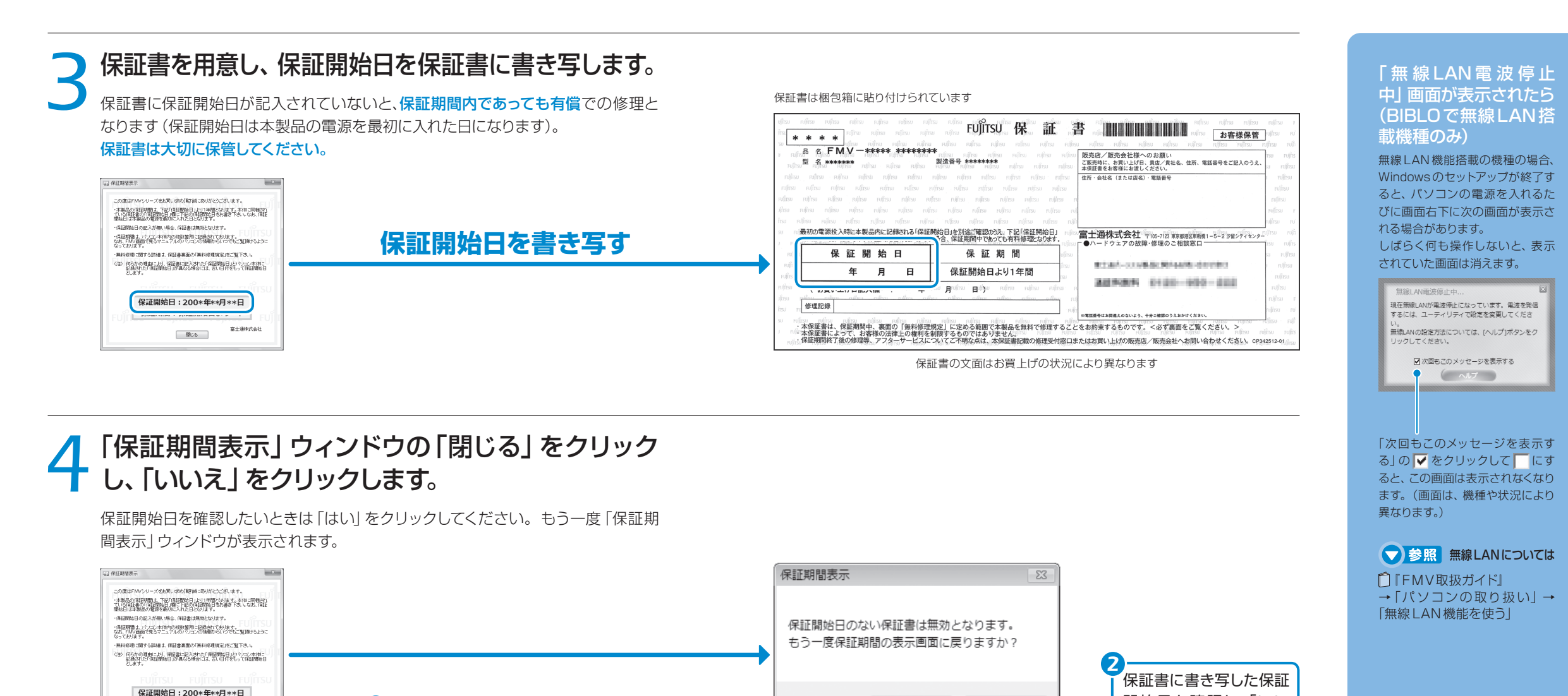

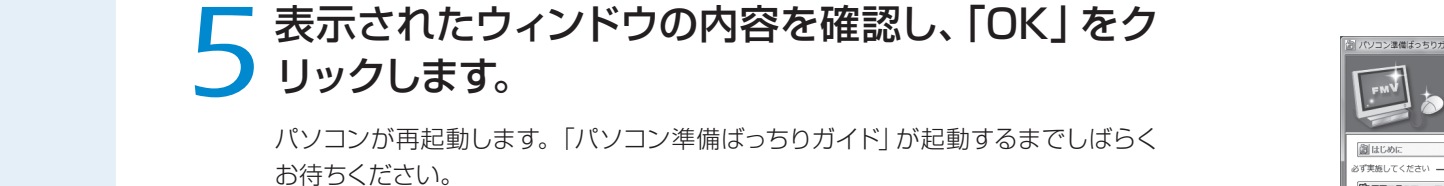

*1*

保証開始日:200+4+++カ+++ロ<br>保証期間:保証開始日より\*年

**IBUS** 

富士連株式会

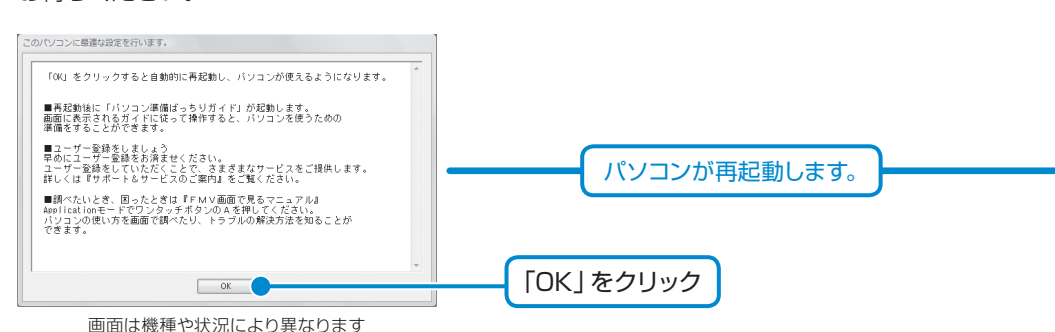

「閉じる」をクリック

### 「パソコン準備ばっちりガイド」

(よい(<u>Y</u>)

いいえ(N)

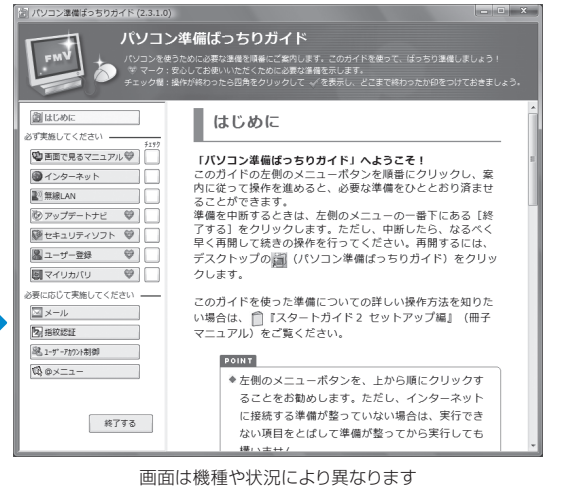

#### 「パソコン準備ばっちり ガイド」とは

開始日を確認し、「いい

え」をクリック

パソコンを使うために必要な設定 やセキュリティ対策などの操作を、 画面上でガイドします。本マニュア ルでは「パソコン準備ばっちりガイ ド」を使って、パソコンを使うため の準備をする手順の説明をします。

### お使いの環境にあわせてパソコンを調節してください *Column*

このパソコンは、音量や画面の明るさを調整することができます。 次のマニュアルをご覧になり、お使いの環境にあわせてパソコンの設定を調節してください。

### ● 参照 音量の調節について

『FMV取扱ガイド』 →「パソコンの取り扱い」→「音量を調節する」

### ● 参照 画面の明るさの調節について

・DESKPOWERの場合 **『FMV取扱ガイド』** →「パソコンの取り扱い」→「画面の明るさを調節する」

・BIBLOの場合 『FMV取扱ガイド』 →「パソコンの取り扱い」→「液晶ディスプレイの明るさを調節する」

### クリック方法の設定 *Column*

クリックには、シングルクリックとダブルクリックの2つの方法があります。シングルクリッ クとは、マウスやフラットポイントなどの左ボタンを1回押す操作です。ダブルクリックとは、 マウスやフラットポイントなどの左ボタンを素早く2回続けて押す操作です。 このパソコンでは「必ず実行してください」を実行すると、シングルクリックでフォルダなど の項目を開くように設定されます。クリックの設定をダブルクリックに変更したい場合は、 次の操作を行ってください。

### パソコンの電源を切って操作を中断できます。 *Column*

ここまでの操作が終了したら、パソコンの電源を切って操作を中断できます。ただし、セ キュリティ対策ソフトの設定などが完了していないため、できるだけ早くこの後の準備を再 開してください。

#### ■操作を中断するには

- 1. 「パソコン準備ばっちりガイド」の左側にあるメニューの「終了する」をクリックします。
- 2. 「パソコン準備ばっちりガイドを終了します。」というメッセージが表示されたら、「OK」 をクリックします。(「パソコン準備ばっちりガイド」が終了します。)
- 3. パソコンの電源を切ります。

### ● 参照 電源の切りかた

『FMV 取扱ガイド』 →「パソコンの取り扱い」→「電源を入れる/切る」 1. ● (スタート) → 「コントロールパネル」の順にクリックします。

- 2. 「デスクトップのカスタマイズ」をクリックし、「フォルダオプション」の「シングル クリックまたはダブルクリックの使用の指定」をクリックします。
- 3. 「フォルダオプション」ウィンドウの「全般」タブにある「クリック方法」で「シング **ルクリックで選択し、ダブルクリックで開く | の ◎ をクリックして ◎ にし、「OK」** をクリックします。

#### ■操作を再開するには

- 1. デスクトップにある (コ) (パソコン準備ばっちりガイド)をクリックし、「パソコン準 備ばっちりガイド」を起動します。
- 2. 第3章「『画面で見るマニュアル』の準備をする」(••▶ [P.20\)](#page-12-0)の手順に従って操作 を再開します。

TEOでパソコンの画面 がテレビに正しく表示さ れない場合

このパソコンにテレビを接続した 場合、テレビとパソコンの画面表 示の仕様に違いがあるため、テレ ビ画面よりも小さく表示されたり、 パソコンの画面の一部が切れて表 示されたりすることがあります。 パソコンの画面がテレビに正しく 表示されない場合は、「パソコン準 備ばっちりガイド」の「テレビ画面 の調整」をクリックし、表示される 画面をご覧になって操作を進めて ください。

#### SION TEOの画面表示に ついて詳しくは

 FMV 取扱ガイド』 →「パソコンの取り扱い」→ 「テレビの画面にあわせて表示」 する」

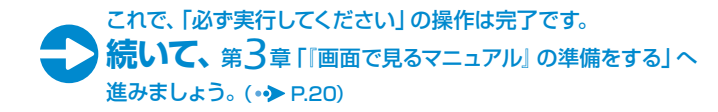

<span id="page-12-0"></span>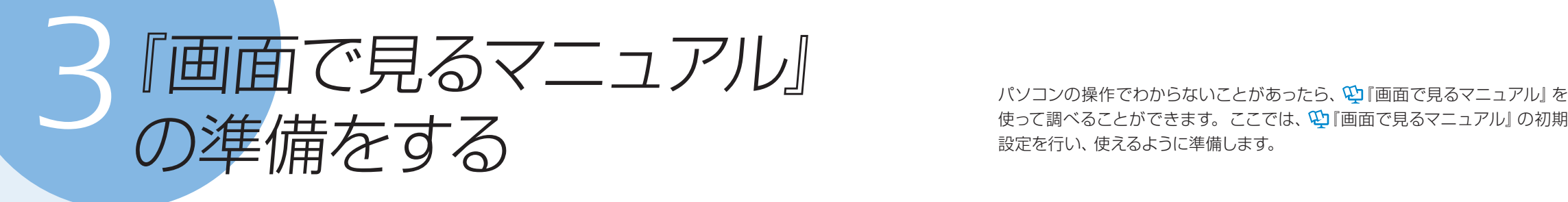

パソコンの操作でわからないことがあったら、10「画面で見るマニュアル」を 設定を行い、使えるように準備します。

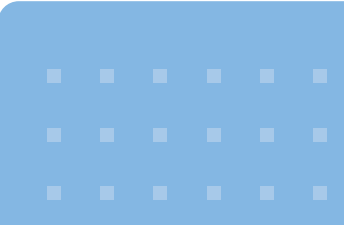

#### 機種を選択する画面が 表示されたら

別紙などで特に指示がない限り、 お使いの機種名(品名)を選んでく ださい。

#### 『画面で見るマニュアル』 の動作条件

『画面で見るマニュアル』の動作条 件については、「補足情報③[」\(](#page-46-0)∞) [P.83\)](#page-46-0)をご覧ください。

### 『画面で見るマニュアル』 の起動方法

『画面で見るマニュアル』初期設定 が終わった後、『画面で見るマニュ アル』を起動させるには、 (チ) (ス タート)→「すべてのプログラム」 →「FMV 画面で見るマニュアル」 の順にクリックしてください。

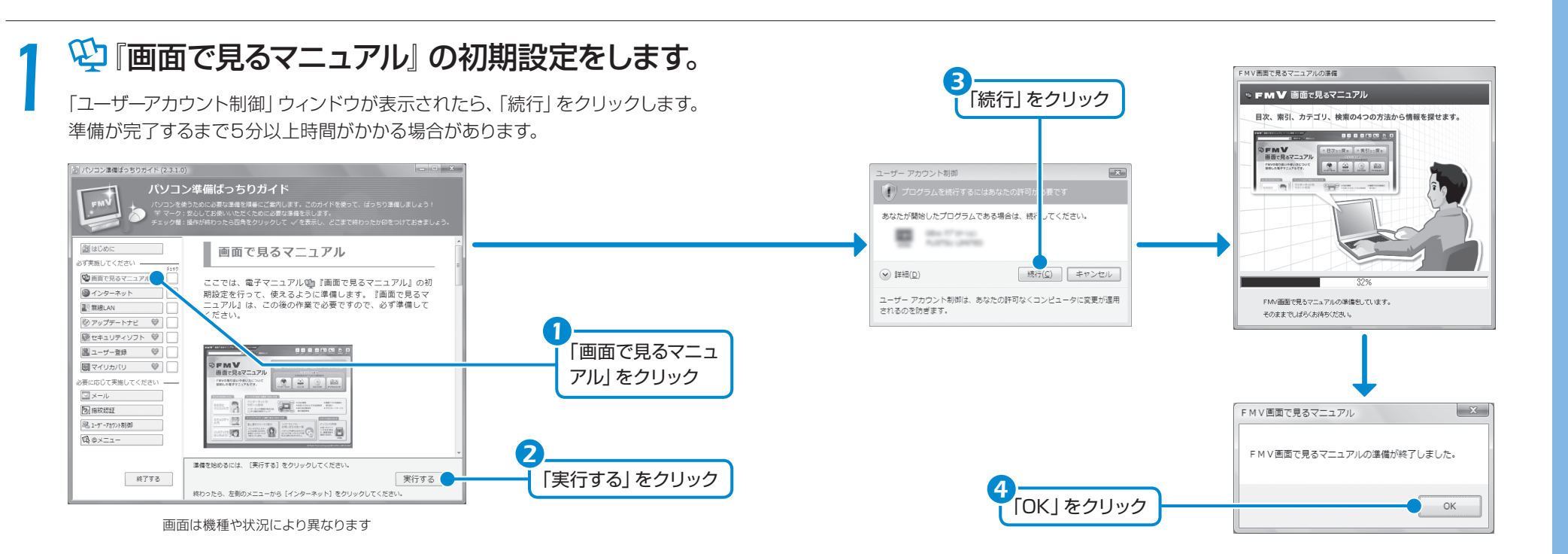

### BIBLOでマウス添付機種の場合、マウスを接続できます *Column*

BIBLOでマウスが添付されている場合、これ以降マウスをご利用になれます。パソコン本体 のUSBコネクタ( マークのあるコネクタ)にUSBマウスを接続してください。別売のマ ウスをご利用になる場合は、セットアップがすべて完了した後にマウスを接続してください。

### ● 参照 マウスの接続方法

『画面で見るマニュアル』

→「目次から探す」→「5. パソコン本体の取り扱い」→「マウス/フラットポイント」→「マウスを 接続する」

### 「PowerPoint 2007」を起動してプロダク *Column* トキーを入力してください(PowerPoint 2007搭載機種のみ)

「PowerPoint 2007」は、初回起動時にパッケー ジに同梱されているプロダクトキーの入力が必要 になります。表示される画面の指示に従ってプロ ダクトキーを入力してください。操作方法につい て詳しくは、パッケージに同梱されているマニュ アルをご覧ください。

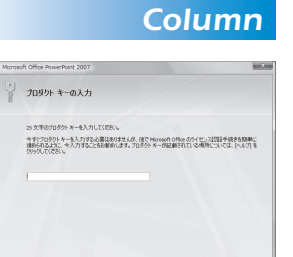

#### これで、『画面で見るマニュアル』の準備は完了です。

インターネットに**"接続する"**方は、 第4章 「インターネットを始めるための準備をする」へ進みましょう。 (•◆ [P.22\)](#page-13-0)

インターネットに**"接続しない"**方は、 第7章 「セキュリティ対策ソフトの初期設定をする」へ進みましょう。(•◆ [P.46\)](#page-25-0)

<span id="page-13-0"></span>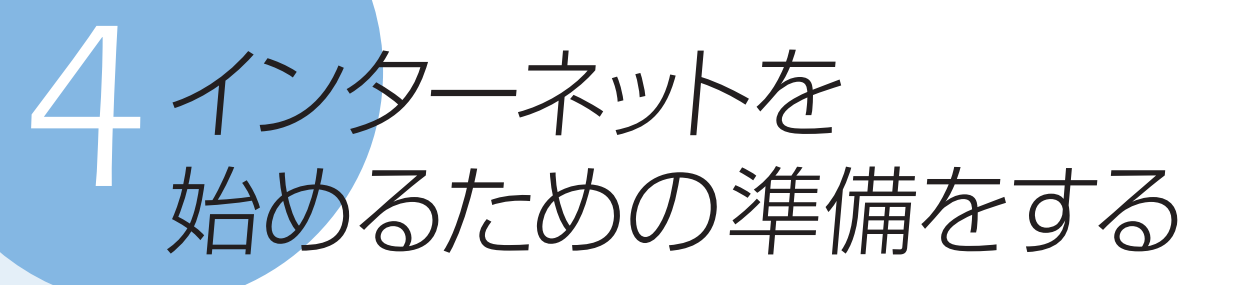

### インターネットに接続するまでの流れ

このパソコンでインターネットに接続するには、プロバイダとの契約や通信に使う周 辺機器などが必要になります。

また、インターネットをご利用になる環境によってインターネットに接続するための 設定方法が異なりますので、次の図をご覧になり、ご利用方法にあった設定方法を 確認してください。

### プロバイダと契約する

プロバイダが決まっていない方は ––– @niftvをお試しになりませんか? @niftv は富士通が推奨するプロバイダです。FMVご購入のお客様だけに、お得な特典も用意いたし ております。料金コースやサービス、サポートについては同梱の『@nifty ブロードバンドガイ ド」をご覧ください。

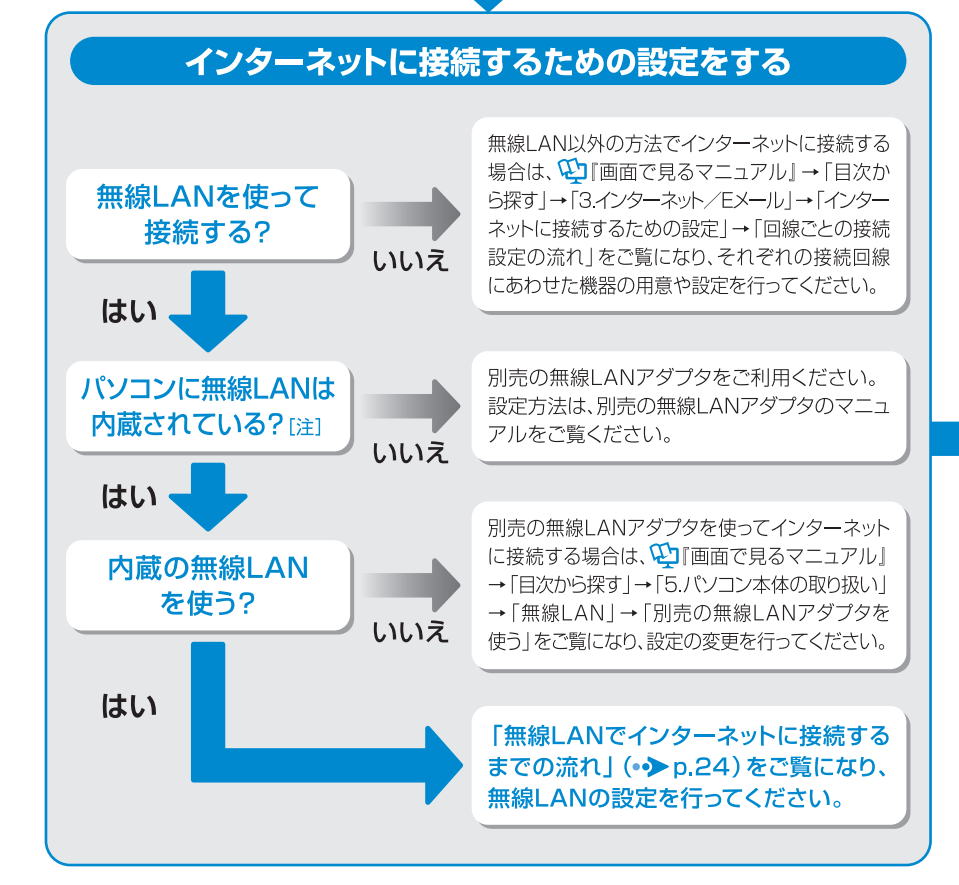

注:このパソコンに無線LANが内蔵されているか確認するには、『FMV取扱ガイド』→「仕様一覧」のはじ めのページをご覧ください。

このパソコンでインターネットやホームページからのユーザー登録を利用するに は、インターネットに接続するための準備が必要です。 ここではインターネットに接続するまでの流れと設定について説明します。

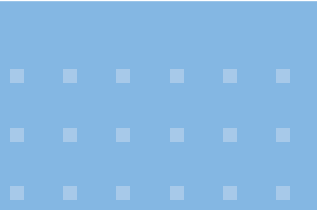

#### 省電力モードをお使いになる場合(BIBLO MGシリーズ、 重要 BIBLO LOOXのみ)

省電力モードによってLANやモデムなどの機能が停止しているため、インターネットに 接続できない場合があります。

省電力モードでインターネットに接続する場合は、あらかじめ通常モードの状態で、 LANやモデムなどのご利用になる機能の設定を変更してください。省電力モードの使 い方については、→ (スタート) → 「すべてのプログラム」→「省電力ユーティリティ」→ 「ヘルプ」の順にクリックして表示される説明をご覧ください。

#### 内蔵モデムをご利用の方は(内蔵モデム搭載機種のみ) 重 要|

ソフトウェアを起動したままインターネットに長時間接続していると、パソコンの CPU に高い負荷がかかり、内蔵モデムでの通信が切断される場合があります。このような場合 は、ブラウザやメールソフト以外のソフトウェアを終了してからもう一度インターネットに 接続してください。

### パソコンを最新の状態にし、セキュリティ対策を行う

初めてインターネットに接続するときは、パソコンを最新の状態にし、セキュリティ対策を 行ってください。このパソコンの出荷後、お客様にご購入いただくまでの間にも、セキュリ ティの脆弱性が新たに見つかったり、悪質なコンピュータウイルスが出現したりしている 可能性があります。

引き続き、「第5章 Windowsを最新の状態にする」 (•▶p.36)からマニュアルの順に 従って操作を行ってください。

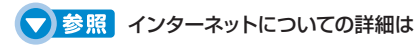

『画面で見るマニュアル』 →「目次から探す」→「3.インターネット/ Eメール」

### 無線LAN でインターネットに接続するまでの流れ

ここでは、ブロードバンドルータを使用した場合を一例として説明しています。 ご契約のプロバイダやネットワークの形態によっては、使用する機器が異なる場合が ありますので、ご利用の環境にあった機器を用意してください。

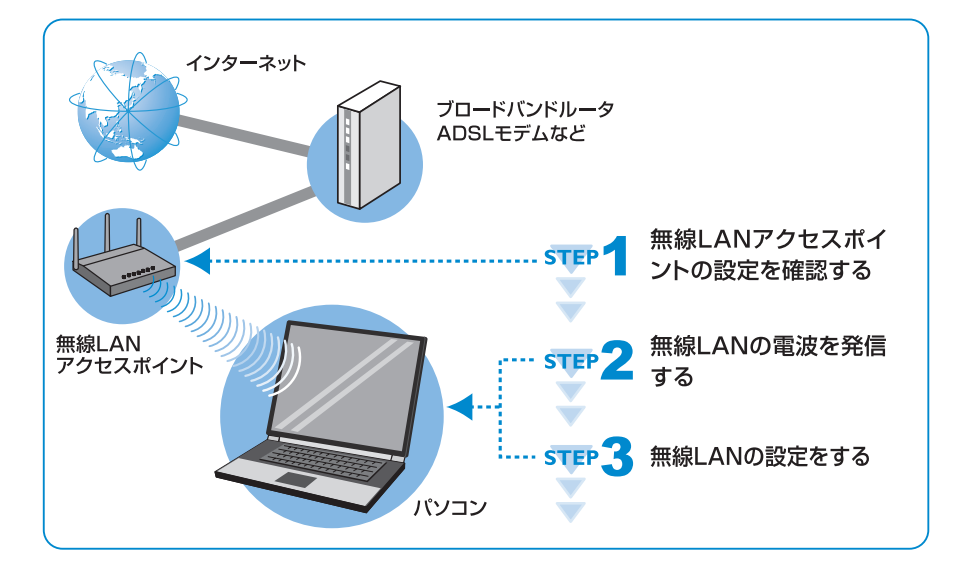

### SHOW 無線LANをお使いになるうえでの注意

『画面で見るマニュアル』

→「目次から探す」→「5. パソコン本体の取り扱い」→「無線 LAN」→「無線 LANをお使いに なるうえでのご注意」

### **■無線LAN で困ったら**

無線 LAN [ラン] のご使用に際して何か困ったことが起きた場合は、次のマ ニュアルをご覧ください。お問い合わせの多いトラブルに関する症状、原因、 対処方法を記載しています。

### S 参照 無線LANで困ったら

『画面で見るマニュアル』

→「目次から探す」→「5. パソコン本体の取り扱い」→「無線 LAN」→「無線 LANで困ったら」

無線LAN以外の方法で インターネットに接続す る場合

「インターネットに接続するまでの 流れ」(o) [P.22\)](#page-13-0)をご覧になり、 設定を行ってください。

#### BIBLOをお使いの場合

無線 LAN で困ったら、「Plugfree NETWORK」の「ネットワーク診 断」をお使いください。 ネットワークに関するトラブルの解 決をサポートする機能を提供して います。

### ● 参照 「ネットワーク診 断」について詳しくは

『画面で見るマニュアル』 →「目次から探す」→「5. パソ コン本体の取り扱い」→「無線 LAN」→「無線 LANで困ったら 」→「「Plugfree NETWORK」 の「ネットワーク診断を使う」」

### step 無線 LAN アクセスポイントの設定を確認する

パソコンでインターネットへ接続するためのプロファイル(接続設定)を作成する際に、 無線 LAN アクセスポイントのネットワーク名 (SSID 「エスエスアイディー]) とセキュリ ティの設定情報が必要になります。

### お使いの無線LANアクセスポイントの取扱説明書をご覧になり、次 ▲ の欄に記入してください。

無線LANアクセスポイントの設定がわからない場合は、お使いの無線LANアクセスポイント に添付の取扱説明書をよくご覧いただき、お使いの無線LANアクセスポイントの製造元のお 問い合わせ窓口でご確認ください。

### ネットワーク名(SSID)

無線LANアクセスポイントの名前のようなもので、パソコンから接続する無線LANアクセスポイント を識別する際に利用します。

### セキュリティキーまたはパスフレーズ

無線LANアクセスポイントにセキュリティをかけるときに設定するパスワードです。 「セキュリティキー」や「パスフレーズ」などと呼ばれます。

### **重要 無線LANアクセスポイントのセキュリティ機能を設定していない方は**

無線 LANアクセスポイントにセキュリティ機能を設定していないと、無線 LANの電波が 届く範囲内であれば誰でも特別なツールを使わずに、通信内容の傍受、あるいはネット ワークに侵入できる可能性があります。無線 LANをご利用になる場合は、無線 LANア クセスポイントのセキュリティ機能を設定することをお勧めします。 セキュリティ機能の設定方法は、無線 LANアクセスポイントに添付の取扱説明書をご覧くだ さい。

### セキュリティの種類

無線LANアクセスポイントに設定するセキュリティの種類です。設定できるセキュリティには、「認証なし (オープンシステム)」や「WEP」、「WPA-パーソナル (WPA-PSK)」など、いくつかの種類があります。

### 暗号化の種類

「WEP」や「TKIP」、「AES」などの暗号化の種類です。セキュリティの種類によっては、これ らの暗号化の種類もパソコンに設定する必要があります。

*24*

### ster 2 無線 LAN の電波を発信する

パソコンの無線LANの電波が発信されているか確認します。 お使いの機種を確認し、操作を行ってください。

重要

#### パソコンを屋外で使う場合 (IEEE 802.11aに準拠した無線LAN 搭載機種をお使いの場合)

電波法の定めにより5GHz帯の電波を停止する必要があります。この操作を行うと、現在使用し ている電波が2.4GHz帯であっても、通信がいったん切断されます。

#### DESKPOWERの場合

『画面で見るマニュアル』 →「目次から探す」→「5. パソコン本体の取り扱い」→「無線 LAN」→「無線 LANの電波を発信 する/停止する」→「電波を停止する」→「5GHz帯の電波の発信を停止する」をご覧ください。

#### BIBLOの場合

画面右下の通知領域にある (Plugfree NETWORK)を右クリックし、表示されるメ ニューから「5GHz 屋外モード」をクリックすると、5GHz帯の電波が停止します。

### ● **DESKPOWER、TEOの場合**

*1* **(スタート)→「すべてのプログラム」→「無線LAN電波オン/オフ ツール」→「無線LAN電波オン/オフツール」の順にクリックします。** 

「無線LAN電波オン/オフツール」ウィンドウが表示されます。

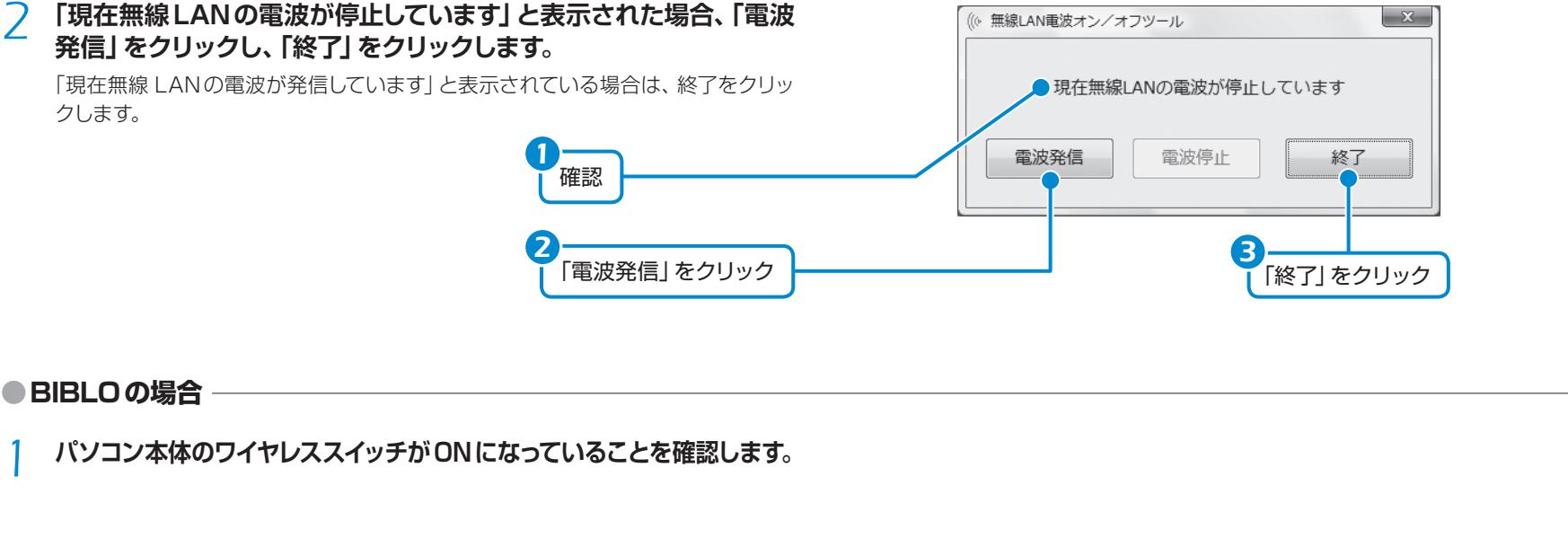

### 「無線 LAN電波オン/ オフツール」は次の方法 で起動することもできま す。

(スタート)→「検索の開始」 に半角英数字で次のように入力し、 Enter を押します。

c:\fjuty\ WLANUty\ WLANUty.exe

● 参照 ワイヤレススイッチ の位置(BIBLO) 『FMV 取扱ガイド』 →「各部の名称と働き」

*1*

(Plugfree NETWORK)を右クリック

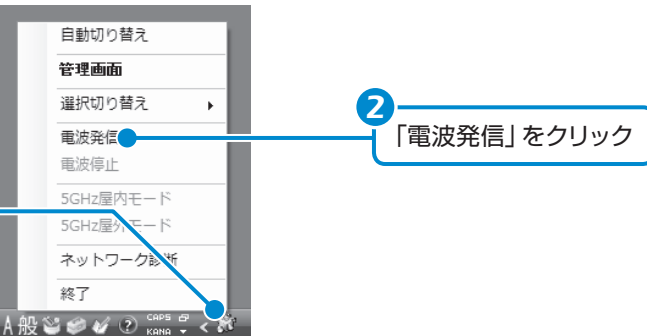

### <span id="page-16-0"></span>step3 無線 LAN の設定をする

 $\overline{\phantom{a}}$ 

このパソコンでは、Windows Vistaの標準機能を使って無線 LANの設定を行います。 ここでは、既存のネットワークを使って接続する方法と、新規のネットワークプロファイ ルを手動で作成して接続する方法を説明します。

*1* **(スタート)→「接続先」の順にクリックします。**

「ネットワークに接続」ウィンドウが表示されます。

### *2* **P.24に記入した接続する「ネットワーク名(SSID)」が表示される か確認します。**

「現在無線 LANの電波が発信しています」と表示されている場合は、終了をクリッ クします。

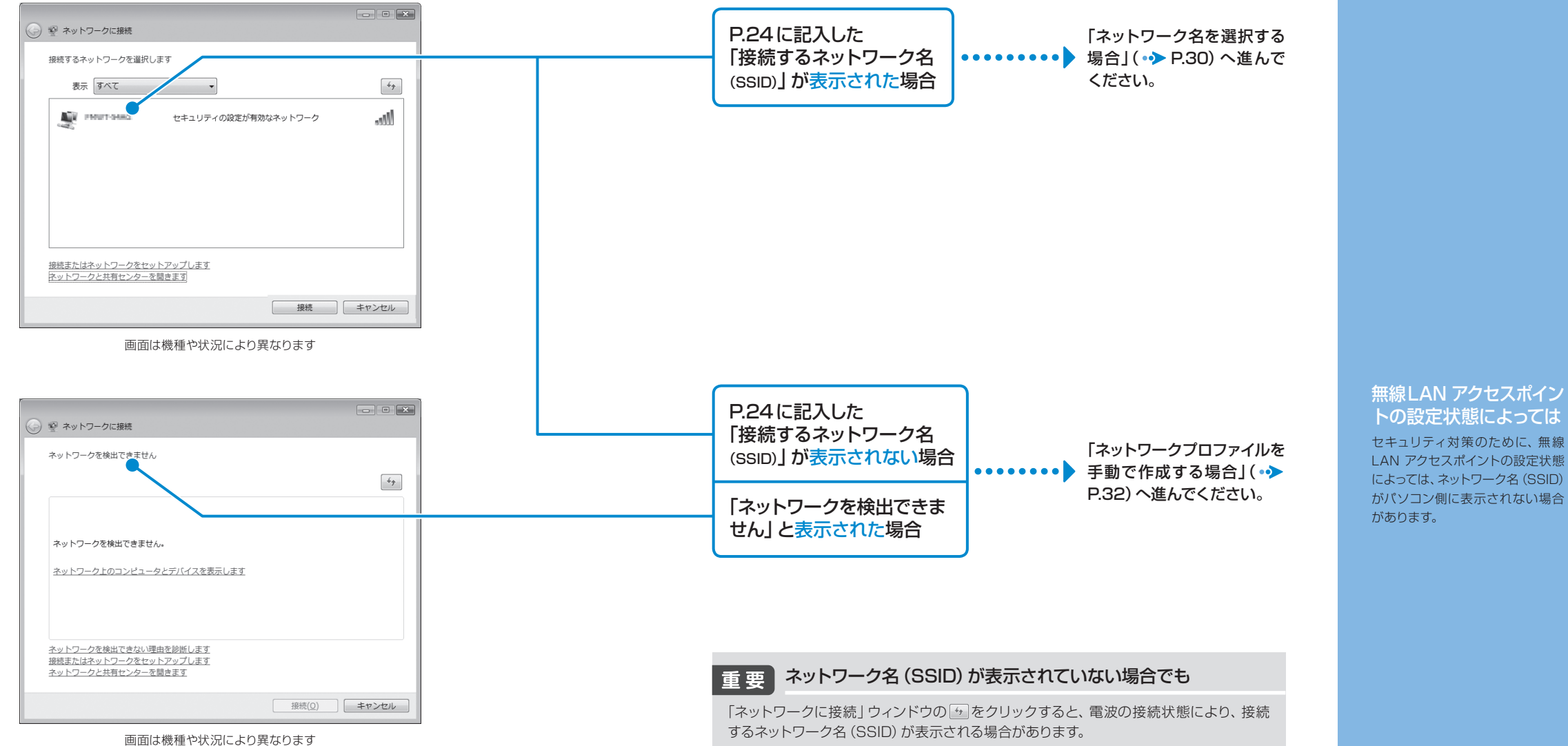

<span id="page-17-0"></span>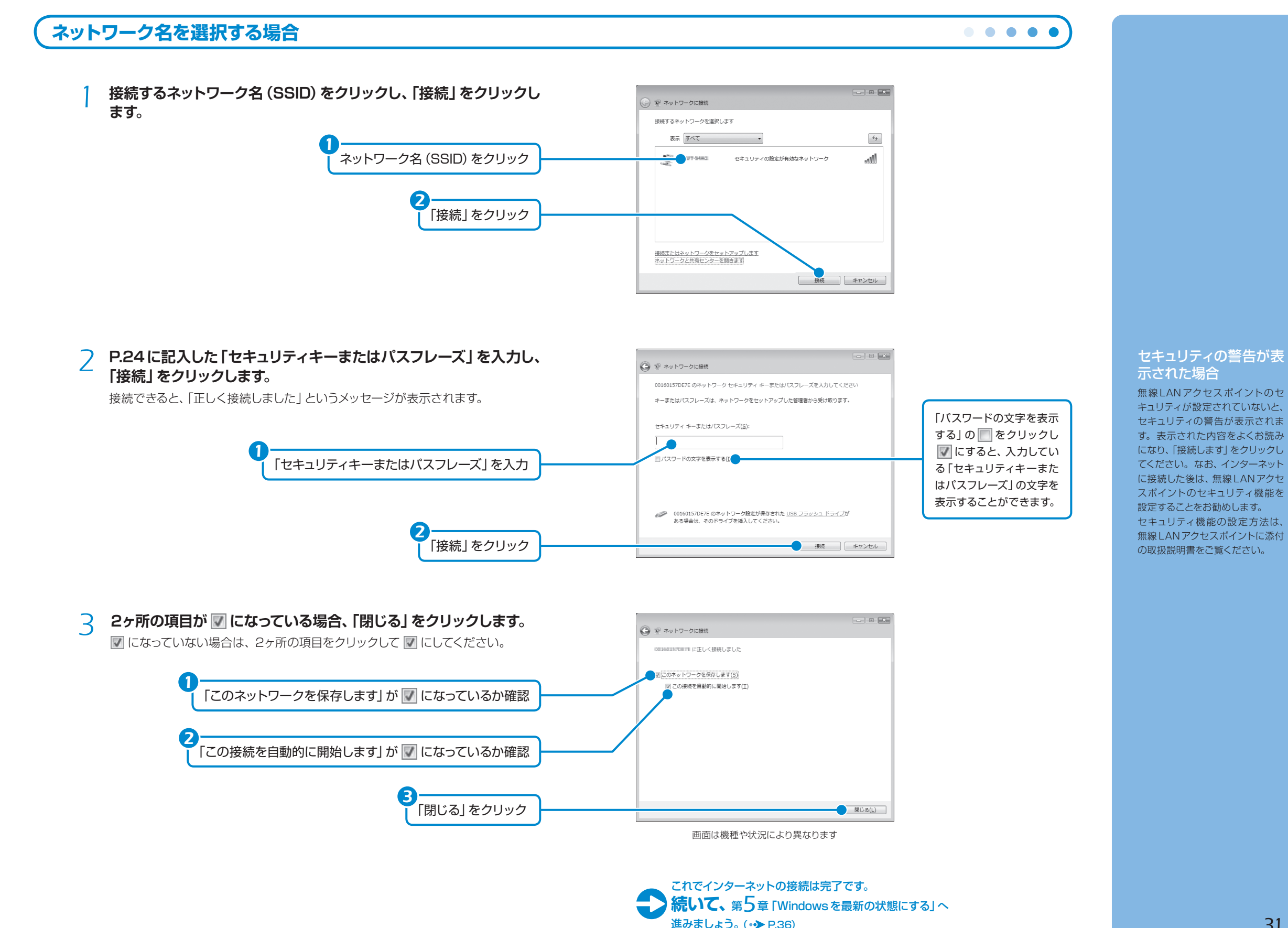

<span id="page-18-0"></span>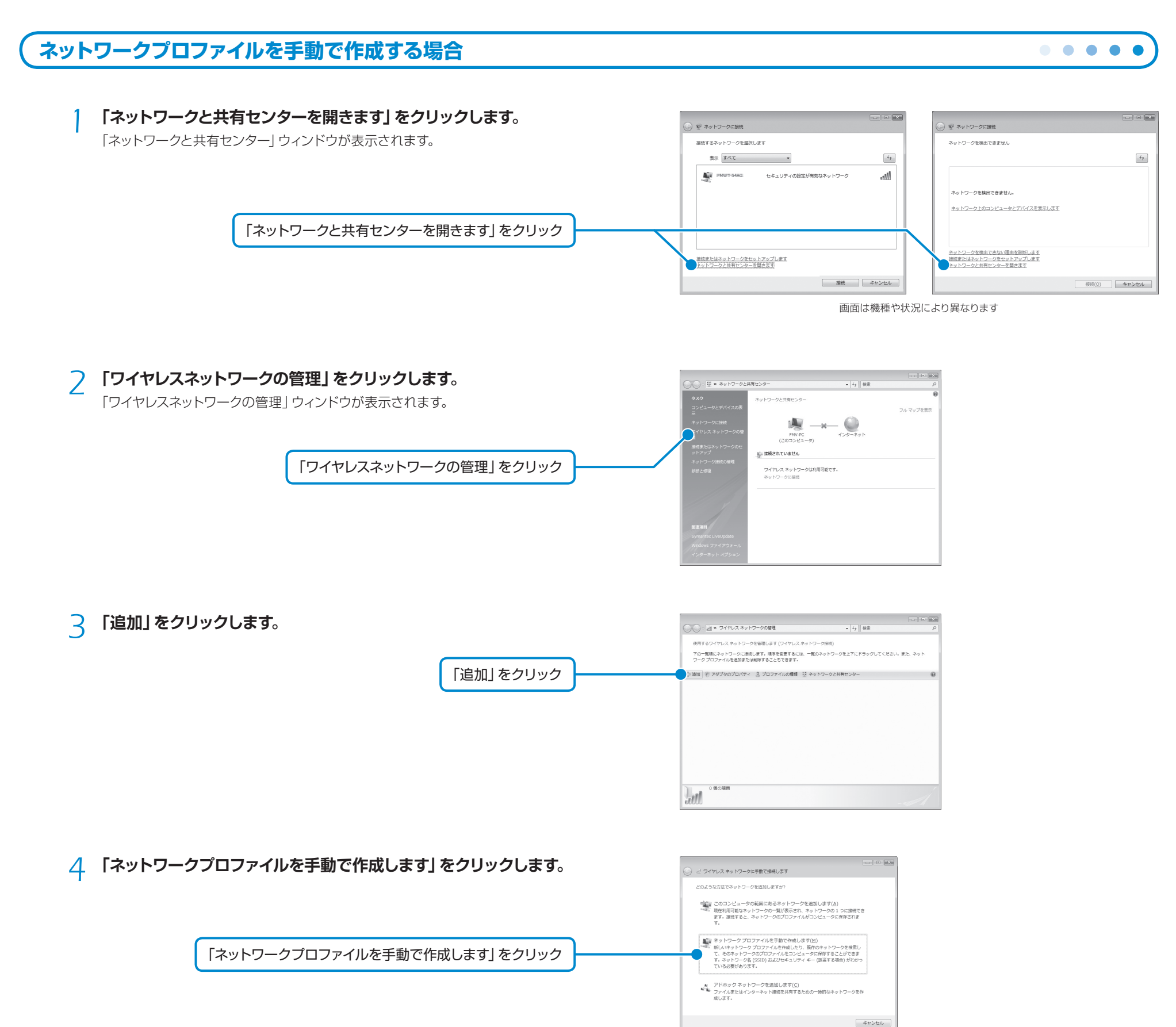

### *5* **ネットワークの情報を入力し、「次へ」をクリックします。**

*1*「ネットワーク名」にP.24で記入した「ネットワーク名(SSID)」を入力します。

- *2*「セキュリティの種類」「暗号化の種類」に、P.25 で記入したお使いの無線 LANアクセスポイントの設定を選択します。
- *3*「セキュリティキーまたはパスフレーズ」にP.24で記入した「セキュリティ キーまたはパスフレーズ」を入力します。
- 4 「この接続を自動的に開始します」の をクリックし、 にします。
- *5* 必要に応じて「ネットワークがブロードキャストを行っていない場合でも接 続する」の ■ をクリックし、 ■ にします。
- *6* 「次へ」をクリックします。

#### 無線LANアクセスポイントのセキュリティ機能を設定してい 重要 ない場合

無線LANアクセスポイントのセキュリティ機能を設定していない場合は、「セキュリティ の種類」を「認証なし(オープンシステム)」に変更してください。 「暗号化の種類」、「セキュリティキーまたはパスフレーズ」は入力する必要はありません。

なお、インターネットに接続した後は、無線 LANアクセスポイントのセキュリティ機能 を設定することをお勧めします。[注]

無線 LANアクセスポイントのセキュリティ機能の設定方法は、無線 LANアクセスポイ ントに添付の取扱説明書をご覧ください。

注:お使いの接続環境によっては、無線 LANアクセスポイントのセキュリティ機能が使えない場合がありま す。ご契約されているインターネット接続サービスの提供会社にご確認のうえ、無線 LANアクセスポイ ントとパソコンのセキュリティ設定を行ってください。

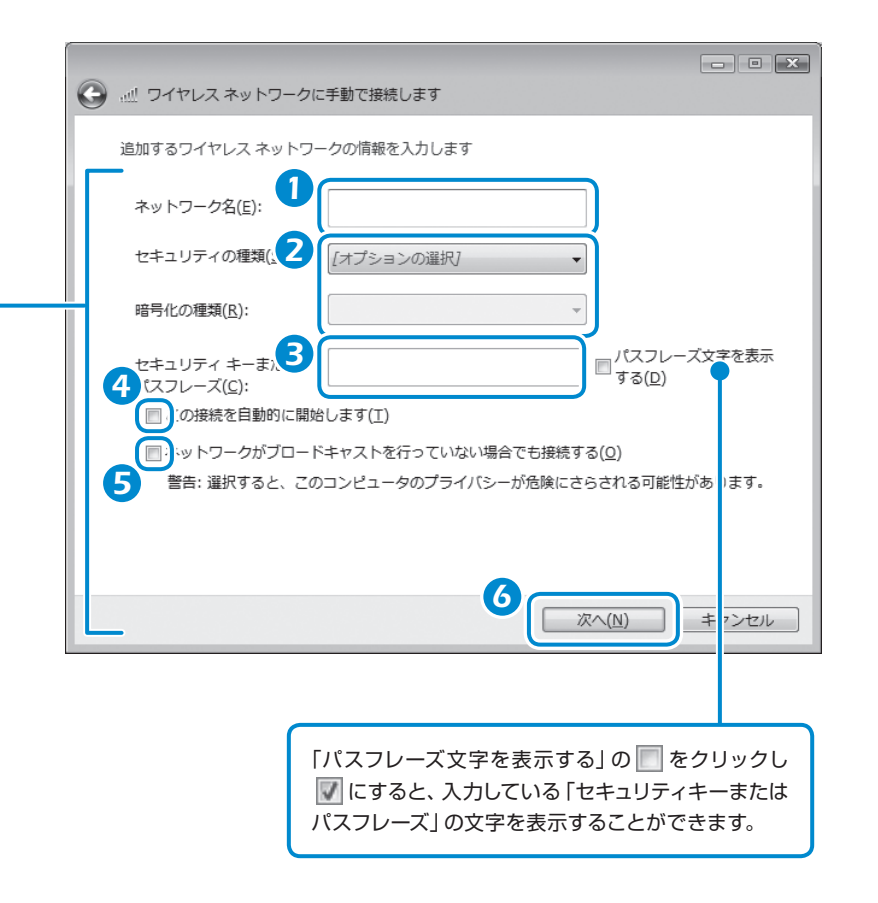

### *6* **「接続します」をクリックします。**  $\boxed{\circ}$ ) 記 ワイヤレス ネットワークに手動で接続します 接続できると、ネットワーク名 (SSID) の右側に「接続」というメッセージが表示さ 正常に「ニューニョ」を追加しました れます。 ※ 接続します(C)... → 接続の設定を変更します(日) 「接続します」をクリック 接続のプロパティを開き、設定を変更します。 - 閉じる

### *7* **画面右上の をクリックし、表示されているすべてのウィンドウ を閉じてください。**

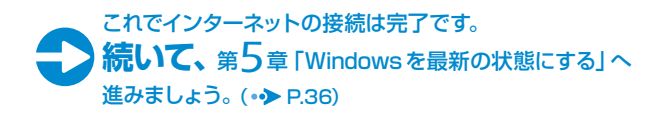

# <span id="page-20-0"></span>*5Windows*<sup>を</sup> 最新の状態にする

インターネットに接続できるようになったら、「Windows Update」を実行して ください。「Windows Update」とは、マイクロソフト社が提供するサポート機 能です。Windowsやソフトウェアなどを最新の状態に更新・修正することが できます。ウイルスや不正アクセスを防ぐための対策もされるので、定期的に 「Windows Update」を実行することをお勧めします。

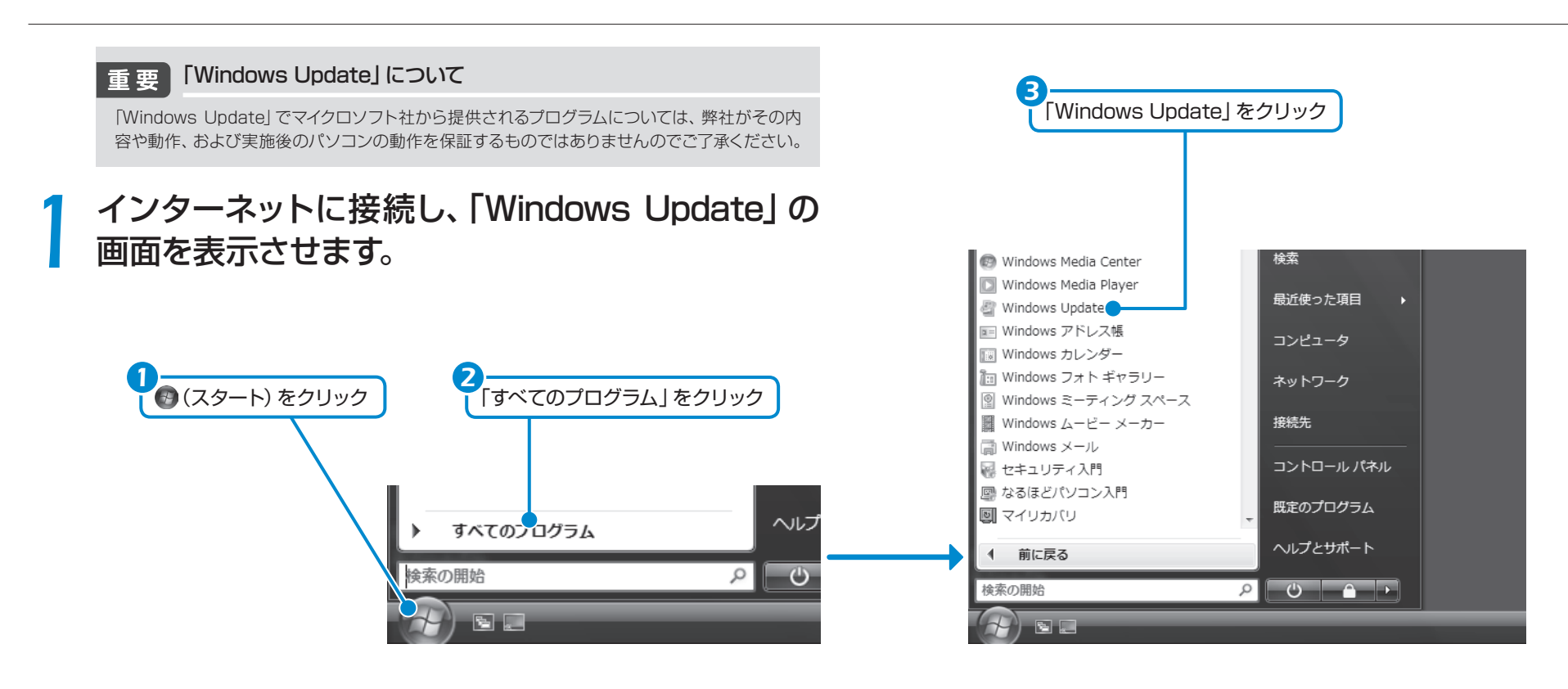

### 「OK」をクリックします。 ブロードバンド環境での ご利用をお勧めします インターネットに接続して更新情 報を確認するため、ブロードバンド

「情報バー」という画面

が表示されたら

の環境でお使いになることをお勧 めします。 ブロードバンド環境以外でご利用 になると、最新の状態へ更新する 作業に多くの時間を必要とする場 合があります。

### *2*「他の製品の更新プログラムを取得します」をクリッ ▲ クします。

初めて「Windows Update」を行う場合は、「Microsoft Update」のインストール を行います。「Microsoft Update」はマイクロソフト社製品を最新の状態に更新、 修正します。

「他の製品の更新プログラムを取得します」をクリック

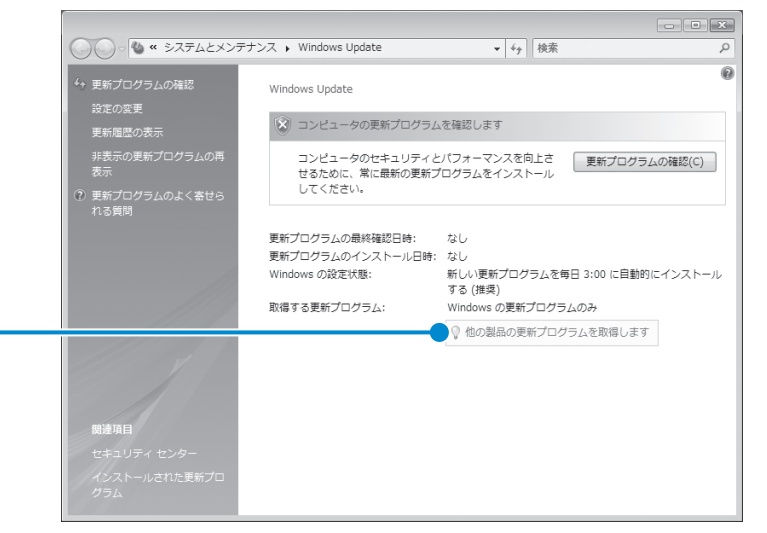

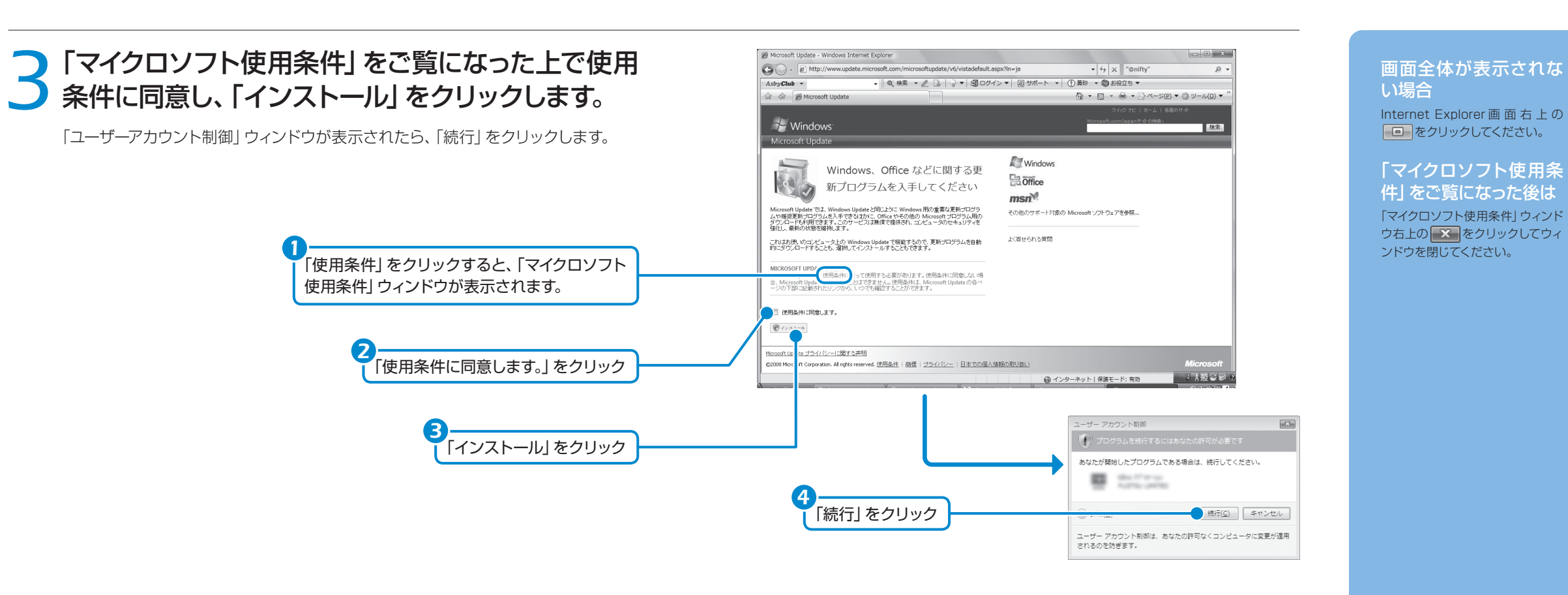

### *4*「Windows Update」ウィンドウが表示されます。

この後は、画面の指示に従って操作してください。「Windows Update」ウィンドウ が表示されなかった場合は、「手動で「Windows Updatel を実行する」(•▶ P.38) を参照して、更新プログラムのインストールを行ってください。

### 手動で「Windows Update」を実行する *Column*

このパソコンのご購入時の状態では、インターネットに接続しているときに「Windows Update」が自動更新されるように設定されています。ただし、長期間パソコンを使わなかった 場合や、パソコンをご購入時の状態に戻した場合などは、手動で「Windows Update」を実行 することをお勧めします。「Windows Update」の手動更新は、次の手順で行ってください。

- 1. (スタート) → 「すべてのプログラム」→ 「Windows Update」の順にクリックします。
- 2. 「更新プログラムの確認」をクリックします。
- 3. 更新プログラムがある場合は、「更新プログラムのインストール」をクリックします。
- 4. 更新プログラムがインストールされたら、画面右上の X をクリックし、「Windows Update」ウィンドウを閉じます。更新プログラムによっては、再起動が必要な場合がありま す。表示される画面の指示に従ってください。

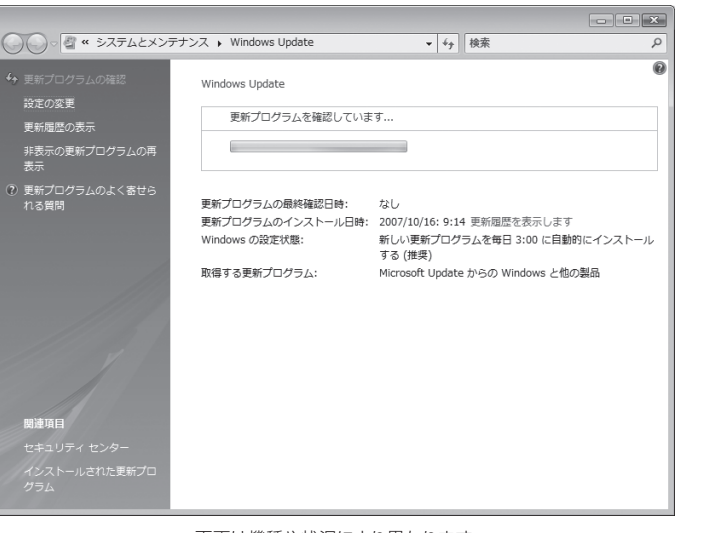

画面は機種や状況により異なります

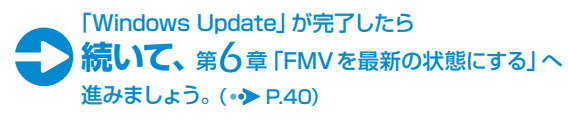

### 更新プログラムのインス トールが完了したら

画面右上にある ※ をクリック して、「Windows Update」ウィン ドウと「Microsoft Update」ウィ ンドウを閉じてください。

<span id="page-22-0"></span>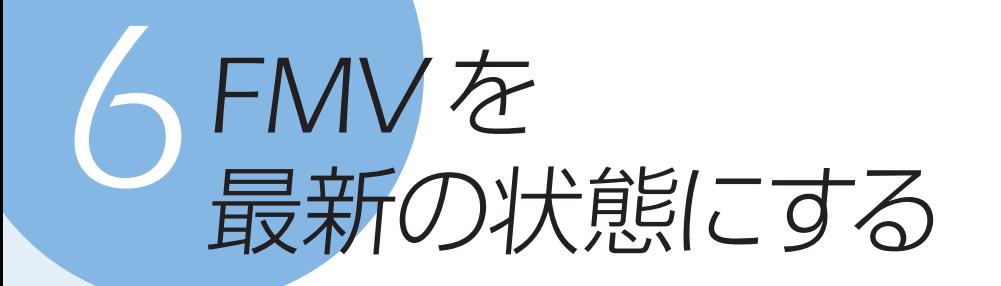

「アップデートナビ」を実行すると、インターネットを経由して弊社が推奨する 最新情報を確認し、お使いのパソコンを、より安定して動作するお勧めの状態 にします。

 $\mathbf{x}$ 

### *1*「アップデートナビ」をクリックし、「実行する」をク リックします。

*1*

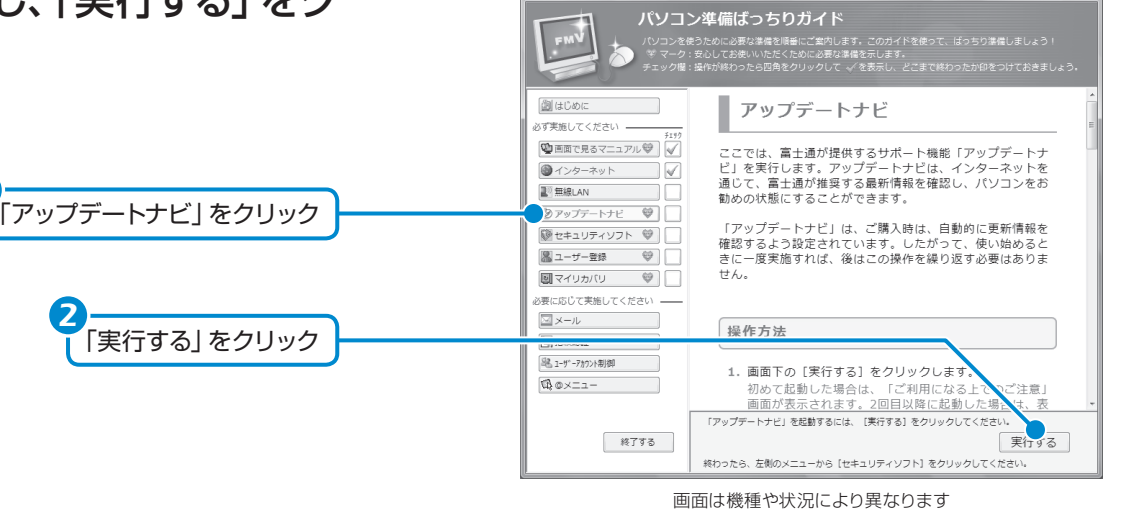

、<br>1つご演繹(チュセハモノド /? ? )

*2*「ご利用になる上でのご注意」をご覧になり、「承諾 する」をクリックします。

「承諾しない」をクリックした場合、「アップデートナビ」はご利用いただけません。

### ⊙ アップデートナビ - ご利用になる上でのご注意  $\overline{\mathbf{X}}$ アップデートナビへようこそ アップデートナビでは、今お使いのソフトウェアの新しいパージョンがあるか、<br>インターネットを経由して富士通株式会社(以下野社といいます)の最新情報<br>と確認し、簡単に更新〈アップデート〉することができます。 |<br>|アップデートナビをご利用いただ〈にあたり、大切なことが説明されています。|<br>|よくお読みになりご利用ください。 【重要】アップデートナビをご利用になる上でのご注意 (重要179ブラートナビをより用になる上でのご主を群社が推奨する環境へアクティナすることを発達される場合にのリースを使われたいかなる一部に、「特にこのサービスを発達される場合にのみ、ご使用なださいたかなる一部にこのサービスを採用している場合にのように使用する場合があります。<br>- ディトすることを採用する場合があります。この専用をだされたものであるから、そのプラートすることを求めないからに関することで、この専用などを新いくもので、「おもい 「承諾する」をクリック承諾する 承諾しない

### 「パソコン準備ばっちり ガイド」が表示されてい ない場合

デスクトップ画面左側にある (パソコン準備ばっちりガイド)ア イコンをクリックします。

### ブロードバンド環境での ご利用を推奨します

インターネットを利用して更新情 報を確認するため、ブロードバンド の環境でお使いになることを強く 推奨します。推奨環境以外でご利 用になるとソフトウェアの規模に よっては、最新の状態へ更新する 作業に多くの時間を必要とする場 合があります。

#### 省電力モード時はご利 用できません(BIBLO MG シリーズ、BIBLO LOOX)

通常モードに切り替えて「アップ デートナビ」を実行してください。 省電力モードについては、 (+) (ス タート)→「すべてのプログラム」 →「省電力ユーティリティ」→「ヘ ルプ」の順にクリックして表示され る説明をご覧ください。

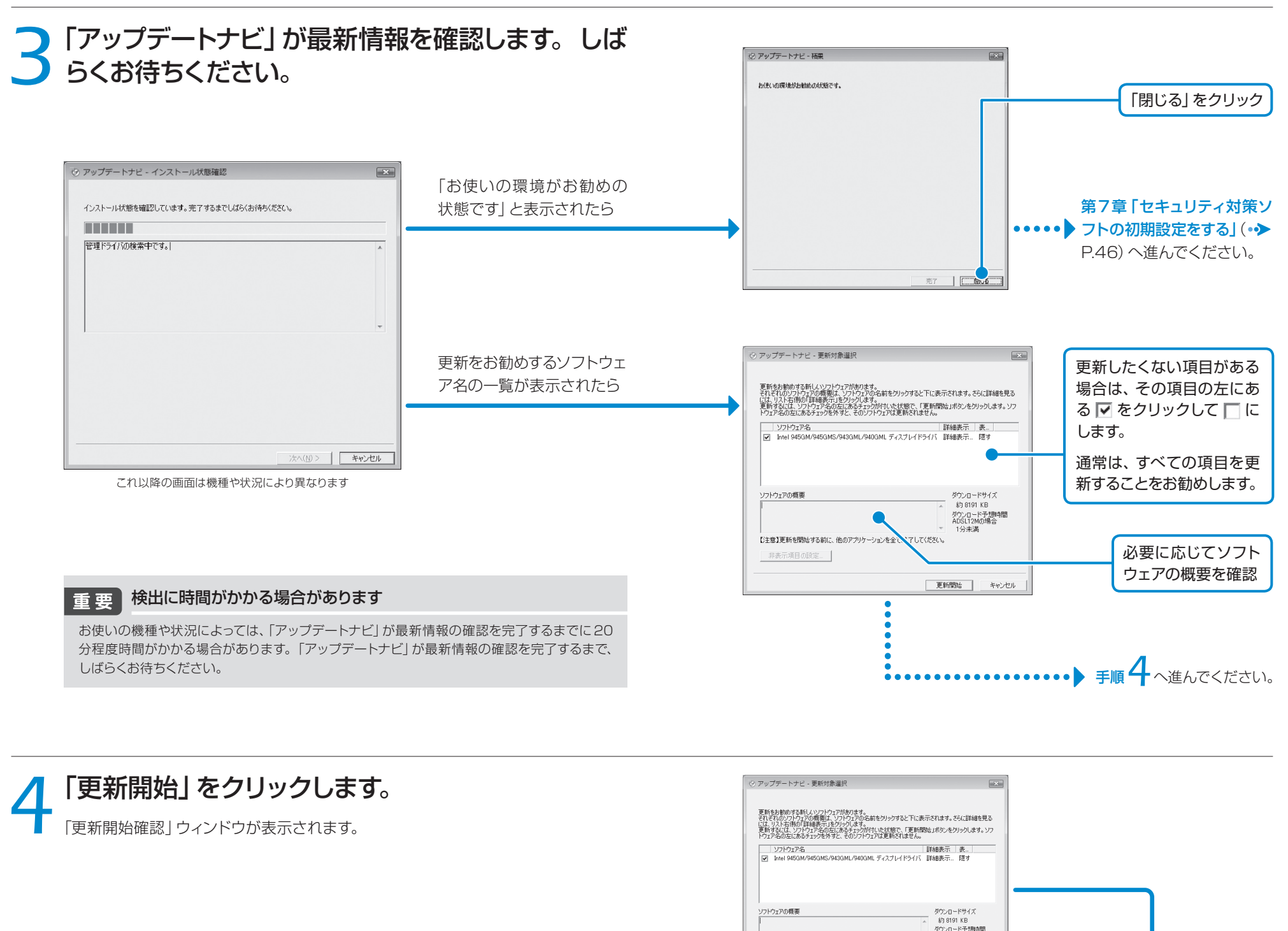

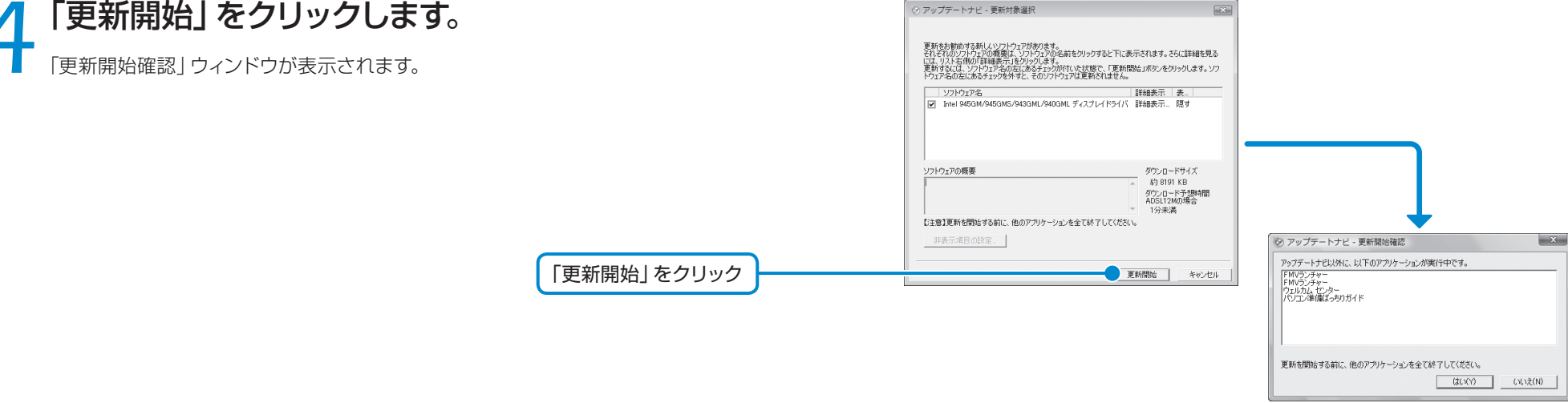

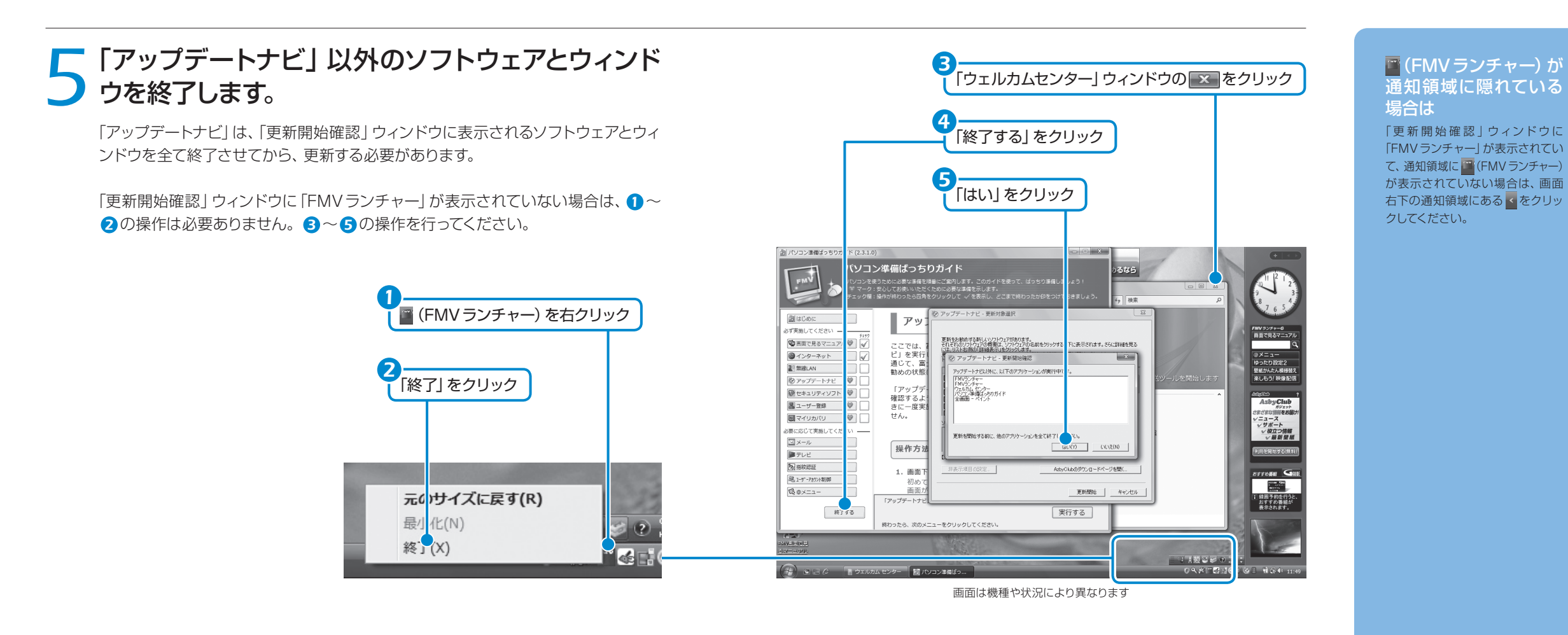

### **6** パソコンを再起動するメッセージが表示されたら、<br>● 「はい」をクリックします。 「はい」をクリックします。

### 「アップデートナビ」によるFMVの更新 *Column*

このパソコンのご購入時の状態では、インターネットに接続しているときに「アップデート ナビ」が自動で最新情報を通知するように設定されています。画面右下の通知領域にメッ セージが表示されたら、画面の指示に従って更新をしてください。 ただし、長期間パソコンを使わなかった場合や、パソコンをご購入時の状態に戻した場合

などは、手動で「アップデートナビ」を実行することをお勧めします。

「アップデートナビ」を手動で更新をするには、次の手順に従ってください。

1. 画面右下の通知領域にある (アップデートナビ)を右クリックし、表示される メニューから「富士通へ最新情報を確認」をクリックします。 2. この後は、画面の指示に従って操作してください。

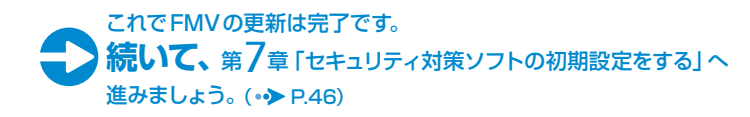

# <span id="page-25-0"></span>セキュリティ対策ソフトの 初期設定をする

セキュリティ対策ソフトを選択する

このパソコンには、様々な機能を備えた総合的なセキュリティ対策ソフトが用意されて います。お使いになるセキュリティ対策ソフトを1つ選んで、初期設定を行ってください。

パソコンをコンピュータウィルスから守るため、セキュリティ対策ソフトの初期 設定を行ってください。

ここでは、このパソコンに用意されている「Norton Internet Security」[ノー トン インターネット セキュリティ]と「ウイルスバスター」の初期設定について 説明します。

このパソコンに用意されているセキュリティ対策ソフトは、初期設定が完了してから90 日間はウイルス対策ファイルのアップデートが利用できます。その後も使い続けるには、

なお、ウイルス対策ファイルのアップデートを行う場合には、必ずインターネットに接続し

ウイルス対策ファイルのアップデート期限

更新の手続き(有料)が必要です。

てから操作を行ってください。

重要

### 他のソフトウェアを終了 してください

インストール終了後、自動的に再 起動することがあります。他のソ フトウェアをお使いになっている 場合は、終了してからインストール してください。

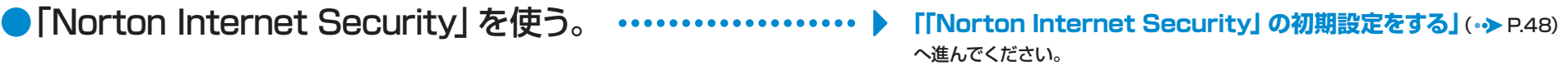

●「ウイルスバスター」を使う。 **「「ウイルスバスター」 の初期設定をする」**( [P.58\)](#page-31-0)

へ進んでください。

●自分で用意したセキュリティ対策ソフトを使う。 •••••••••••••••• こ自身で用意したセキュリティ対策ソフトのマニュアルをご覧になり、

初期設定を行ってください。初期設定が完了したら、 **「家族で安心して使うために」( •▶ [P.66\)](#page-35-0)へ進んでください。** 

### <span id="page-26-0"></span>「Norton Internet Security」の初期設定をする

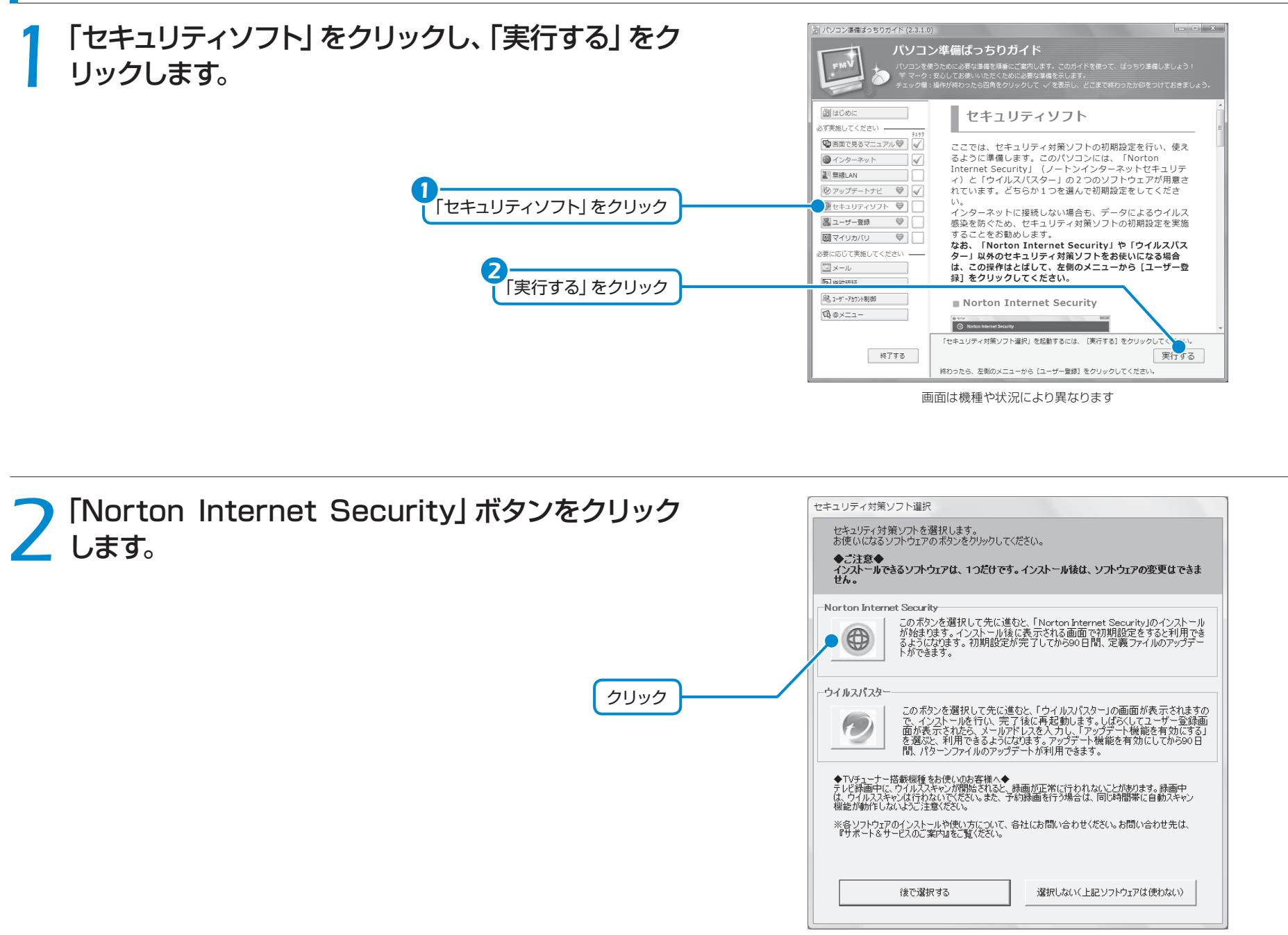

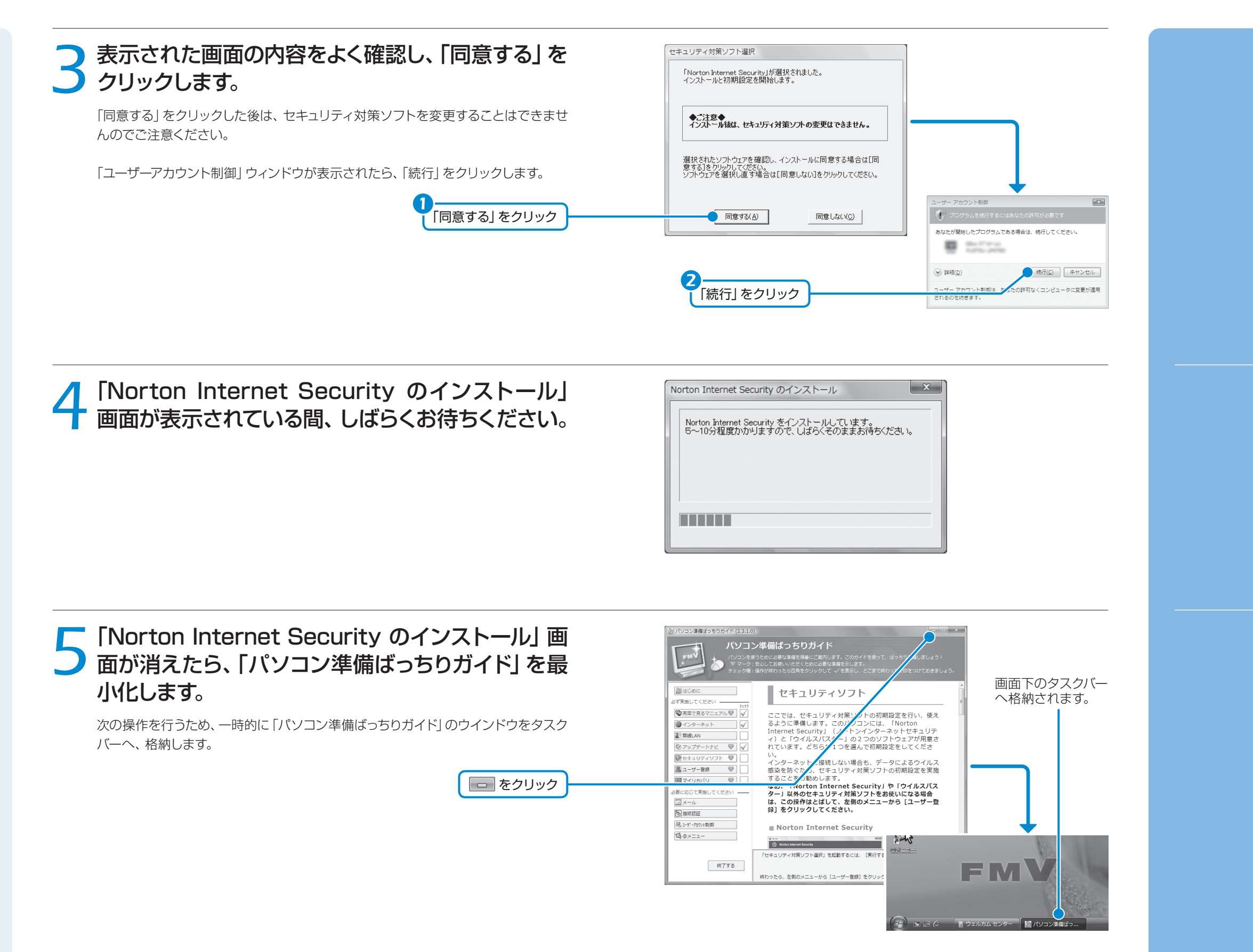

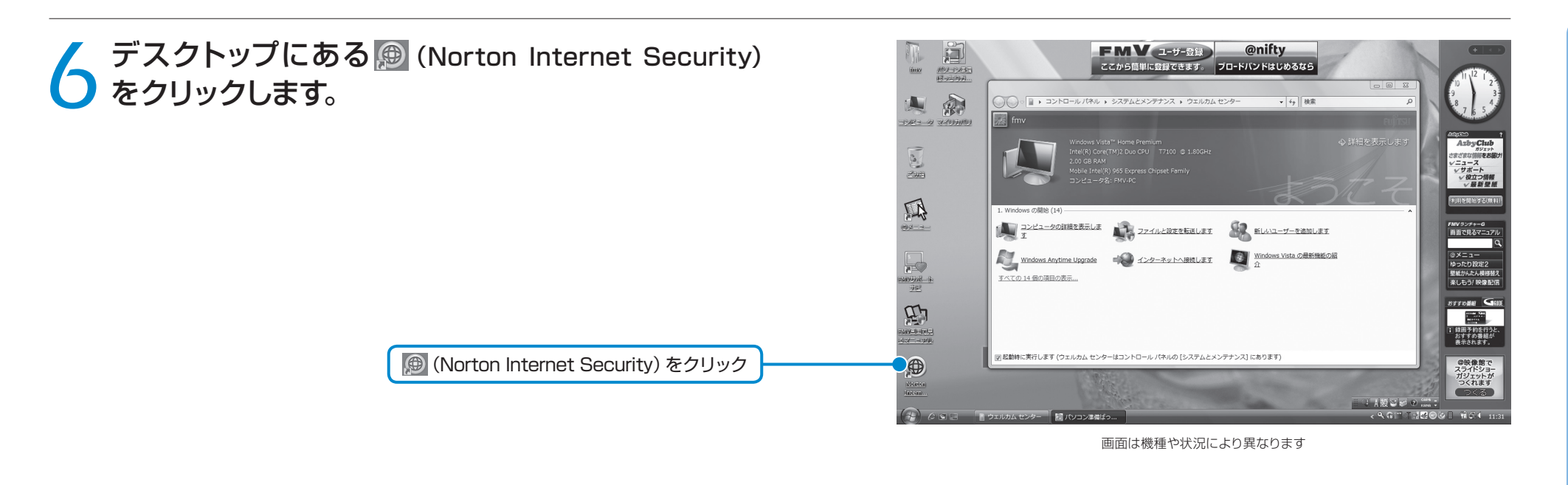

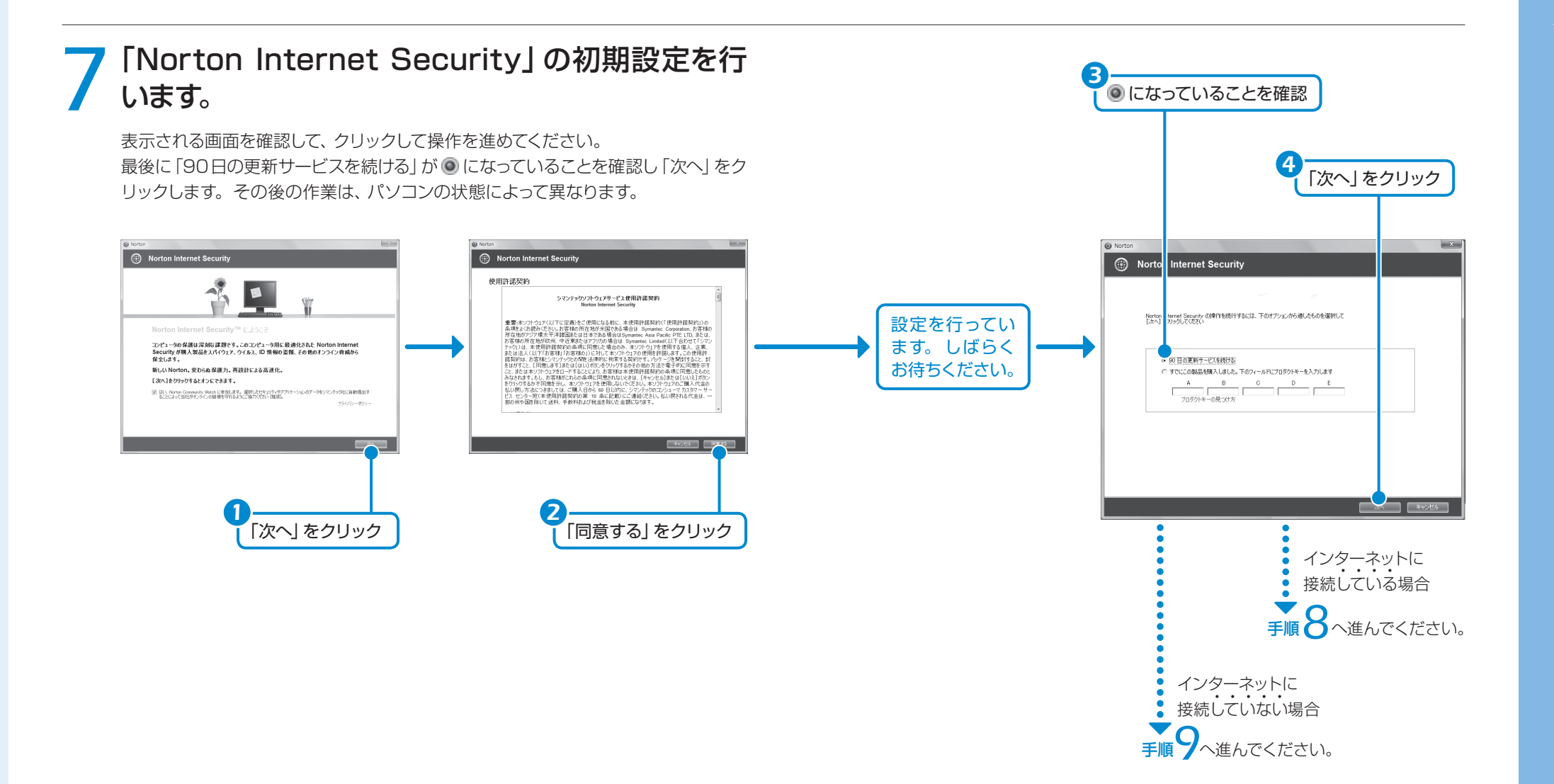

<span id="page-29-0"></span>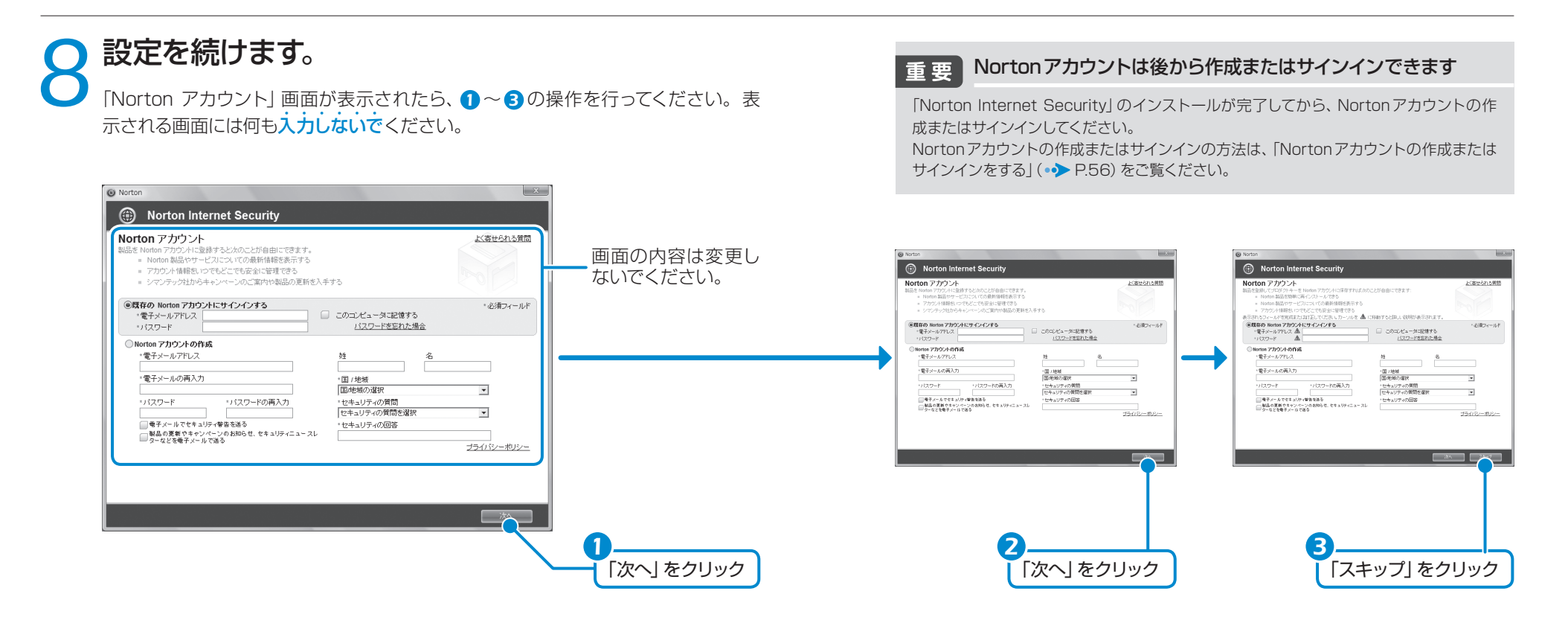

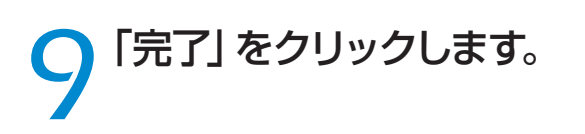

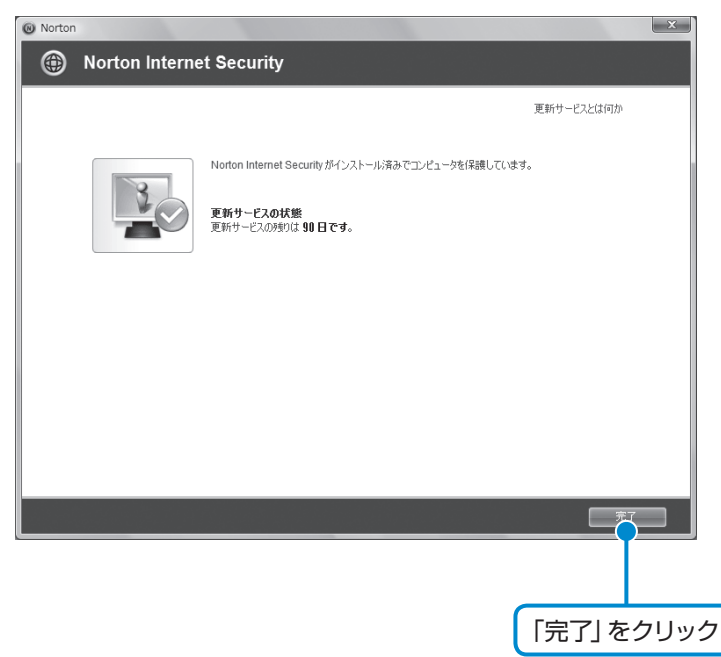

### **■クイックスキャン画面が表示されたら**

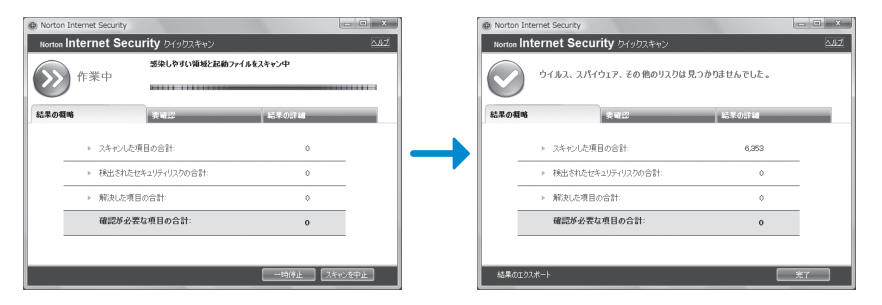

クイックスキャンの結果が表示されるまでお待ちになり、「完了」をクリックして ください。

### <span id="page-30-0"></span>10 「Norton」画面右上の **Ex** をクリックし、「Norton」<br>Internet Security」を終了してください。 Internet Security」を終了してください。

■※ をクリック

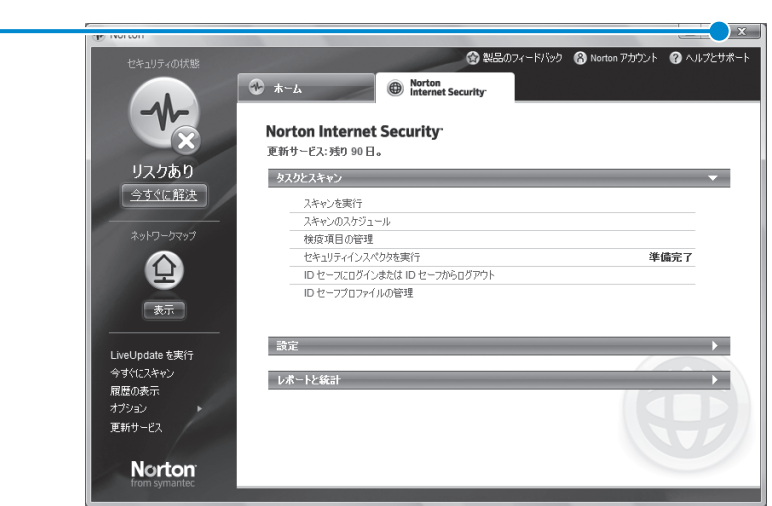

#### 「リスクあり」と表示さ れてもパソコンの故障で はありません

ウイルス対策ファイルが長期間更 新されていない場合や、パソコン のスキャンが完了していないと、 「リスクあり」と表示される場合が あります。パソコンの故障ではあ りません。

#### 「パソコン準備ばっちり ガイド」を表示させてく ださい

次の操作に進むためには、「パソコ ン準備ばっちりガイド」を表示する 必要があります。タスクバーの「パ ソコン準備ばっちりガイド」をク リックしてください。

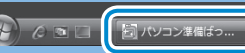

### **■ Nortonアカウントの作成またはサインインをする**

インターネットに接続し、次の操作を行ってください。

- 1. デスクトップにある n (Norton Internet Security) をクリックします。
- 2. 画面右上にある「Nortonアカウント」をクリックします。
- 3. 表示された画面のメッセージに従って、アカウントの作成またはサインイン を行ってください。

### ■ お問い合わせ先

「Norton Internet Security」については、株式会社シマンテックにお問い合わ せください。

### ● 参照 お問い合わせ先

 『サポート&サービスのご案内』 →「困ったとき」→「サポート窓口に相談する」→「ソフトウェアのお問い合わせ先」

### **■自動スキャン設定**

「Norton Internet Security」は、 定期的にウイルススキャンを行う設 定になっています。 定期的にウイルススキャンを行う設 定は、お使いの状況にあわせて変更 してください。この画面は、次の手 順で確認できます。

- 1. [Norton Internet Security] タブをクリックします。
- 2. 「タスクとスキャン」の「スキャンのスケジュール」をクリックします。
- 3. 「システムの完全スキャンの実行」をクリックします。

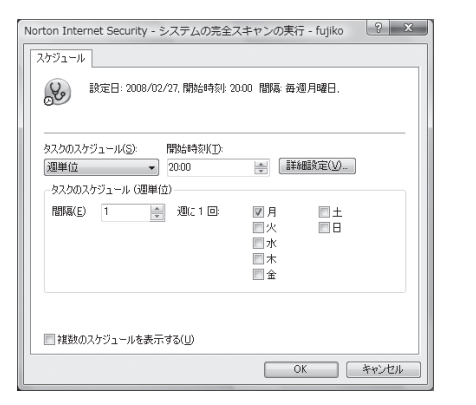

#### 「フィッシング対策の設 定」画面が表示されたら

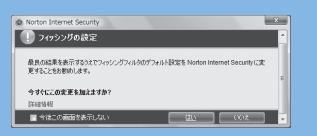

Internet Explorerを起動すると、 「フィッシング対策の設定」画面が 表示されることがあります。次の 手順で設定を行ってください。 1.「フィッシング対策の設定」画面 の「はい」をクリックします。 2.「Webサイトで、このプログラム を使ってWebコンテンツを開こ うとしています」画面が表示さ れたら、「許可する」をクリック

します。

### <span id="page-31-0"></span>「「ウィルスバスター」の初期設定をする

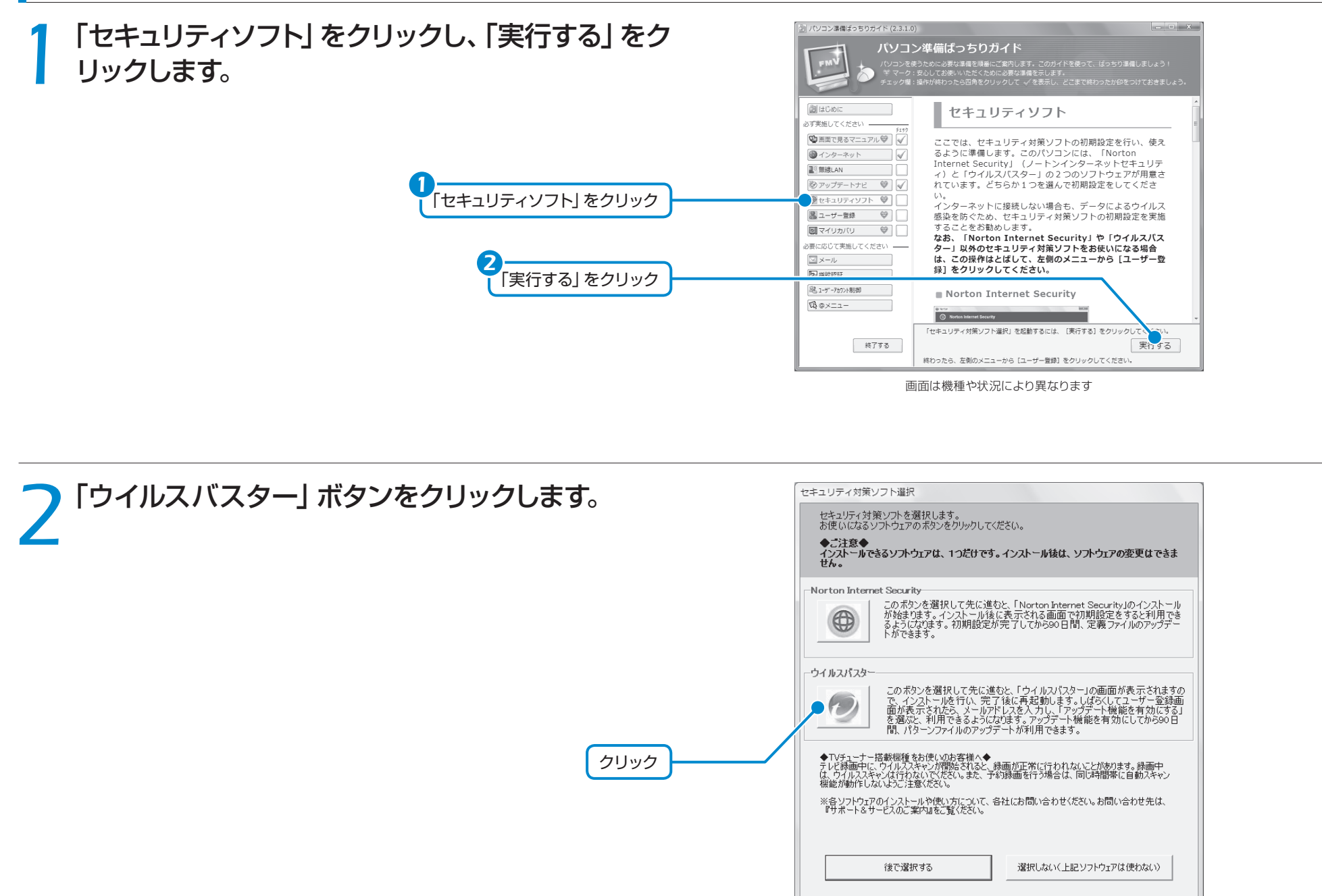

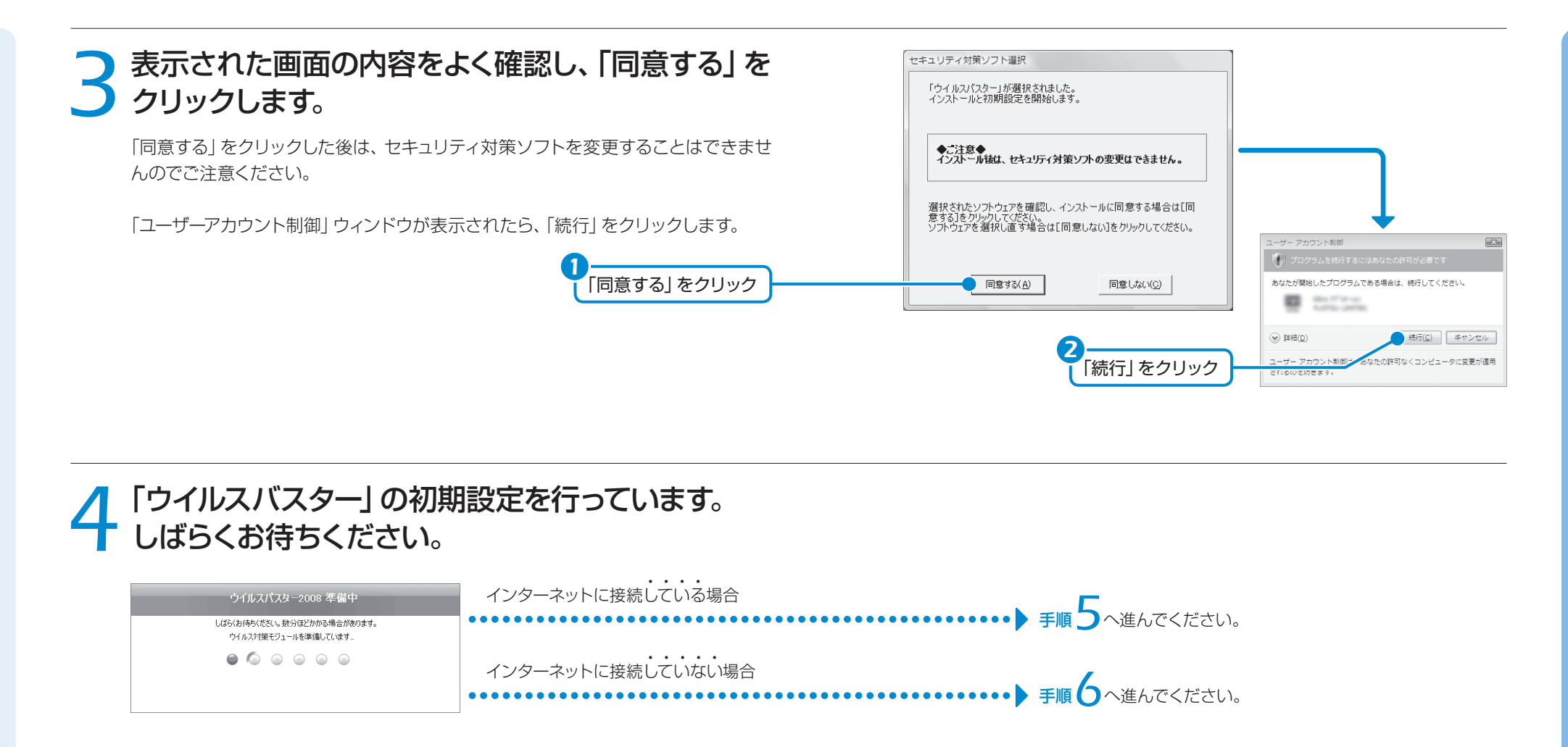

<u>5</u>「セットアップアシスタンスへようこそ」画面が表示<br>● されたら、 メールアドレスを入力してアップデート機 されたら、メールアドレスを入力してアップデート機 能を有効にしてください。

### 面要 メールアドレスをお持ちでない方は

「セットアップアシスタンスへようこそ」画面右上の | ※ | をクリックし、表示されるメッ セージの「OK」をクリックして「ウイルスバスター」を終了してください。 メールアドレスを取得したら、「オンラインユーザー登録」を行ってアップデート機能を有 効にしてください。詳しい使い方については、「ウイルスバスター」の「ヘルプとサポート」 をご覧ください。

「次へ」をクリック

*3*

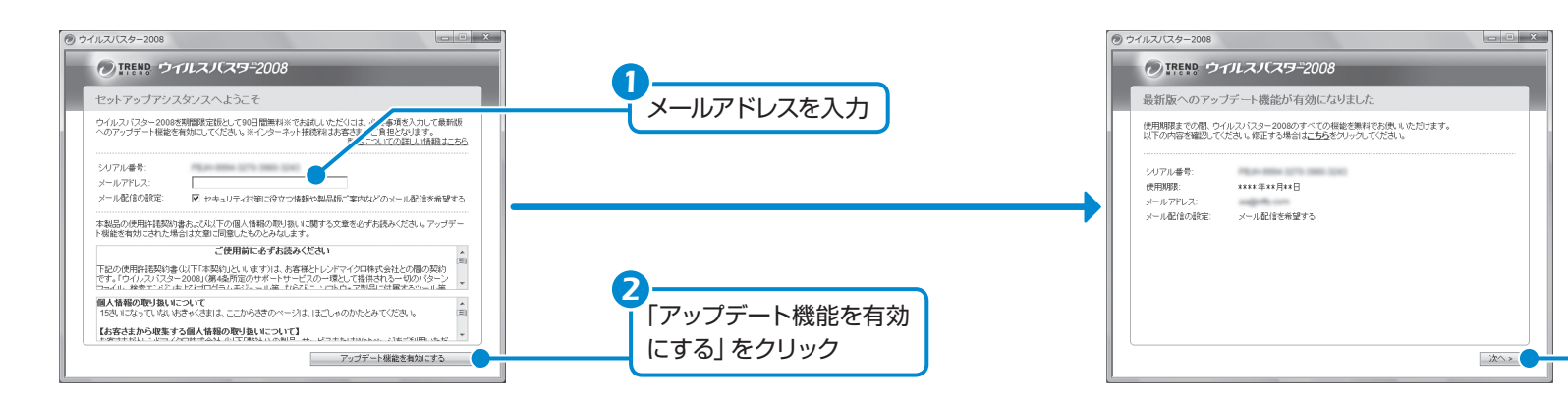

<span id="page-33-0"></span>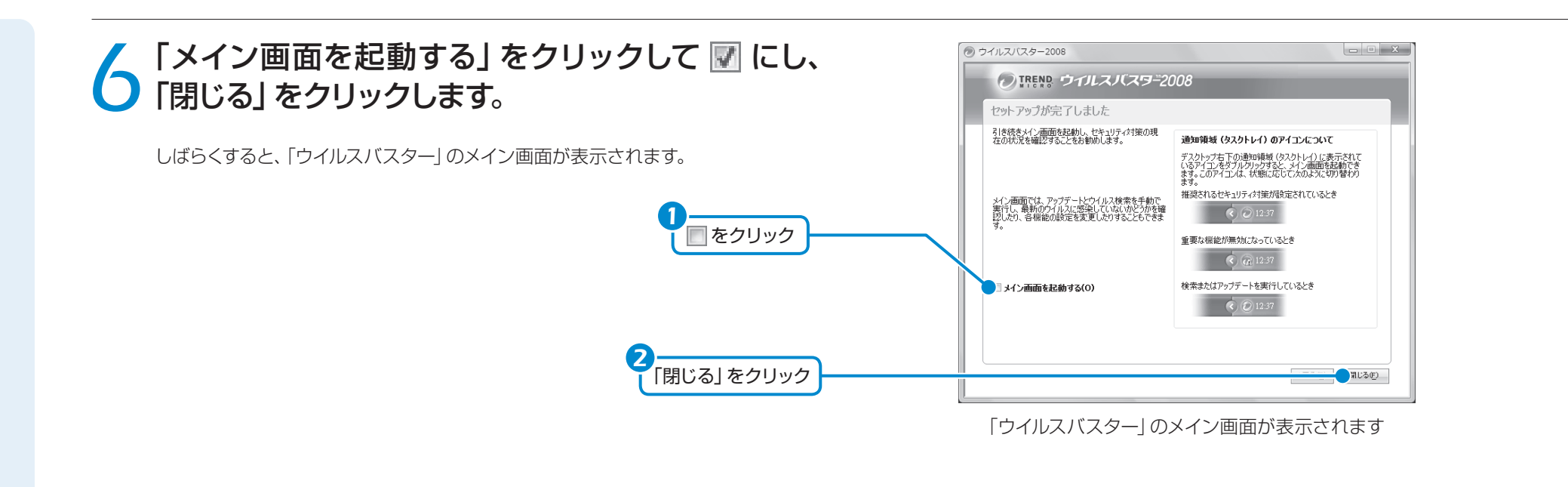

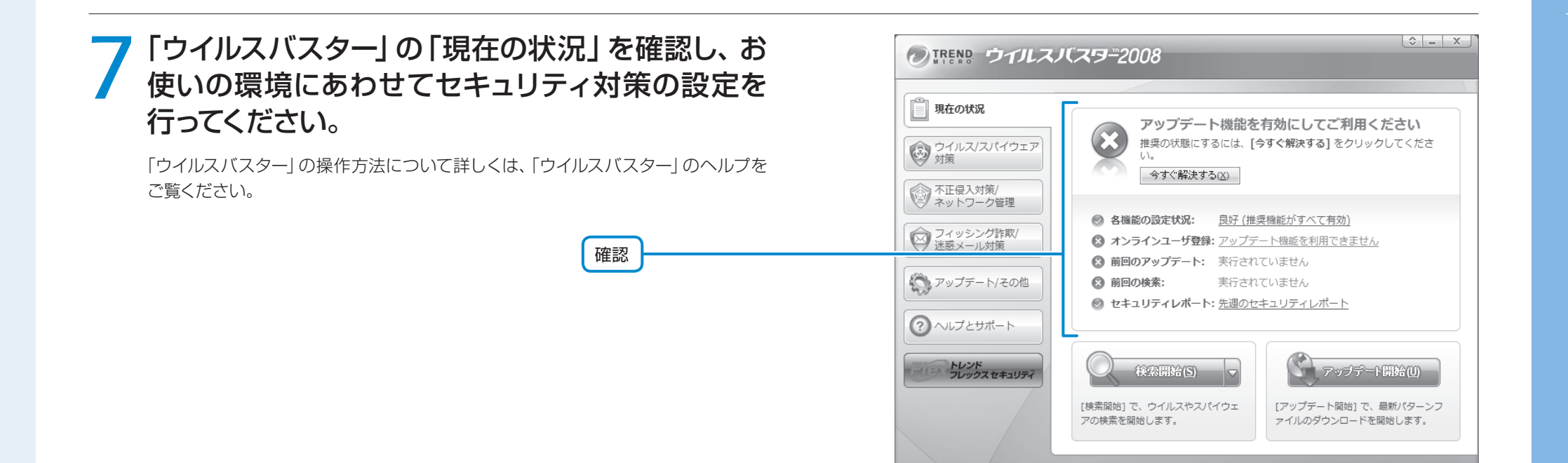

### **■ アップデート機能を有効にする**

アップデート機能を有効にするには、「オンラインユーザ登録」をしてください。ユー ザー登録にはインターネットに接続できる環境と、メールアドレスが必要です。詳し い使い方については、「ウイルスバスター」の「ヘルプとサポート」をご覧ください。

### **■ ネットワークに接続する場合の設定**

ネットワークに接続する場合は、コンピュータ外部からの不正アクセスや攻撃から パソコンを守るために、パーソナルファイアウォール機能をお使いになることをお勧 めします。「ウイルスバスター」のパーソナルファイアウォール機能をお使いになる 場合は、プロファイル(通信環境設定)の設定を行ってください。

「プロファイルの設定」画面は、次の手順で確認できます。

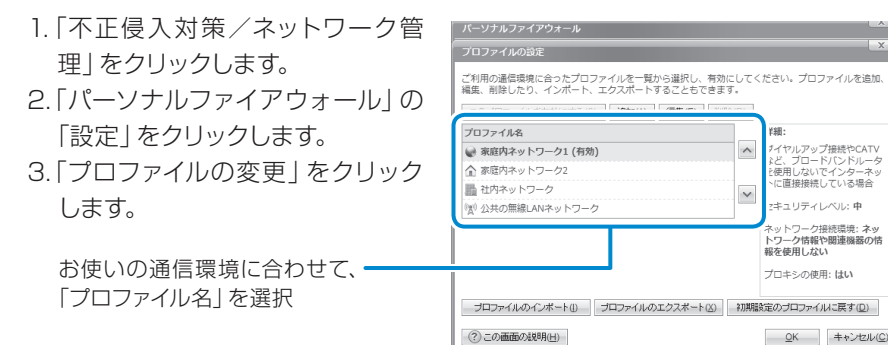

### **■ 自動スキャン設定**

「ウイルスバスター」は、定期的にウイルススキャンを行うことができます。 定期的にウイルススキャンを行う設定は、お使いの状況にあわせて変更してく ださい。この画面は、次の手順  $\vert x \vert$ 

で確認できます。

- 1. 「ウイルス/スパイウェア対 策」をクリックします。
- 2. 「予約検索/手動検索」をク リックします。
- 3. 「予約検索」をクリックします。

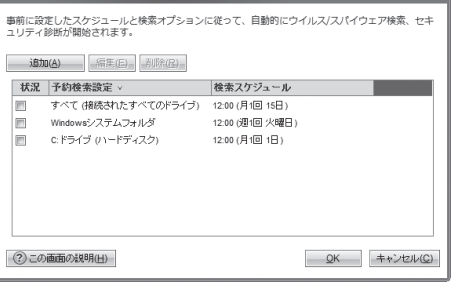

### **■ お問い合わせ先**

「ウイルスバスター」については、トレンドマイクロ株式会社にお問い合わせください。

### ● 参照 お問い合わせ先

イヤルアップ接続やCATV

)<br>と使用しないでインターネ。<br>・に直接接続している場合

キュリティレベル: 中

<mark>。</mark><br>ネットワーク接続環境: ネッ<br>トワーク情報や関連機器の情<br>報を使用しない プロセシの体田・けい

OK キャンセル(C)

 『サポート&サービスのご案内』 →「困ったとき」→「サポート窓口に相談する」→「ソフトウェアのお問い合わせ先」

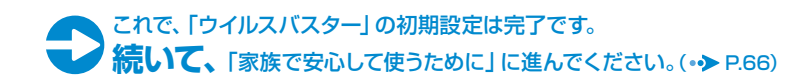

### <span id="page-35-0"></span>家族で安心して使うために

### 青少年によるインターネット上の有害サイトへのアクセス防止について

インターネットの発展によって、世界中の人とメールのやりとりをしたり、個人や企業が提供しているイン ターネット上のサイトを活用したりすることが容易になっており、それに伴い、青少年の教育にもインター ネットの利用は欠かせなくなっています。しかしながら、インターネットには違法情報や有害な情報などを 掲載した好ましくないサイトも存在しています。

特に、下記のようなインターネット上のサイトでは、情報入手の容易化や機会遭遇の増大などによって、青 少年の健全な発育を阻害し、犯罪や財産権侵害、人権侵害などの社会問題の発生を助長していると見られ ています。

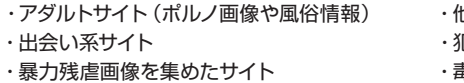

#### 地人の悪口や誹謗中傷を載せたサイト ・出会い系サイト ・犯罪を助長するようなサイト ・暴力残虐画像を集めたサイト ・毒物や麻薬情報を載せたサイト

サイトの内容が青少年にとっていかに有害であっても、他人のサイトの公開を止めさせることはできませ ん。情報を発信する人の表現の自由を奪うことになるからです。また、日本では非合法であっても、海外 に存在しその国では合法のサイトもあり、それらの公開を止めさせることはできません。

有害なインターネット上のサイトを青少年に見せないようにするための技術が、「フィルタリング」といわれ るものです。フィルタリングは、情報発信者の表現の自由を尊重しつつ、情報受信側で有害サイトの閲覧 を制御する技術で、100% 万全ではありませんが、多くの有害サイトへのアクセスを自動的に制限できる 有効な手段です。特に青少年のお子様がいらっしゃるご家庭では、「フィルタリング」を活用されることを おすすめします。

「フィルタリング」を利用するためには、一般に下記の2つの方法があります。 「フィルタリング」はお客様個人の責任でご利用ください。

#### 1. パソコンにフィルタリングの機能を持つソフトウェアをインストールする。 2. インターネット事業者のフィルタリングサービスを利用する。

これらのソフトウェアのインストール方法やご利用方法については、それぞれのソフトウェアの説明書また はヘルプをご確認ください。

なお、ソフトウェアやサービスによっては、「フィルタリング」機能を「有害サイトブロック」、「有害サイト遮 断」、「Web フィルタ」、「インターネット利用管理」などと表現している場合があります。あらかじめ機能を ご確認の上、ご利用されることをおすすめします。

### Windows Vistaの「保護者による制限」機能について(Windows Vista Businessを除く)

Windows Vistaの「保護者による制限」機能を利用すると、パソコンで子供が遊べるゲーム、使用できる プログラム、アクセスできるWeb サイト、および時間を制限・管理することができます。 「保護者による制限」は、●(スタート)→「コントロールパネル」→「ユーザー アカウントと家族のた FMVには、「i-フィルター」が用意されています。 ご利用期間30日間の体験版となっていますので、ぜひお試しください。

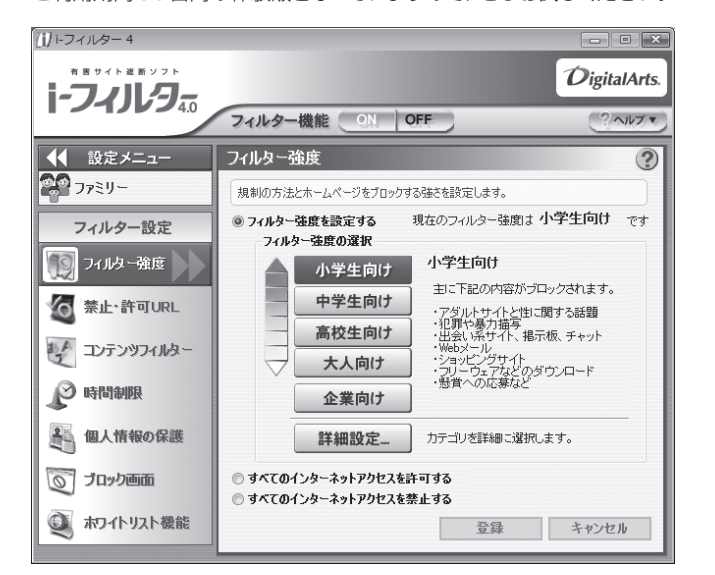

利用開始から30日間を超えてご利用になる場合は、継続利用の登録(有償)を行うか、市 販のフィルタリングソフトウェアをご購入の上、ご利用ください。

「i-フィルター」のインストール方法やご利用方法については、 9 「画面で見るマニュアル」 をご覧ください。

#### 『画面で見るマニュアル』

→「目次から探す」→「7.添付ソフトウェア一覧(読み別)」→「FGHIJ」→「i-フィルター」

#### [参考情報]

・社団法人 電子情報技術産業協会のユーザー向け啓発資料「パソコン・サポートとつきあう方法」 ・デジタルアーツ株式会社(i-フィルター提供会社)「フィルタリングとは - 家庭向けケーススタディー」

めの安全設定」にある「保護者による制限」で設定することができます。 詳しくは、Windowsのヘルプを表示し、「制限」で検索して「保護者による制限を設定す る」をご覧ください。

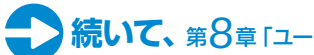

<span id="page-36-0"></span>8ユーザー登録 をする

お客様の情報、およびご購入いただいたFMVの機種情報を登録していただく ことでお客様1人1人に、よりきめ細かなサポート·サービスをご提供いたしま す。できるだけ早く、ユーザー登録をすることをお勧めします。

### ユーザー登録をすると

・お客様専用の「ユーザー登録番号」と「パス ワード」が発行されます。 ・自動的に「FMVユーザーズクラブ AzbyClub [アズビィクラブ]」の会員に登録されます。

※AzbyClubとは、お客様にFMV を快適にご利用いただくための会員組 織です。入会金、年会費は無料です(2 年目以降も無料)。 ユーザー登録について、詳しくは次のマニュアルをご覧ください。 □『サポート&サービスのご案内』→「ユーザー登録・特典」

### 重要 ホームページからユーザー登録ができない場合

インターネットに接続していない方や、ホームページによるユーザー登録がご利用できない方 は、郵送によるユーザー登録を受け付けています。 『サポート&サービスのご案内』→「付録」→「郵送によるユーザー登録」をご覧ください。

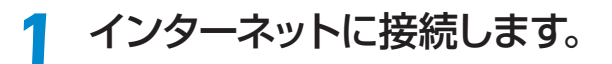

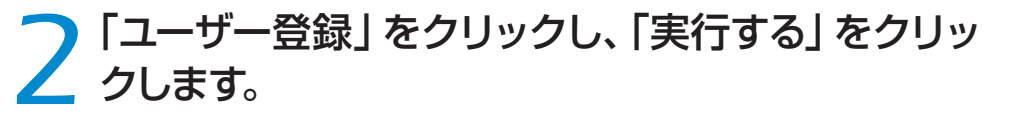

*1*

*2*

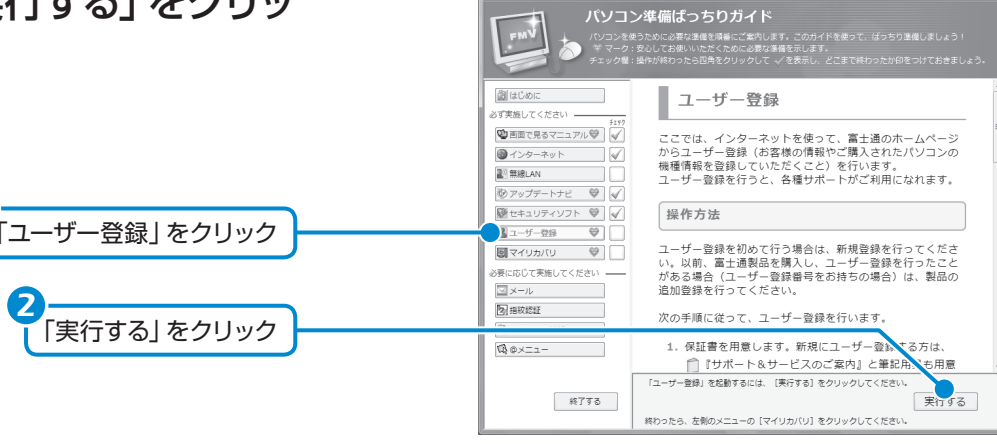

画面は機種や状況により異なります

「パソコン準備ばっちり ガイド」が表示されてい ない場合 デスクトップ画面左側にある

(パソコン準備ばっちりガイド)ア イコンをクリックします。

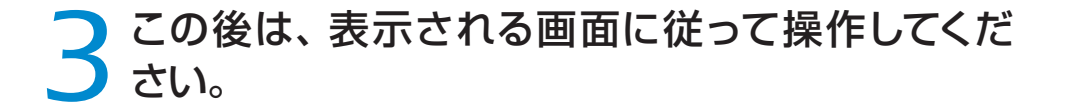

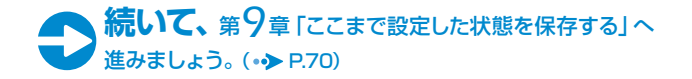

## <span id="page-37-0"></span>いざというときに復元できるので安心です。ここでは、「マイリカバリ」でディス *9* ここまで設定した状態 を保存する

ここまで設定したパソコンの状態を「マイリカバリ」を使って保存しておくと、 クイメージをD ドライブに作る方法を簡単に説明します。

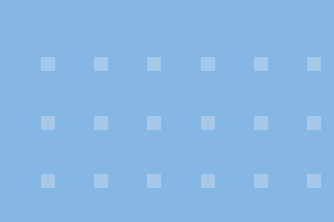

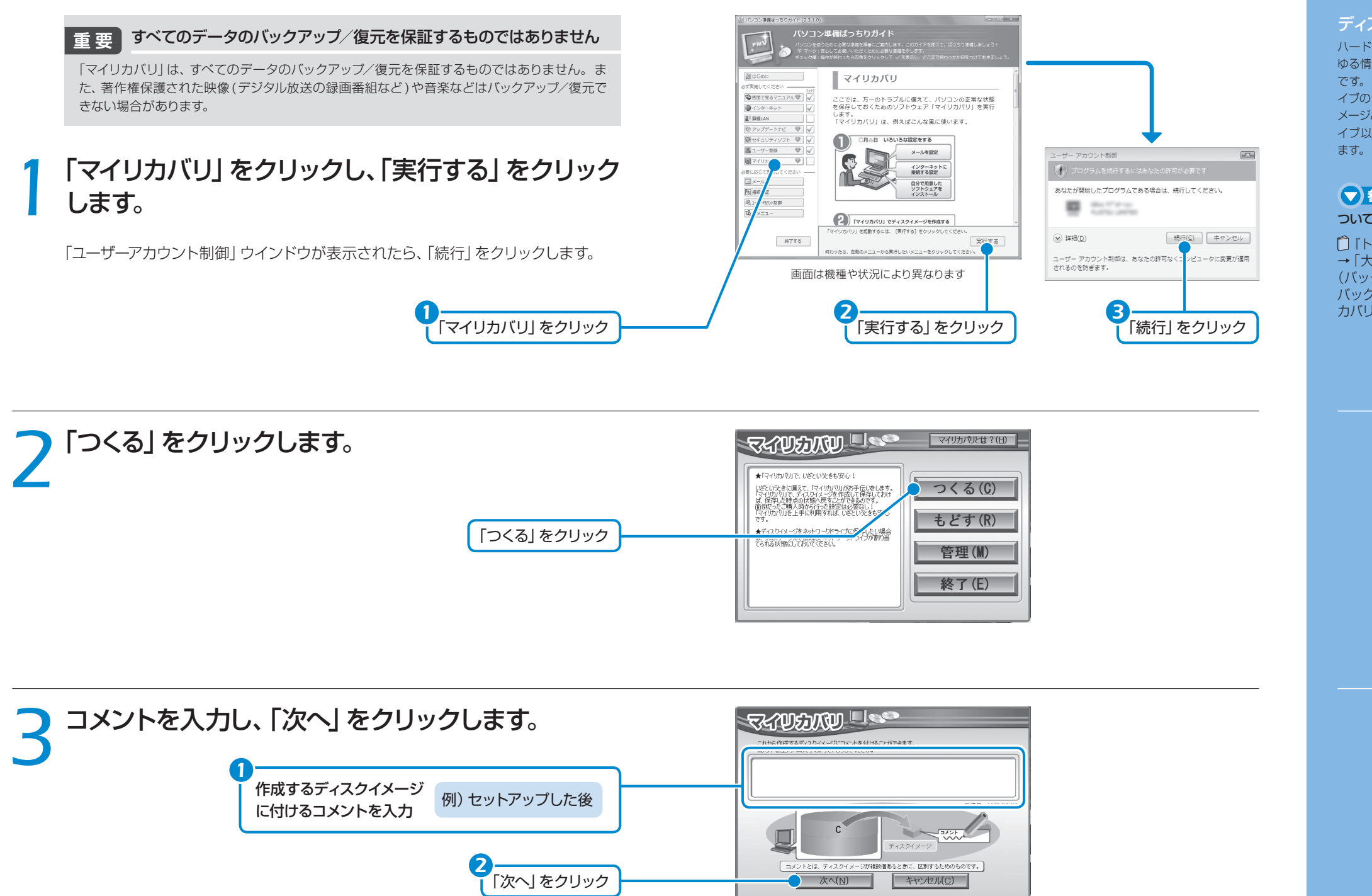

ディスクイメージとは

ハードディスクに格納されたあら ゆる情報を1つにまとめたファイル です。「マイリカバリ」では、Cドラ イブのデータをまるごとディスクイ メージとしてDドライブなどCドラ イブ以外の他のドライブに保存し

▼ 参照 「マイリカバリ」に ついて詳しくは

 『トラブル解決ガイド』 →「大切なデータを保存する (バックアップ)」→「まるごと バックアップするには「マイリ カバリ」」

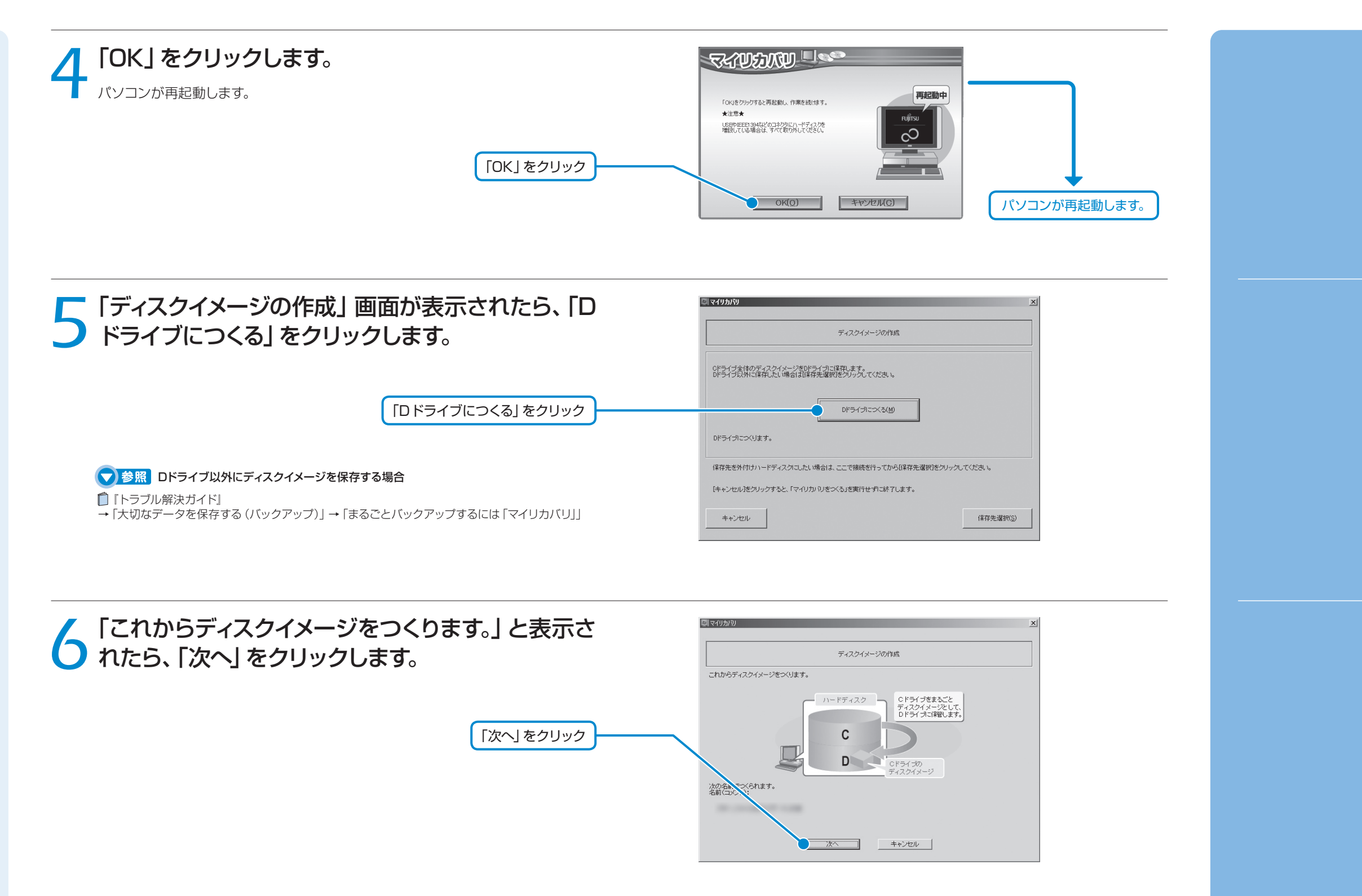

### *7*「実行」をクリックすると、ディスクイメージを作成 し始めます。

終了までの時間表示が増えることがあります。これは、途中で終了時間を計算し直 しているためです。約30%終了するまでは、残り時間が正確に表示されない場合 がありますのでご了承ください。

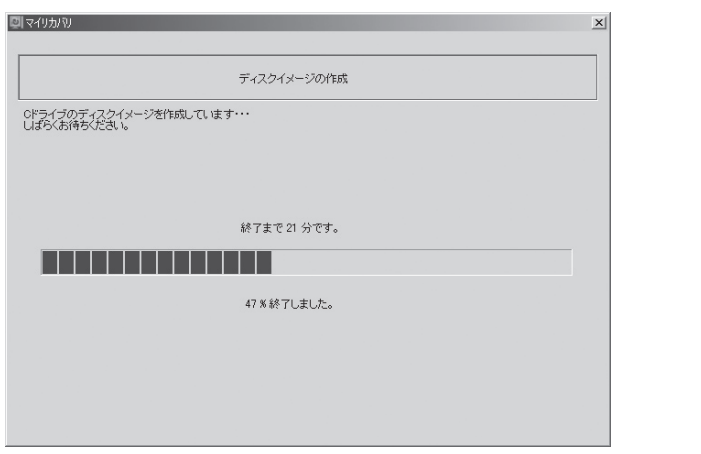

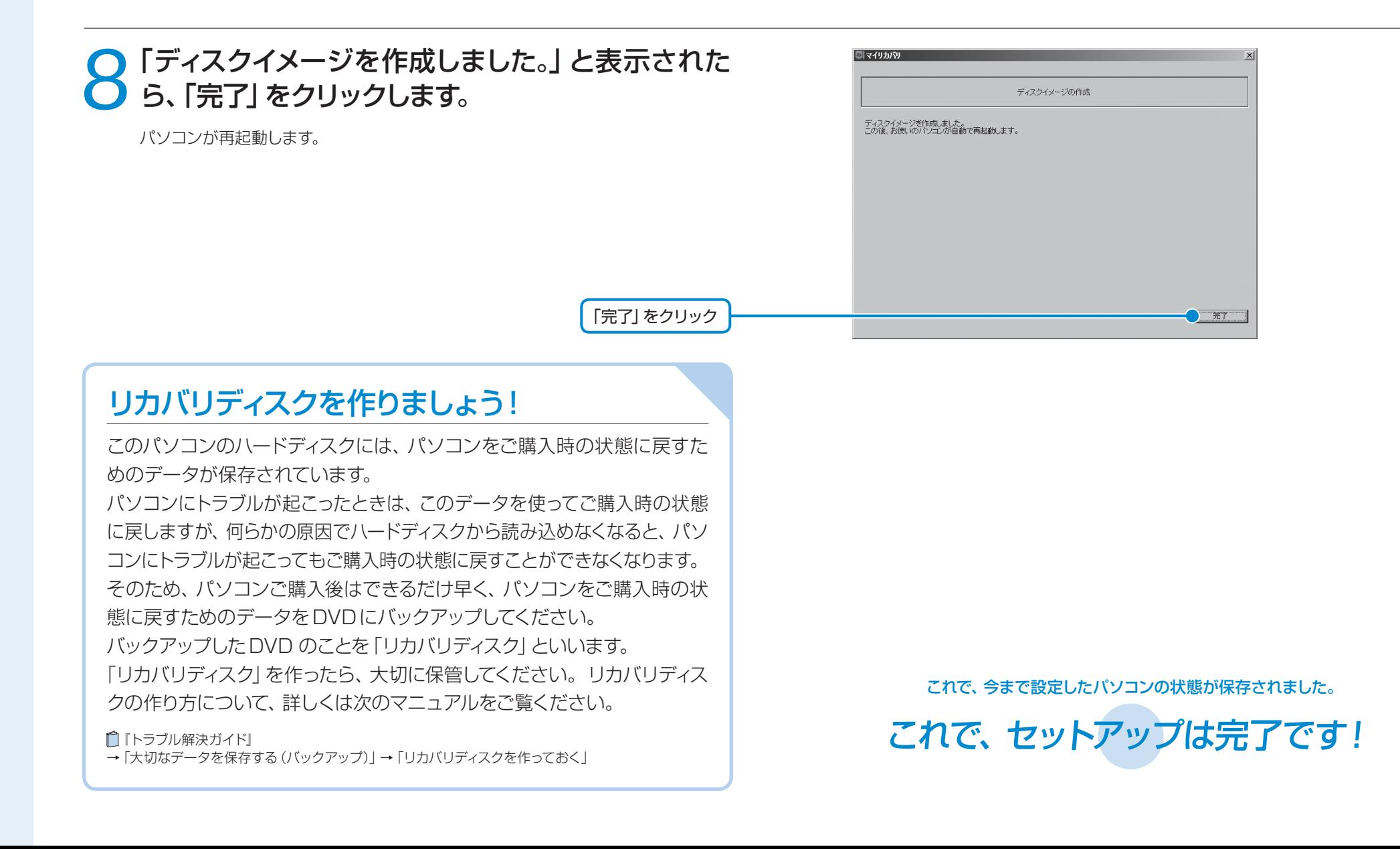

# FMVを使いこなす!

### ート 切なテータを<br>- 失わないために ! **切なデータを 失わないために**

パソコンを便利に活用するほど、作成したデータなどが消えてしまったとき、と ても困ります。日頃から定期的にデータのバックアップを行うことが大切です。

●家族の記念写真を誤って消してしまった! ●子供のいたずらでパソコンが動かなくなってしまった! ●ウイルスに感染してしまった!

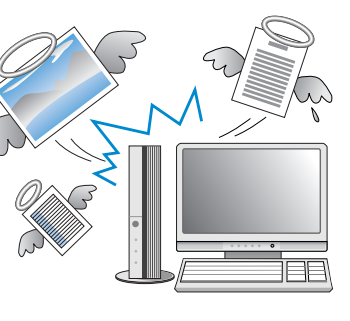

### **大切なデータはこまめにバックアップをしましょう!**

**そんな時 のために** 

### バックアップってなに?

バックアップとは無くなると困る大切なデータを、別の場所に コピーしておくことです。

### **バックアップするデータの例**

・写直などの画像 · 自分で作った文章、イラスト、映像 ・住所録 すいしん メール・メールアドレス ・ご利用環境 etc...

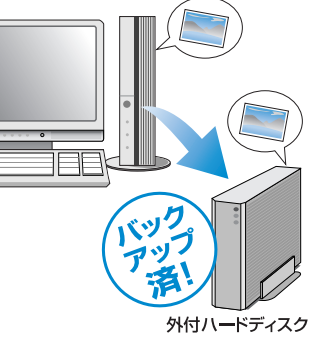

バックアップをしておけば、万が一大切なデータが消えてしまっ た場合でも元に戻すことができるので安心です。

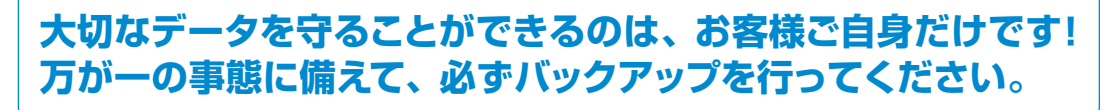

注:本製品の記憶装置(ハードディスク等)に記憶された内容の消失、破損、変更等については、当社は一切責任を負いません。 お客様の責任において、日頃から随時バックアップをとられるようお願いいたします。

### どこにバックアップをするの?

Dドライブ、外付けハードディスク、CDやDVDなどのメディ アに大切なデータをコピーしてください。

パソコン自体が故障した時のことを考えて、外付けハードディ スクやCDやDVDなどのメディアなどにコピーすることを お勧めします。

バックアップした外付けハードディスクやCDやDVDなどの メディアは、無くさないように大切に保管してください。

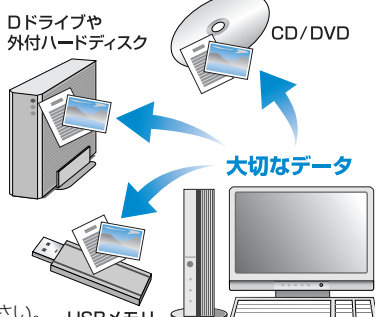

注:外付けのハードディスクやCDやDVDなどのメディアは、ご自身で用意してください。

### どうやってバックアップをするの?

### 日常的にバックアップをするなら **「FMかんたんバックアップ」!**

「FMかんたんバックアップ」では、写真・メール・メールアド レス・文書などのバックアップが簡単にできます。

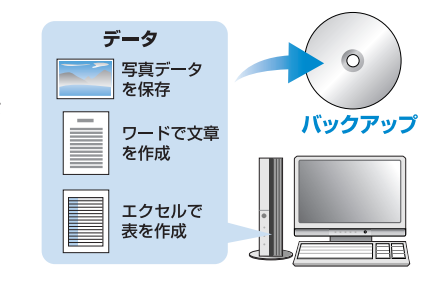

### まるごとバックアップするなら **「マイリカバリ」**

「マイリカバリ」では、Cドライブをまるごとコピーして、ご利用 環境と大切なデータをバックアップできます。

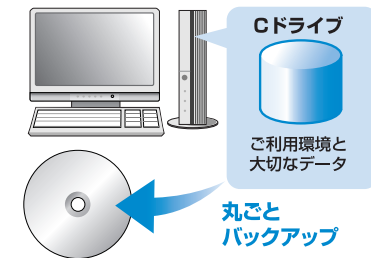

注:すべてのデータのバックアップ/復元を保証するものではありません。 また、著作権保護された映像(デジタル放送の録画番組など)や音楽などはバックアップ/復元できない場合があります。

バックアップについて 詳しくは次のマニュアルを ご覧ください。

▼参照 『トラブル解決ガイド』 → 「大切なデータを保存する(バックアップ)」

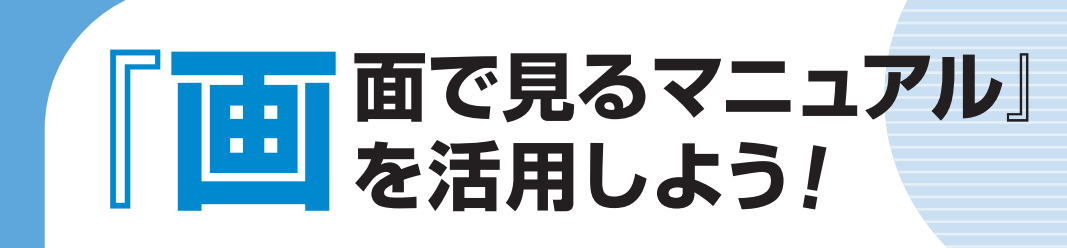

パソコンを使う準備ができたけれど、操作がわからない。 そんなときは、マニュアルで操作方法を探しましょう。

マニュアルには、冊子マニュアルと電子マニュアル『画面で見るマニュアル』があります。『画面で見るマニュ アル』には、冊子マニュアルに記載されていない情報やサポート情報などが紹介されています。また、冊子マ ニュアルのデータも搭載されているので、わからないことを探すには、『画面で見るマニュアル』が便利です。

(スタート)→「すべてのプログラム」→「FMV **『画面で見るマニュアル』の起動方法** 画面で見るマニュアル」の順にクリックします。

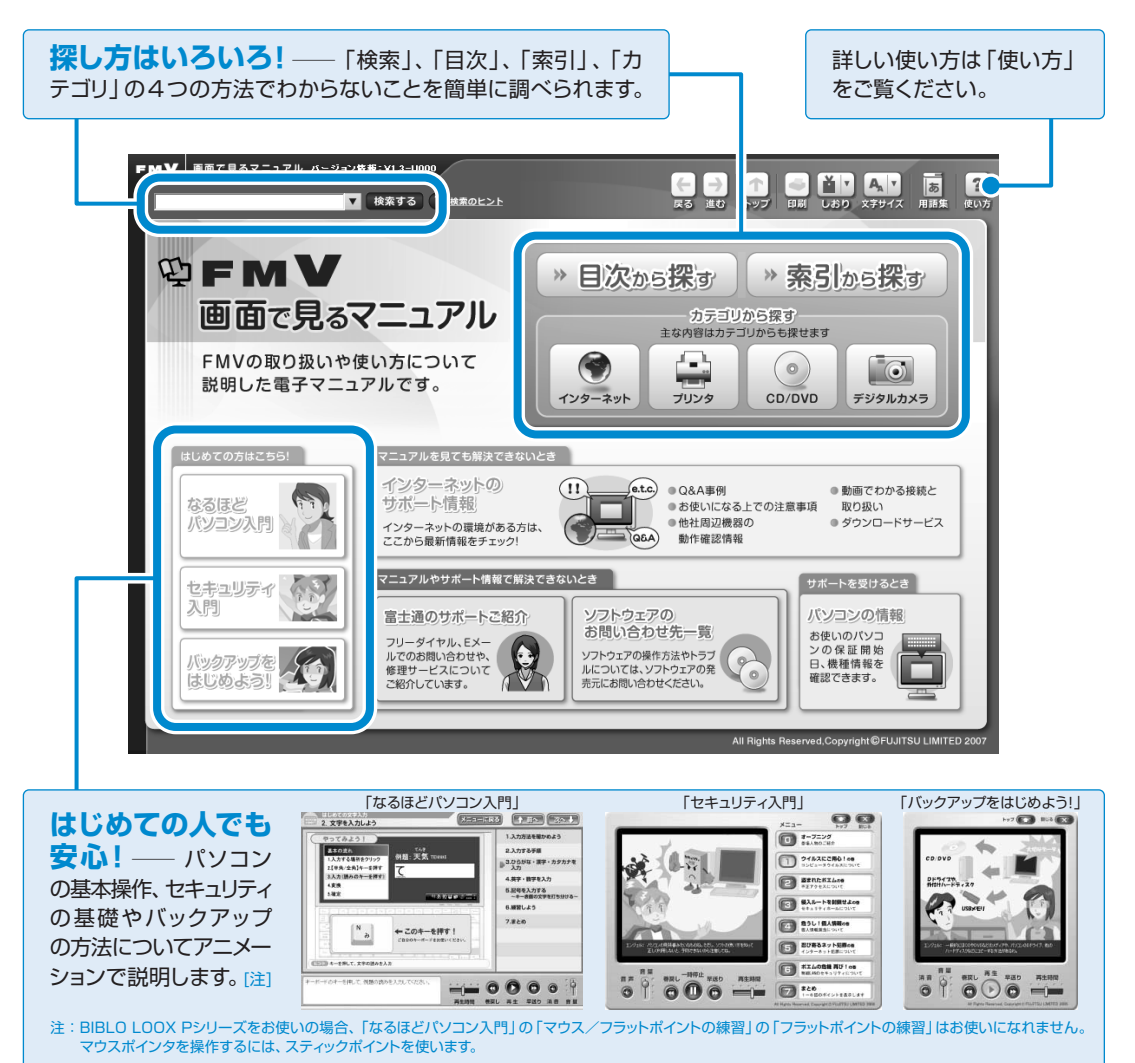

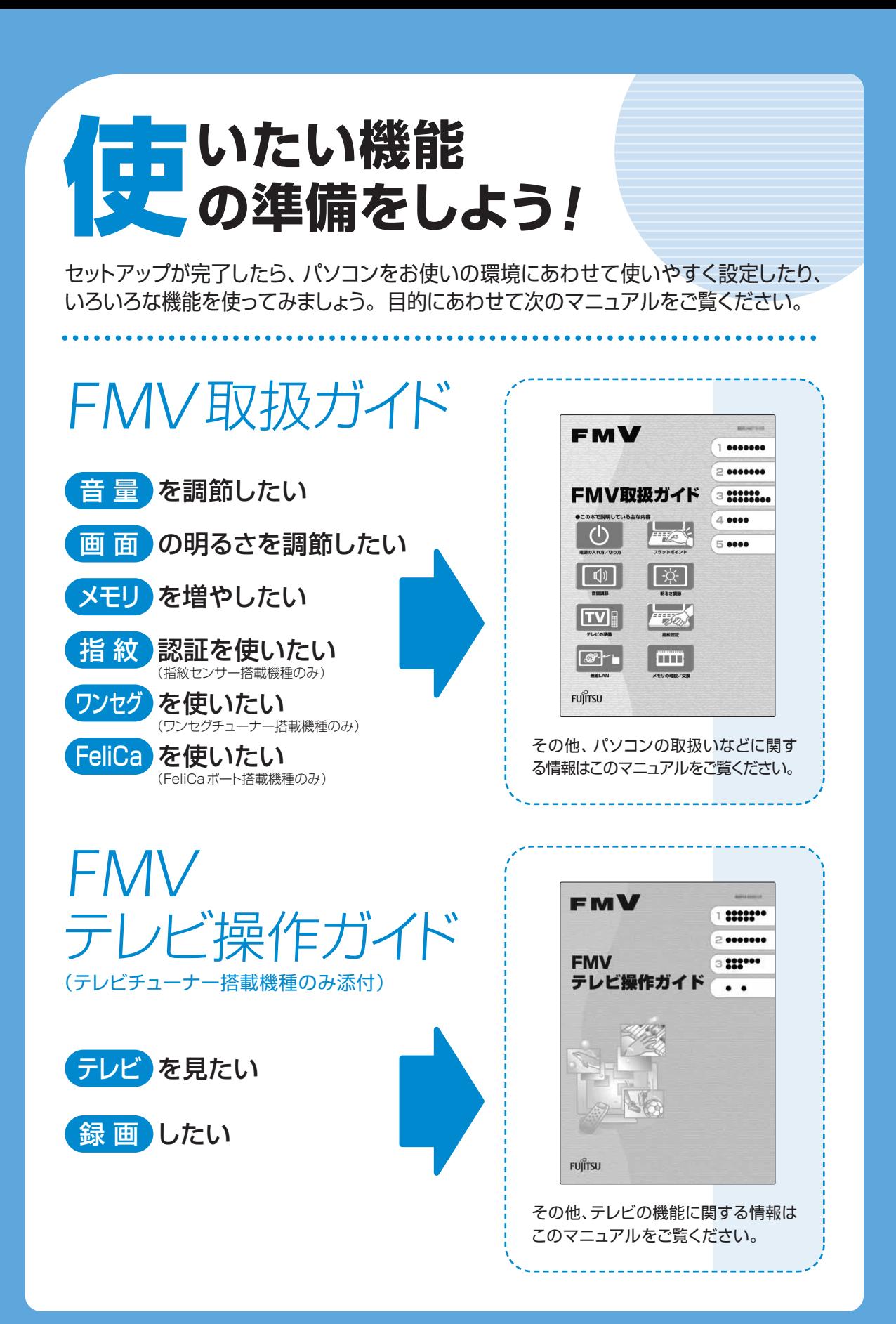

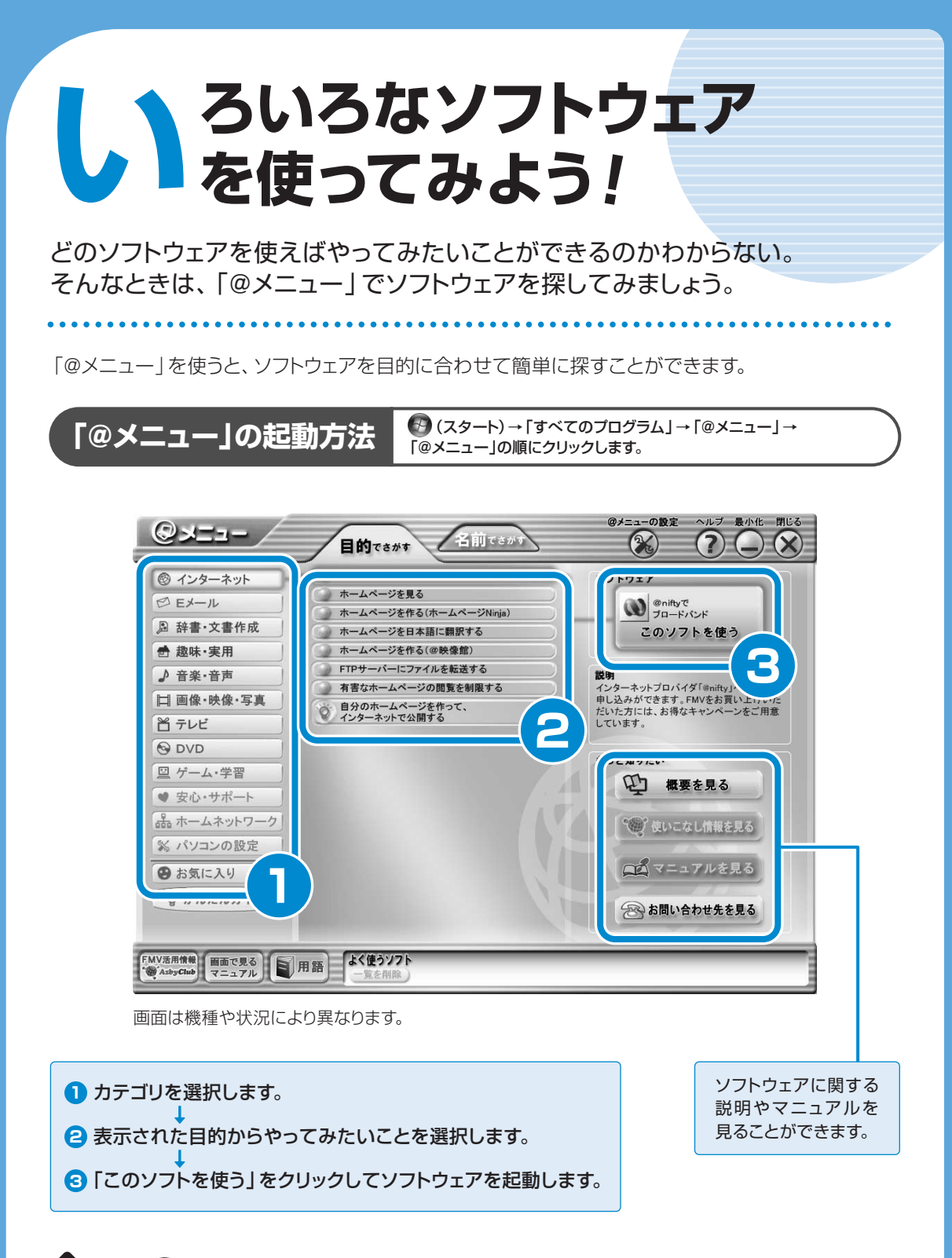

### **● >>oint) © (スタート)→「すべてのプログラム」に登録されていないソフトウェアを使う**

「すべてのプログラム」に登録されていないソフトウェアもあります。登録されていないソフトウェアを使いた いときは、「このソフトを使う」をクリックし、表示される画面の指示に従って操作すると、「すべてのプログラム」 に登録されます。

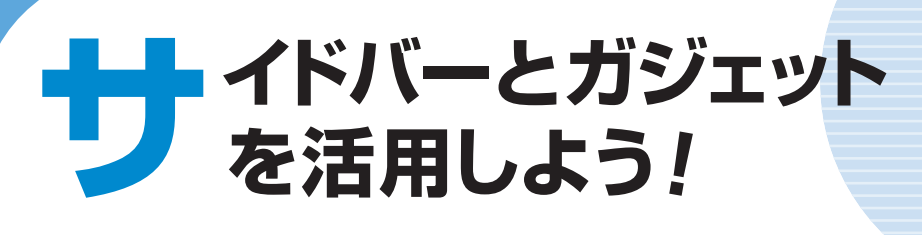

**\*\*\*\*\*\*\*\*\*\*\*** 

サイドバーとは、「時計」や「カレンダー」などの便利な小道具(ガジェット)を表 示させておく場所です。ここでは、とても便利な2つのガジェットを紹介します。

画面は機種や状況により異なります。

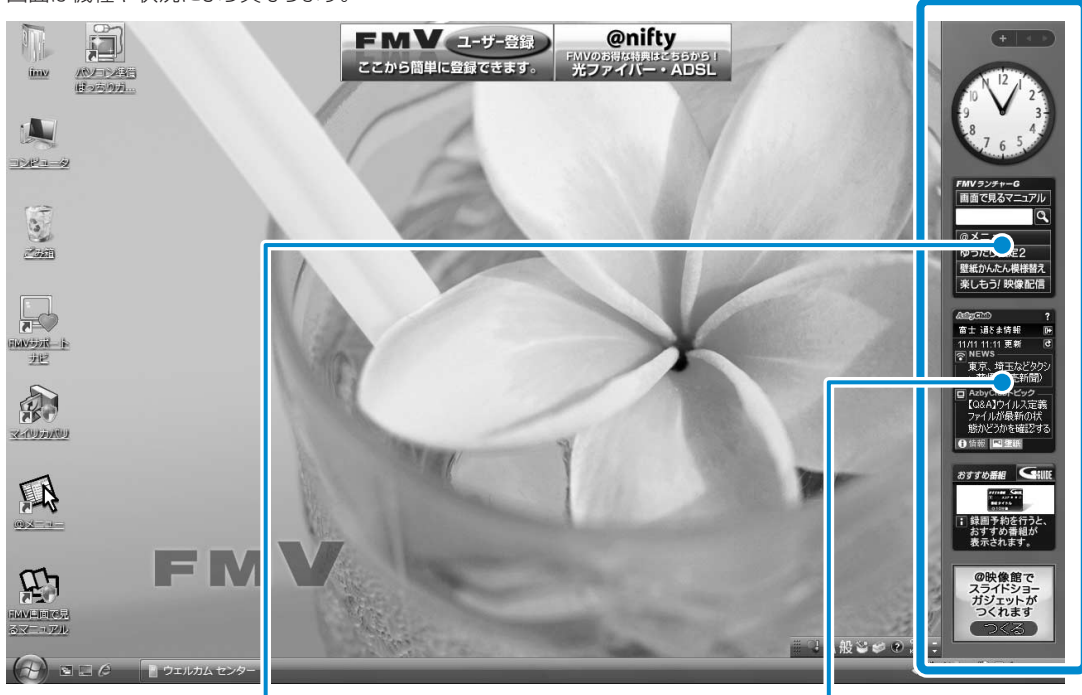

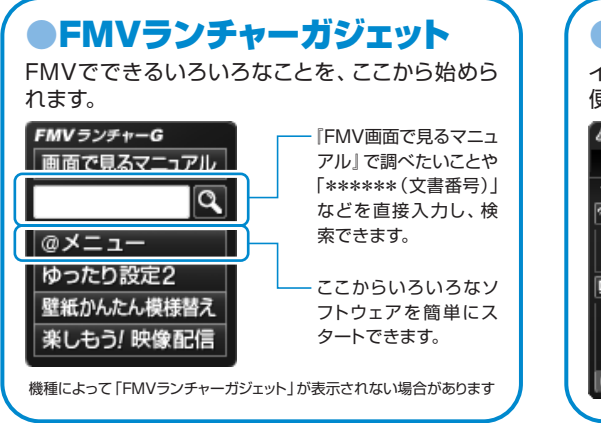

●AzbyClubガジェット

インターネット上のAzbyClubから送られてくる 便利な情報を表示するガジェットです。

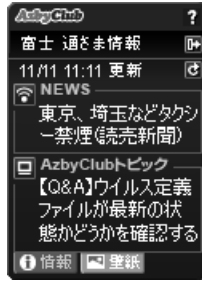

・7ジャンルの 「時事ニュース」

・便利!お得! 「AzbyClubトピック」

ユーザー登録をしてログイン をすると、さらに便利にお使 いいただけます。

サイドバー/ガジェットについて詳しくは、 <sup>12</sup>] 『画面で見るマニュアル | → 「目次から探す | → 「1.パソコンの基本」→「Windowsの操作」→「サイドバー/ガジェット」をご覧ください。

# **補足情報 ●** パソコンの設定を移行する場合<br>■ インコンの設定を移行する場合

このパソコンには、今までお使いになっていたパソコンの設定や必要なデータの移行をガイドする「PC 乗換ガイド」というソフトウェアが用意されています。 移行できる主なデータは以下の通りです。

- **・**マイドキュメントやデスクトップ上のファイル
- **・**Windows® Internet Explorer® の設定やデータ
- **・**Microsoft® Office Outlook®、Microsoft® Outlook® Express(お使いになっていたパソコンの OSがWindows Vista以外)、Microsoft® Windows® メール(お使いになっていたパソコンのOS がWindows Vista)の設定とメールのデータ
- **・**すべてのユーザーアカウント

L

### 「PC乗換ガイド」をお使いになる上での注意

- **・**今までお使いになっていたパソコンが、次のOSの場合のみお使いいただけます。
	- Windows Vista® Ultimate
- Windows Vista® Home Premium
- Windows Vista® Home Basic
- Windows Vista® Business
- Microsoft® Windows® XP Home Edition
- Microsoft® Windows® XP Professional
- Microsoft® Windows® 2000 Professional
- **・**「@メール」の設定やデータは移行できません。Microsoft® Outlook® Expressの下書きとゴミ箱 のデータは移行できません。
- **・**「PC乗換ガイド」は、すべてのデータの移行を保証するものではありません。また、著作権保護された 映像(デジタル放送の録画番組など)や音楽などは移行できない場合があります。
- **・**「PC乗換ガイド」を実行すると、このパソコンに設定した情報やデータに、お使いになっていたパソコン の情報が上書きされます。
- **・**Microsoft® Windows® 2000 Professionalをお使いの方は、インターネットやEメールなどの利 用環境は移行できません。
- **・**内蔵モデムが搭載されていない機種には、内蔵モデムを使ったインターネットの利用環境は移行できま せん。

### 「PC乗換ガイド」を使う

「PC乗換ガイド」については、 ゆ『画面で見るマニュアル』をご覧ください。

### つ参照 「PC乗換ガイド」

『画面で見るマニュアル』

→「目次から探す」→「7.添付ソフトウェア一覧(読み別)」→「PQRST」→「PC乗換ガイド」

# <span id="page-46-0"></span>■ <mark>補足情報 2</mark> リ<sup>プロク</sup>ンドウが表示されたら<br>※ <mark>補足情報 2</mark> ウィンドウが表示されたら

ご購入時にインストールされている次の一覧にあるソフトウェアは、ネットワークに接続しても問題ありま せん。「プログラム警告」や「セキュリティ警告」ウィンドウが表示された場合は、表示されたパスと次の一 覧にあるパスが同じであることを確認の上、「\*\*\*\*を許可する」などを選択してください。 なお、お客様がソフトウェア会社のホームページなどを通じて、不具合の修正や大幅な機能改善などのアップ グレードを行うと、ソフトウェアのパスが自動で変更されて一覧と異なる場合がありますのでご注意ください。

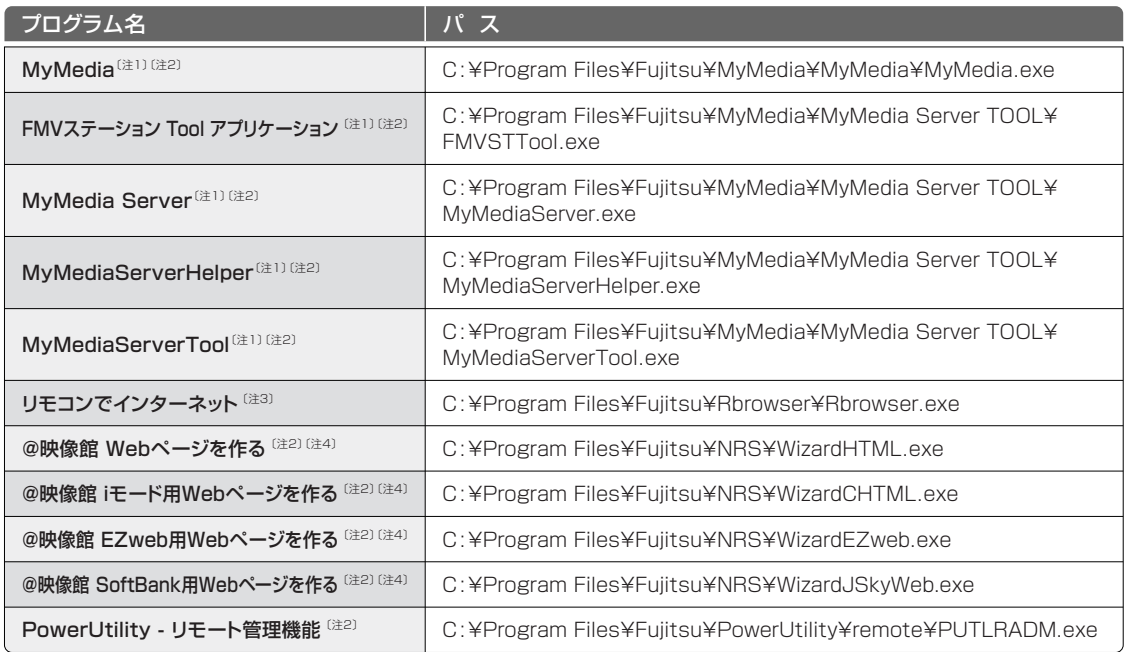

注1:BIBLO LOOX Pシリーズを除く 注2:富士通WEB MARTのカスタムメイドモデルで、「スリムソフトウェアセット」を選択した場合を除く 注3: リモコン添付の機種 注4: BIBLO LOOX を除く

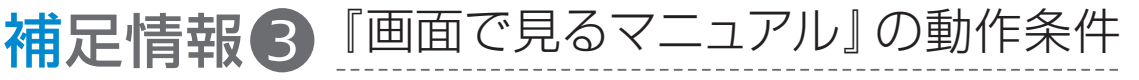

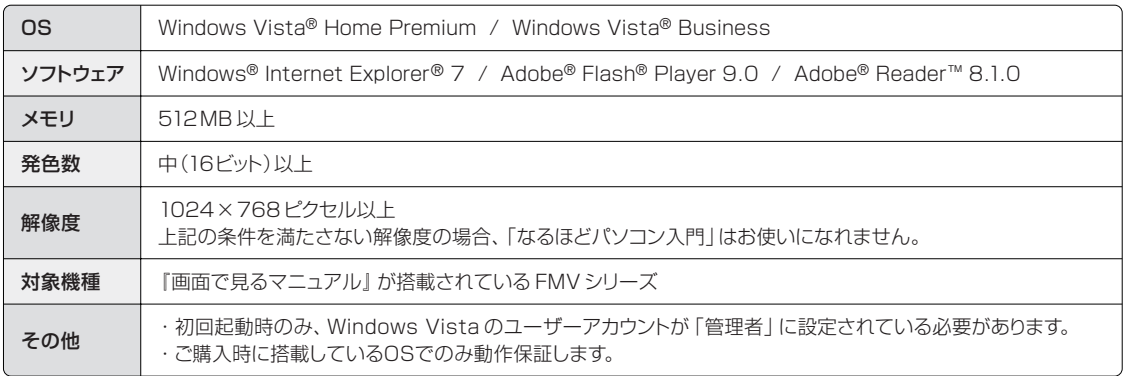

### **製品や各部名称などこのマニュアルでの呼び方について**

このマニュアルでは次のように表記しています。

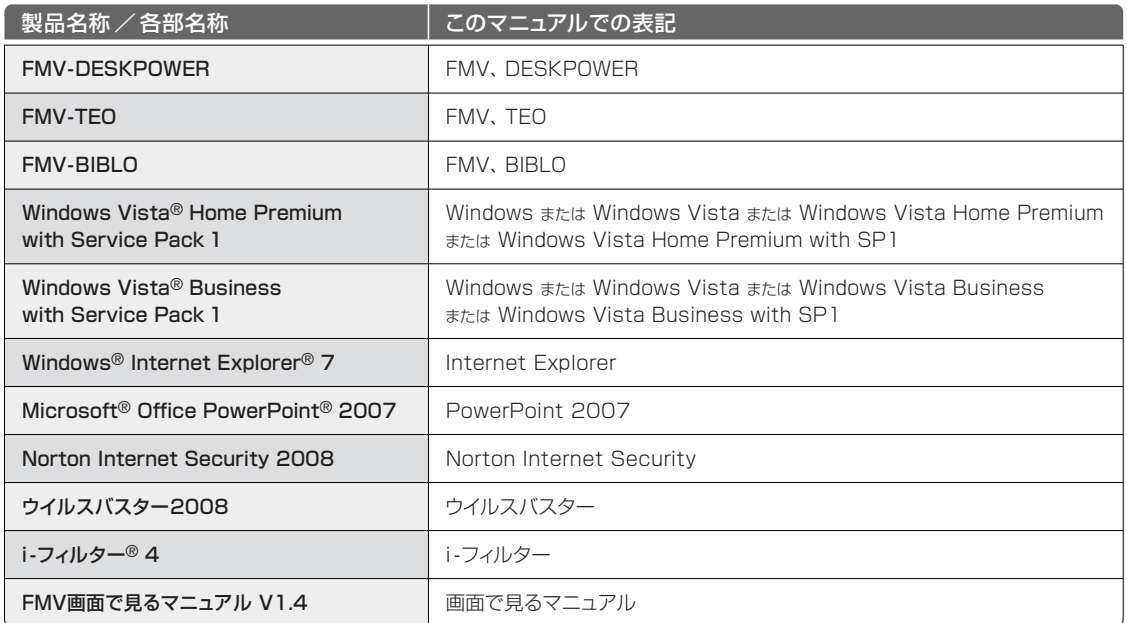

### **商標および著作権について**

Microsoft、Windows、Windows Vista、Aero、Internet Explorer は、米国 Microsoft Corporation の米国およびそ の他の国における登録商標または商標です。

Adobe、Authorware、Flash、Reader および Shockwave は、合衆国およびその他の国における Adobe Systems Incorporated の商標または登録商標です。

@niftyは、ニフティ株式会社の商標です。 その他の各製品名は、各社の登録商標または商標です。 その他の各製品は、 各社の著作物です。

All Rights Reserved, Copyright© FUJITSU LIMITED 2008

### スタートガイド2 セットアップ編 B5FJ –7181–02–00 発 行 日 2008年6月 発行責任 富士通株式会社 〒105ー7123 東京都港区東新橋1ー5ー2 汐留シティセンター Printed in Japan

●このマニュアルの内容は、改善のため事前連絡なしに変更することがあります。

●このマニュアルに記載されたデータの使用に起因する第三者の特許権および

その他の権利の侵害については、当社はその責を負いません。

●落丁、乱丁本は、お取り替えいたします。

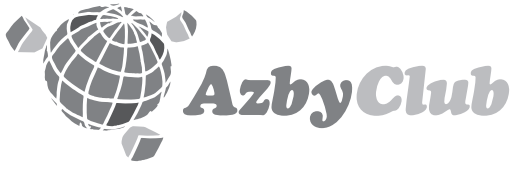

http://azby.fmworld.net/ FMVユーザーズクラブAzbyClub (登録・年会費無料)

**FUJITSU** 

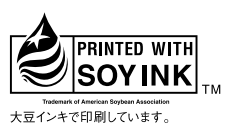

このマニュアルは再生紙を使用し、リサイクルに配慮して製本されています。 不要になった際は、回収·リサイクルに出してください。

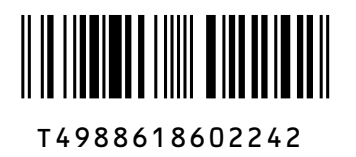

T<br>N<br>N<br>N